Persons using assistive technology may not be able to fully access information in this file. For assistance, e-mail AgingResearchBiobank@imsweb.com. Include the website and filename in your message.

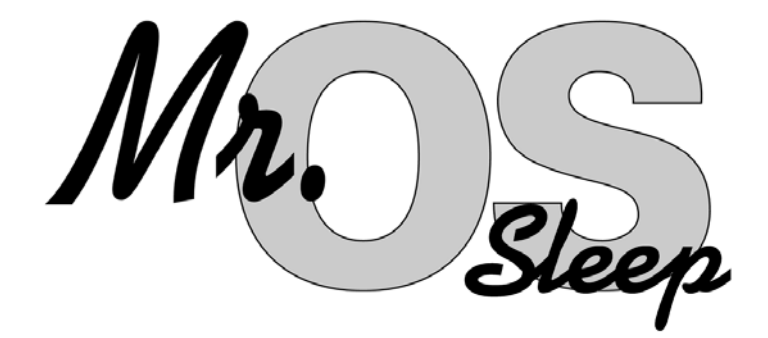

# PSG Visit 2 Procedure Manual

Sleep Medicine Epidemiology Program Brigham and Women's Hospital Sleep Reading Center 221 Longwood Avenue, BL-225D Boston, MA 02115

November 23, 2009 November 15, 2010 Rev. 8

# **Table of Contents**

### **1.0 SLEEP APNEA AND POLYSOMNOGRAPHY**

- 1.1 Sleep Disorders Definitions
	- 1.1.1 Sleep Apnea
	- 1.1.2 Insomnia and Sleep Duration Variation
	- 1.1.3 Periodic Leg Movements Disorder (PLMD)
- 1.2 Polysomnography
	- 1.2.1 Signal Types
	- 1.2.2 Sleep Stages
	- 1.2.3 Respiratory Monitoring Measurement Tools
- 1.3 MrOS Polysomnography Procedures
- 1.4 Glossary of Sleep Terms

### **2.0 POLYSOMNOGRAPHY**

- 2.1 PSG Equipment Care & Maintenance
	- 2.1.1 Understanding the Electrode
	- 2.1.2 Conditioning New Gold Disk Electrodes
	- 2.1.3 Gold disk electrodes General Care
	- 2.1.4 Cleaning and Disinfection of Equipment
- 2.2 Preparation for PSG Hookup
	- 2.2.1 Confirmation of Appointment and Instructions
	- 2.2.2 Readying for the Home Set-Up
- 2.3 Procedures for PSG Hookup
	- 2.3.1 Electrode Placement Measurement
	- 2.3.2 Electrode Site Preparation
	- 2.3.3 Sensor Placement
- 2.4 Procedures for Safiro Setup
	- 2.4.1 Power up Laptop
	- 2.4.2 Prepare and Power up Safiro
	- 2.4.3 Open and Configure Safiro Recording Software
	- 2.4.4 Check Impedances and Signal Quality
	- 2.4.5 Document Position Sensor Check and Physiologic Events
	- 2.4.6 Exit PSG Online
- 2.5 Provide Final Instructions and Exit the Home
- 2.6 Troubleshooting Equipment and Signal Quality
	- 2.6.1 General Approach to Troubleshooting
	- 2.6.2 Troubleshooting Guide
	- 2.6.3 Channel Calibration

### **3.0 PSG DATA RETRIEVAL AND STUDY REVIEW**

- 3.1 Converting Study Data Card Manager
- 3.2 Reviewing Study ProFusion PSG 2
- 3.3 Copying Data to CD's Roxio Easy CD Creator
- 3.4 Reformatting the Flashcard

### **4.0 DATA MANAGEMENT AT THE READING CENTER**

- 4.1 Study Receipt
- 4.2 Preliminary Review
- 4.3 Assignment of Studies
- 4.5 Quality Grades (QS Form)
- 4.6 Scored Sleep Data
- 4.7 Archival of Data

### **5.0 FIELD TECH CERTIFIACTION PACK**

- 5.1 Certification of the PSG Technician
- 5.2 Check Off List for PSG Tech Training
- 5.3 Written Exam for MrOS PSG Tech Training
- 5.4 PSG Trouble-shooting Exercises
- 5.5 Practical Exam for PSG Tech Training

#### **6.0 FORMS**

.

6.1 PSG Forms Signal Verification Form Sleep Study Evaluation Form QS Form Sample Sleep Report Review Screen for PSG Signals Safiro PSG Collection Configuration for MrOS ElectraMed PSG Supplies Order Form MVAP Order Form

### **7.0 TRANSMITTAL OF SLEEP STUDIES TO READING CENTER VIA FTP**

7.1 Instructions for Secure FTP Transfer to PSG RC

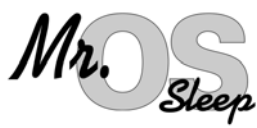

# **1.0 Sleep Apnea and Polysomnography**

# **1.1 Sleep Disorders - Definitions**

# **1.1.1 Sleep Apnea**

**Sleep Apnea** (also referred to as obstructive sleep apnea syndrome (OSA), sleep apnea-hypopnea (SAHS), sleep disordered breathing (SDB)) is a condition characterized by loud disruptive snoring, snorting/gasping (during sleep), and daytime sleepiness. These symptoms result from abnormal breathing during sleep occurring as a result of intermittent  $\ll 1$  minute) and repetitive ( $> 5$  hour) collapse or partial collapse of the throat (upper airway tissues). When the throat totally collapses (obstructs), *breathing completely stops (momentarily),* and an *apnea* occurs. When the throat partially collapses, a *hypopnea* (or partial obstruction) occurs *(breathing continues but is diminished)*. In order to resume breathing after a complete or partial throat obstruction, the body sends signals to the lungs and chest to breathe harder. Eventually (usually only seconds), enough force is developed to open the throat muscles, allowing normal breathing to resume. As the throat tissues are pulled open, a *loud snort* or *gasp* may result. *Snoring* may be heard as the throat tissues vibrate during breathing through a partially blocked throat.

Why does this occur? Normal breathing depends on many factors, including airway (bronchial) size and function, lung tissue factors, the lung's blood supply, and breathing muscles (chest, diaphragm, and throat). The brain controls many of the lung's activities. While we are awake, the brain usually sends the appropriate signals to the muscles of the chest and the throat, maintaining normal breathing. However, during sleep, many of the throat muscles relax too much. When this happens, especially in people with a small throat opening (from big tonsils, a big tongue, fat, or a small jaw), a partial or complete throat collapse (hypopnea or apnea) may occur.

In whom does this occur? Not too long ago, sleep apnea was thought to be a rare condition. Now that doctors know more about it, and have access to sleep laboratories (where sophisticated monitoring equipment aids in making this diagnosis), many people are being diagnosed. What is more, epidemiologists (scientists who study diseases and risk factors in communities) have begun measuring sleep and breathing in large numbers of people in the community. Because of this, we now know that sleep apnea is quite common (perhaps as common as high blood pressure). It is estimated that between 2 and 10% of adults have sleep apnea. Sleep apnea does occur in people of all ages. It may be most common, however, in the elderly, occurring in >25% of some surveys of the elderly. It also occurs in both men and women, although, at least during middle age, men are more likely to be affected than women. Although one of the biggest risk factors for sleep apnea is obesity, thin people may also have sleep apnea.

What does sleep apnea do to a person? Most of the consequences of sleep apnea are due to three phenomena: snoring, sleep disruption, and irregular breathing. One of the most troubling consequences of sleep apnea is the snoring and loud breathing noises that can disturb the sleep of the affected person

as well as his/her bed-partner. This may cause embarrassment and marital discord. The intermittent disruptions to sleep also interfere with the brain's normal sleep pattern- causing "arousals," and reducing the amount of sleep time spent in deep sleep and REM (Rapid Eye Movement, or "dream") sleep. This may prevent "restorative" sleep, causing the person to feel sleepy and irritable during the day, and, possibly, "slowing" the person (physically and mentally). The breathing irregularities often cause the body's oxygen levels to drop. The drops in oxygen levels are thought to cause to stress on the heart, and possibly contribute to high blood pressure, to other heart ailments (heart attacks, angina, irregular heart rhythms) or stroke. However, very few studies have carefully examined these issues. **A major purpose of the MrOS Sleep Study, in fact, is to determine the effect of sleep apnea on heart function and overall health and function, including neurocognitive function.**

**How is sleep apnea diagnosed?** Sleep apnea is diagnosed in people who have symptoms of snoring, snorting, and sleepiness, and by an overnight sleep study (with measurement of breathing and brain activities; polysomnography) that shows repetitive periods of obstructed breathing. During sleep, every apnea and hypopnea that lasts at least 10 seconds (and usually also is associated with some drop in oxygen or change in brain waves [arousals]) is counted. If the total number of apneas and hypopneas per hour of sleep is greater than a given threshold (5 to 20, according to local physician practices), a diagnosis of sleep apnea is made.

How is sleep apnea treated? Several fairly simple things are usually recommended to improve breathing during sleep: weight loss (if overweight), sleep posture (side rather than back), nasal decongestants, avoidance of alcohol, and good sleep habits (regular bed/awake times, sufficient sleep time, etc). People who are symptomatic often are prescribed a breathing aid, nasal CPAP (continuous positive airway pressure), a bedside device that blows air, under pressure, through the nose into the mouth, acting as a pneumatic stent, keeping the throat open. People who are prescribed this wear a small plastic mask over their nose (to permit the passage of this air). It is recommended that this machine be used nightly. Other therapies include surgery (tonsillectomy or "UPP" uvulopalatopharygoplasty - a procedure where excess throat tissue is removed) and dental devices that bring the jaw forward. There is a great deal of controversy, however, concerning the role of specific treatments in people who do not complain of excessive daytime sleepiness. The information proposed for collection in the MrOS Sleep Study, will better define the role of sleep apnea in heart disease, and, thus, provide data useful for deciding which patients should be treated for sleep apnea.

# **1.1.2 Insomnia and Sleep Duration Variation**

Insomnia refers to problems initiating (getting to) or maintaining sleep, including early morning awakenings. Chronic insomnia (lasting > one month) affects about 10% of people; however, 30 to 50% of people have suffered from insomnia from time to time. Insomnia may be found in 40% of elderly (>65% years). Insomnia rarely presents as an isolated condition ("primary insomnia") and more commonly is associated with underlying medical (e.g., arthritis, chronic lung problems, renal failure, etc.) or psychologic conditions, including anxiety, depression, and responses to life stress. In the elderly, pain from physical problems is a common cause of insomnia. Those with insomnia often complain of daytime sleepiness and poor waking function. People who regularly sleep  $< 6$  hours also may be an increased risk for death compared to people who get 7 to 8 hours of sleep per night. Diagnosis of insomnia usually requires a careful medical history. Sometimes a 7 day sleep diary along with actigraphy (to measure movement and estimate sleep-wake time) is useful. Sometimes an overnight sleep study is needed to rule out other conditions that may disrupt sleep, including sleep apnea and periodic limb movement disorder (PLMD). If an overnight sleep study (PSG) is done, some typical findings in patients with insomnia are: a long sleep latency (long period of awake before sleep onset; e.g., > 30 minutes) and low sleep efficiency (low percentage of time asleep compared to time in bed; e.g.,  $< 65\%$ ). Treatments for insomnia vary according to its cause, including treatment of any underlying medical and psychological conditions and efforts at improving sleep hygiene (following regular and healthy sleep habits). Sometimes behavioral-cognitive therapy or medications are needed.

# **1.1.3 Periodic Leg Movements Disorder (PLMD)**

 PLMD is a disorder characterized by repetitive stereotypical movements, usually of the legs, but sometimes of the arms, that occur during sleep. Most of the movements individually last 0.5 to 5 seconds and recur every 20 to 40 seconds in clusters that can last minutes or hours. Often the big toe extends and ankle dorsi-flexes. With movements, there are often "arousals" –or lightening of sleep or even awakening. PLMD is fairly rare in younger people, but may occur in > 40% of the elderly. Many people with PLMD also have restless leg syndrome (RLS) –a syndrome where the subject reports feeling "creeping or crawling" sensations in the legs-especially while resting. PLMD may be a cause of insomnia and/or daytime sleepiness. Much, however, is not known about PLMD. One goal of MrOS is to better identify what the health impact of PLMD is. Identification of PLMD will be accomplished by measuring leg movements during sleep. MrOS will be the largest study where such measurements will be made.

# **1.2 Polysomnography**

**Polysomnography (PSG)** is a procedure in which an individual is monitored overnight in a sleep laboratory with a **polysomnograph.** This is an instrument designed to record many physiological processes simultaneously. Tiny electrical signals are transmitted to this recording instrument from the body by using specialized sensors, or electrodes that are applied to different body parts (e.g., the head, chest, face. etc.) The recording instrument contains specialized amplifiers, filters, and computer chips that translate these signals into records that can be viewed and analyzed.

# **1.2.1 Signal Types**

There are three types of signals that are collected:

1. *Bioelectrical* Potentials. These are produced by the body's own tissues.

### Examples:

- *electroencephalogram* (EEG) (brain waves)
- 
- 
- *electrocardiogram* (ECG) (heart rate)

 *electrooculogram* (EOG) (eye movements) *electromyogram* (EMG) (muscle activity)

Bioelectrical potentials are recorded by placing sensors (usually in pairs) over the tissues that generate these impulses (e.g., over the scalp for EEG, chest for ECG, next to the eyes for EOG, under the chin for the EMG). The application of these sensors requires very special care to ensure that the electrical signals are transmitted clearly without artifact.

2. Waveforms received from *Transducers*. These are devices that translate non-electrical physiological activity (e.g., temperature, movement) into electrical signals.

Examples:

- *thermistors / thermocouples* measure airflow in response to temperature changes.
- *Inductance respiratory bands* measures chest/abdomen effort in response to chest movement.
- *piezo leg sensors* measure leg kicks and jerks
- *position sensor* documents physical positioning of the participant during the study.
- 3. Information from *Auxiliary Devices*. These are specialized devices that are used with the polygraph to translate other signals into physiologic data.

Example:

- *oximetry* measures oxyhemoglobin saturation, which may drop during an apnea.
- *Nasal pressure (or cannula flow)* records pressure changes during inhalation and exhalation.

*Signals that are monitored are those thought important for sleep physiology.* 

*An understanding of this process requires some understanding of sleep itself.* 

# **1.2.2 Sleep Stages**

Although we all know the value of a good night's sleep, most people do not realize that sleep is a complex process. At the onset of sleep, the brain's electrical impulses slow down. As sleep progresses, the brain's electrical activity fluctuates in certain very specific patterns and locations. These patterns define specific sleep stages. During normal sleep, four such patterns can be identified:

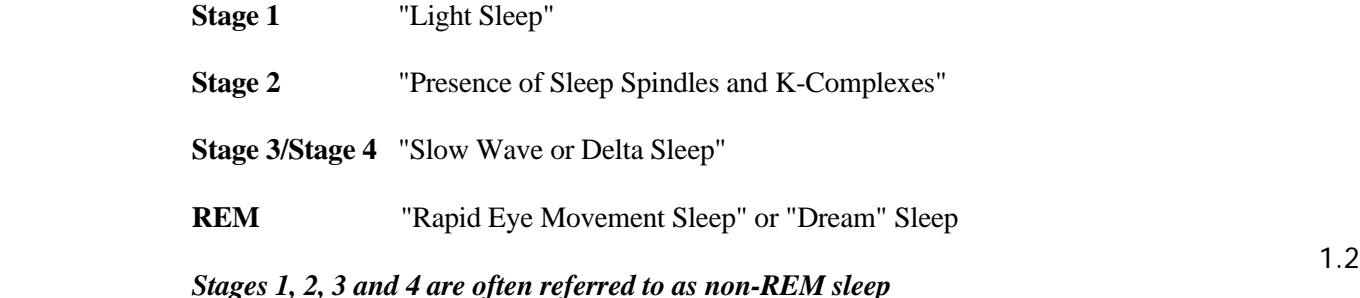

Each pattern is characterized by brain waves of specific frequencies and/or amplitudes. Stages may also be associated with certain types of eye movements and muscle activities. Sleep stages may be altered in insomnia or may be affected by different medications. **Sleep recordings require measurement of brain activity (EEG), eye movement (EOG) and muscle activity (EMG) to accurately identify specific sleep stages.**

On the following page are examples of how the following stages appear on a polygraph record of EEG:

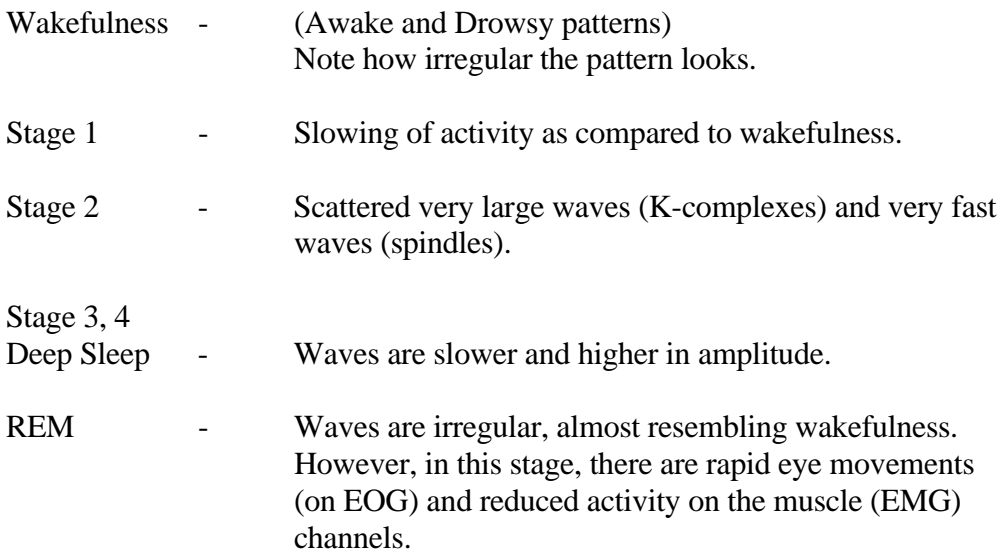

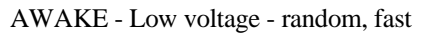

pmdpyWhholyiyyWwMMwywhhyMMmpy w<sub>wW</sub>wWwwwmWww **WilhMarinall** 

DROWSY - 8-12 Hz alpha waves

Maquing-umahallMMkuquulmanaqMmmllihmamlaisinadm~nAllAncundqvasinasillAlANMMlmpy9mMnanAMlliman ₩₩₩₩₩₩

STAGE 1 - theta waves. Note the slowing of activity as compared to wakefulness <u>up 1quMqumangqiyangqqangq</u>qWmxxxxqWmMMqqqqHwq المصرب معتهمه فالملحم والمستعمل أمعهم **HANYWAY** Λ in Julia

STAGE 2 Note the scattered very large waves (K complexes) and very fast waves (sleep spindles)

ya harr<sup>a</sup>yiliy

DEEP SLEEP (Stage3/Stage 4) - delta waves. Waves are slower and higher in amplitude

REM Sleep - low voltage - random, fast with sawtooth waves. Waves are irregular, almost like wakefulness.

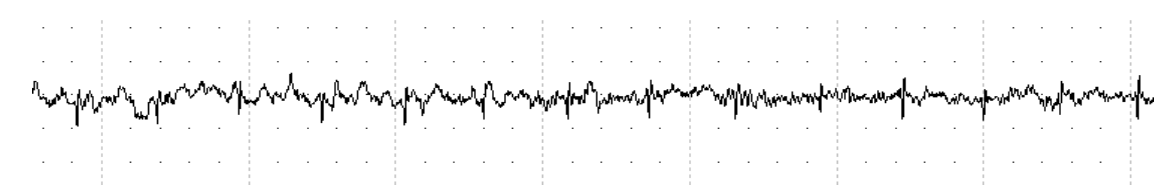

During a normal sleep period, there is a regular progression of sleep stages. A **sleep cycle** is a period of non-REM sleep followed by a period of REM sleep. Generally, there are 4-6 sleep cycles per sleep period.

With disorders such as insomnia, sleep apnea, or "restless legs" syndrome with periodic limb movements, **sleep architecture** (the progression and distribution of sleep stages) may be disrupted. These disorders can be associated with abrupt changes in brain activity (**arousals**), sometimes waking up the person, and other times, moving him/her to a lighter sleep stage (e.g., Stage 1). Frequent arousals may be associated with shorter total sleep time and reduced slow wave, Stage 3-4 and REM sleep. Excessive numbers of arousals and/or movements can lead to *poor quality sleep*, *sleep fragmentation*, and *sleep deprivation* resulting in daytime sleepiness, mood disturbance and poor daytime functioning.

In addition to information on sleep quality (i.e., sleep stage distributions), there is also interest in **sleep time**. "Normal" sleep time in adults is thought to be 7 to 8 hours. People who sleep much less or much more often have poorer health and may even be at greater mortality risk. **Sleep efficiency** refers to the percentage of time in bed in which the subject actually sleep. Sleep efficiency > 95% often is found in people who are very sleepy or sleep deprived. People with a sleep efficiency of < 65% often have poorer sleep (35% of the sleep time was actually spent awake.)

# **1.2.3 Respiratory Monitoring – Measurement Tools**

The respiratory irregularities which are the focus of the sleep study are apneas and hypopneas.

- An **apnea** is a complete or almost complete cessation of airflow, lasting  $> 10$  seconds, and usually associated with desaturation or an arousal.
- A **hypopnea** is a reduction in airflow (< 70% of a "baseline" level), associated with desaturation or arousal.

On the following page are examples of breathing as measured by polysomnography.

Events (apneas or hypopneas) are also classified on the basis of the extent of the associated respiratory effort. **"Obstructive"** events (the most common form in sleep apnea) are associated with chest and/or abdominal respiratory effort (occurring in face of an obstructed throat [upper airway]). **"Central"**  events are associated with insufficient or highly irregular breathing efforts; and may or may not include an obstructed upper airway. This pattern may be seen in heart failure or after strokes.

#### NORMAL BREATHING

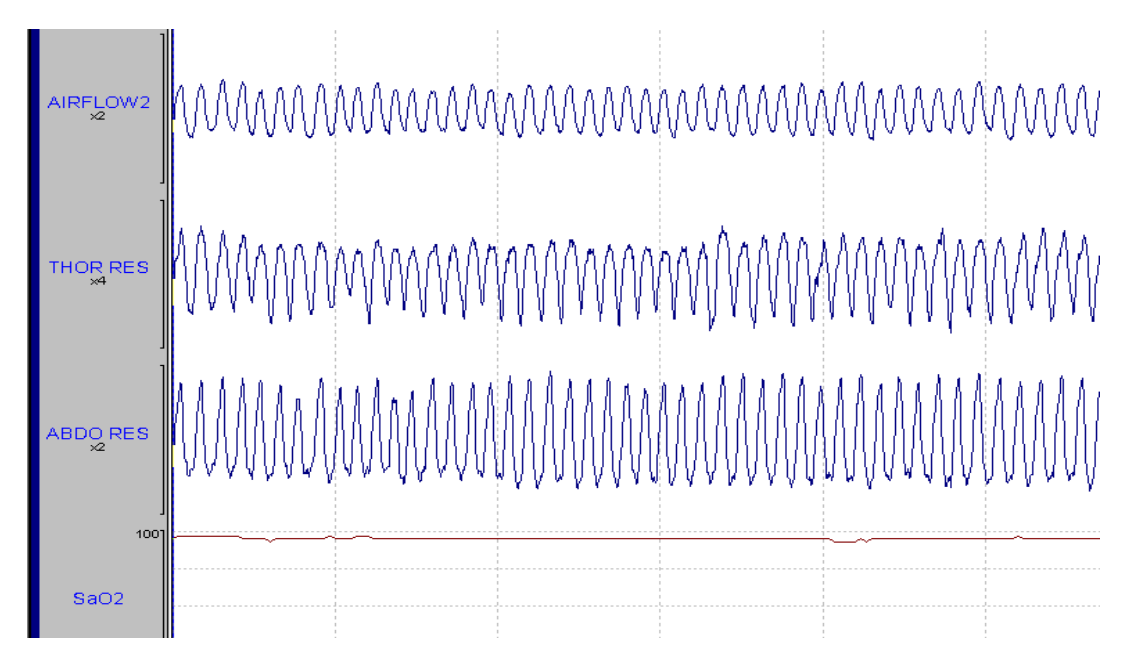

OBSTRUCTED BREATHING. Note changes in oxygen saturation corresponding to changes in respiration.

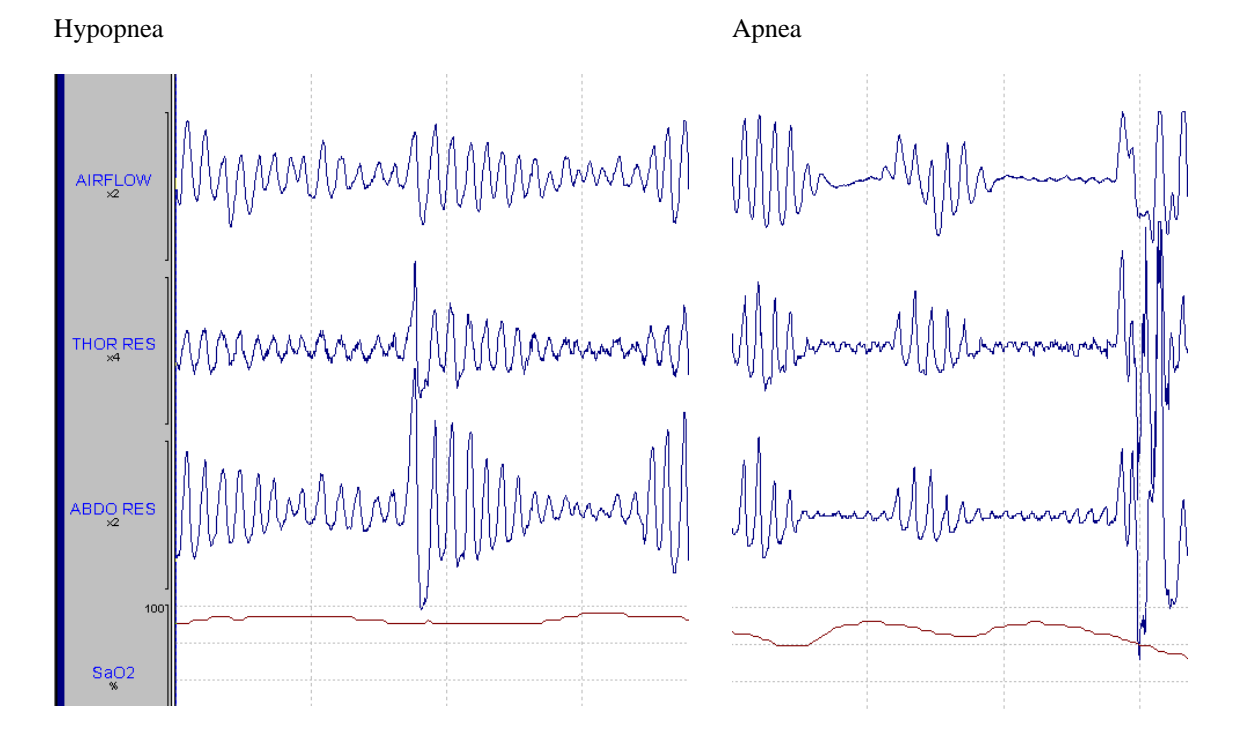

Thus, accurate recording of these events requires measurement of airflow, oxygen saturation, respiratory effort, and EEG, EOG, and EMG, as summarized:

**EEG, EOG, chin EMG, leg movement sensors**. Provides the information about sleep quality and quantity

**Airflow**. Qualitative assessment of breathing amplitude. Often measured with changes in temperature which occur with breathing as measured by a sensor placed in the pathway of airflow (nose and mouth).

**Cannula Flow**. Produces a signal from pressure changes to a nasal cannula during inspiration (pressure drop) and expiration (pressure increase). Some sleep specialists feel this signal may be more sensitive than airflow.

**Respiratory Effort**. Qualitative assessment of effort associated with breathing (allows distinction of central from obstructive events). Recorded with bands that measure changes in distention/movement with breathing (inductance).

**Oximetry**. Measures oxygen saturation levels in the blood by passing light through the finger and measuring absorption patterns (made by the oxygen carrying pigmenthemoglobin in the blood).

**Leg Movement Sensors.** Provide additional information for identifying the source arousals during sleep (Periodic Limb Movements of Sleep) as well as disorders which may cause insomnia (Restless Leg Syndrome).

Other important information that is measured:

**Body Position**. To distinguish supine (on back), prone (on front), and side positions. This permits identification of the extent to which any sleep-related breathing problems are positional.

**Heart Rate.** Allows assessment of heart rate responses to breathing-related stresses, and arrhythmia detection.

In this study, we will use very advanced technology (Compumedics Safiro Sleep Monitoring System) that permits recording this information in an unattended setting.

#### **Compumedics Safiro Unit**

- S. Prince
- Small and Lightweight 300 grams (9.6 ounces) w/battery
- Variable montage Records up to 32 channels 1 GB flashcard storage
- True digital filtering during collection and review
- Battery Power

# **1.3 The MrOS Polysomnography Procedures**

#### **Pre-visit period (2 weeks or more prior to in-clinic visit)**

- Administer Study Enrollment form to determine eligibility and interest in participating.
- Distribute study brochure, SAQ, and other instructions for MrOS Sleep Study.

#### **In-clinic visit**

- Describe in-home PSG and obtain informed consent
- Schedule in-home PSG (maximum of 30 days following in-clinic visit)
- Perform all in-clinic measures
- Remind participant about use of Sleep Diary; answer questions
- Fax/Scan all completed Data Collection Forms to UCSF CC.

#### **Post in-clinic visit (minimum 5 days/120 hours following in-clinic visit)**

- Collect Actigraph and Sleep Diary
- Verify Sleep Diary is complete and accurate, phone participant if necessary to complete.

### **In-home PSG visit (0-30 days after in-clinic visit)**

- Prior to in-home PSG visit (in clinic):
	- o Set up equipment and supplies for in-home PSG visit
- Evening of in-home PSG visit (in participant's home):
	- o Hook up participant for PSG
	- o Perform signal verification & check for any medical alerts
	- o Update the Medication Inventory Forms that were completed at the Clinic Visit, include any medications that have been taken within 24 hours of the overnight sleep study.
	- o Provide instructions for completion of morning survey
	- o Begin PSG recording
- Morning after in-home PSG visit (in participant's home):
	- o End PSG recording and remove PSG from participant
	- o Collect PSG morning survey
- Post-PSG (in-clinic):
	- o Clean Electrodes and Sensors
	- o Review PSG study
	- o Copy PSG data to CDs and Send Sleep Study and Forms to Reading Center via FTP Transfer.

# **1.4 Glossary of Sleep Terms**

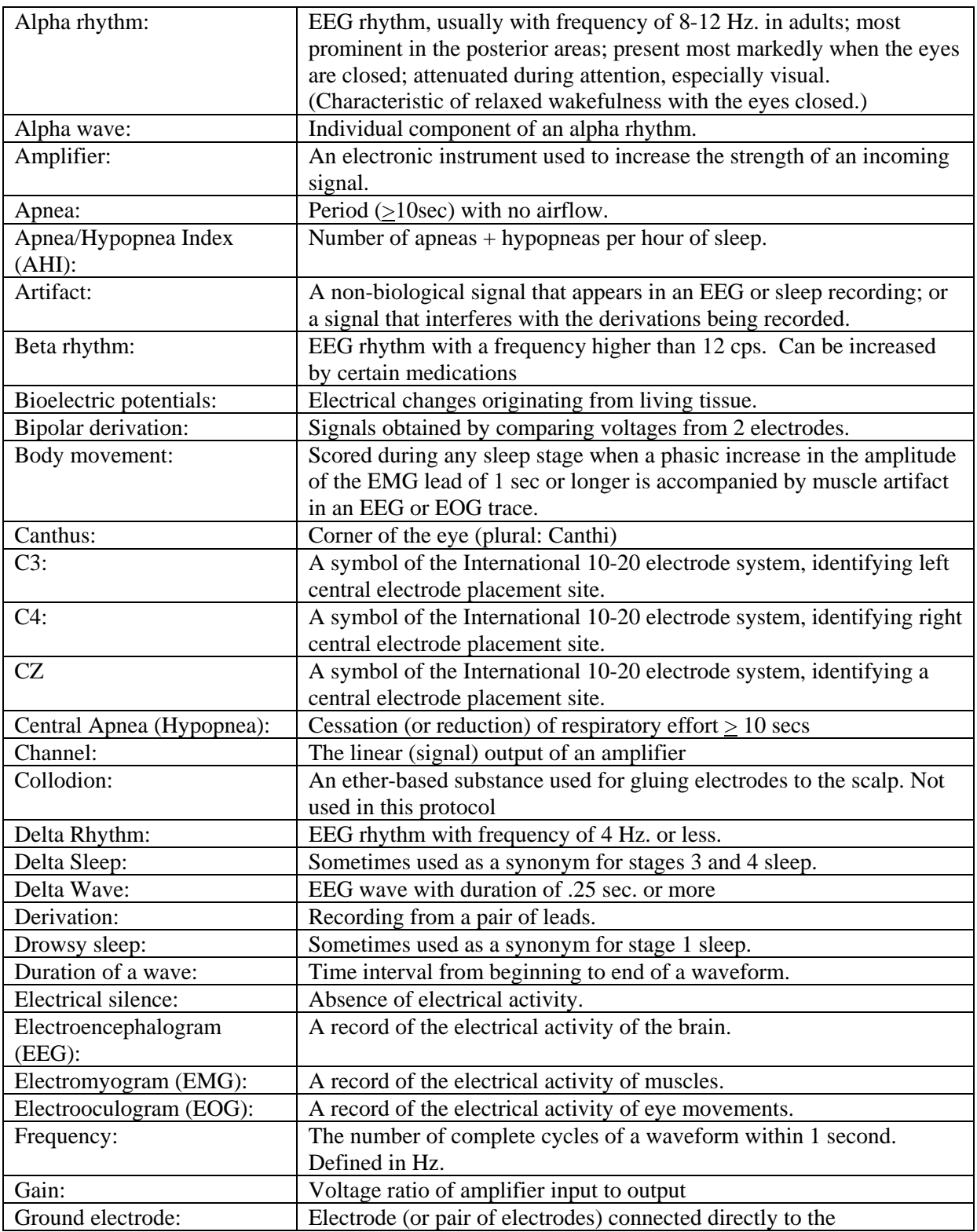

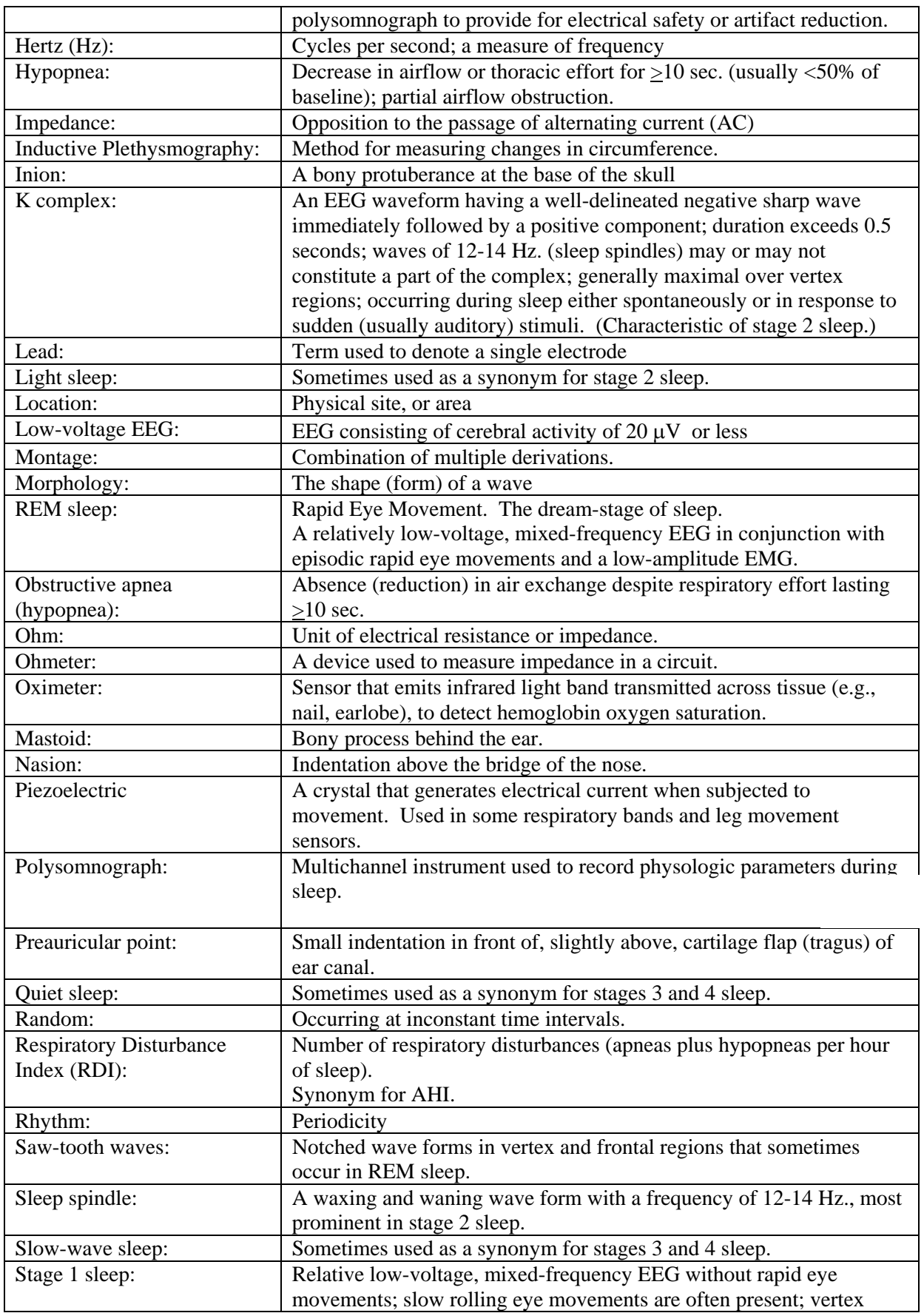

1.4

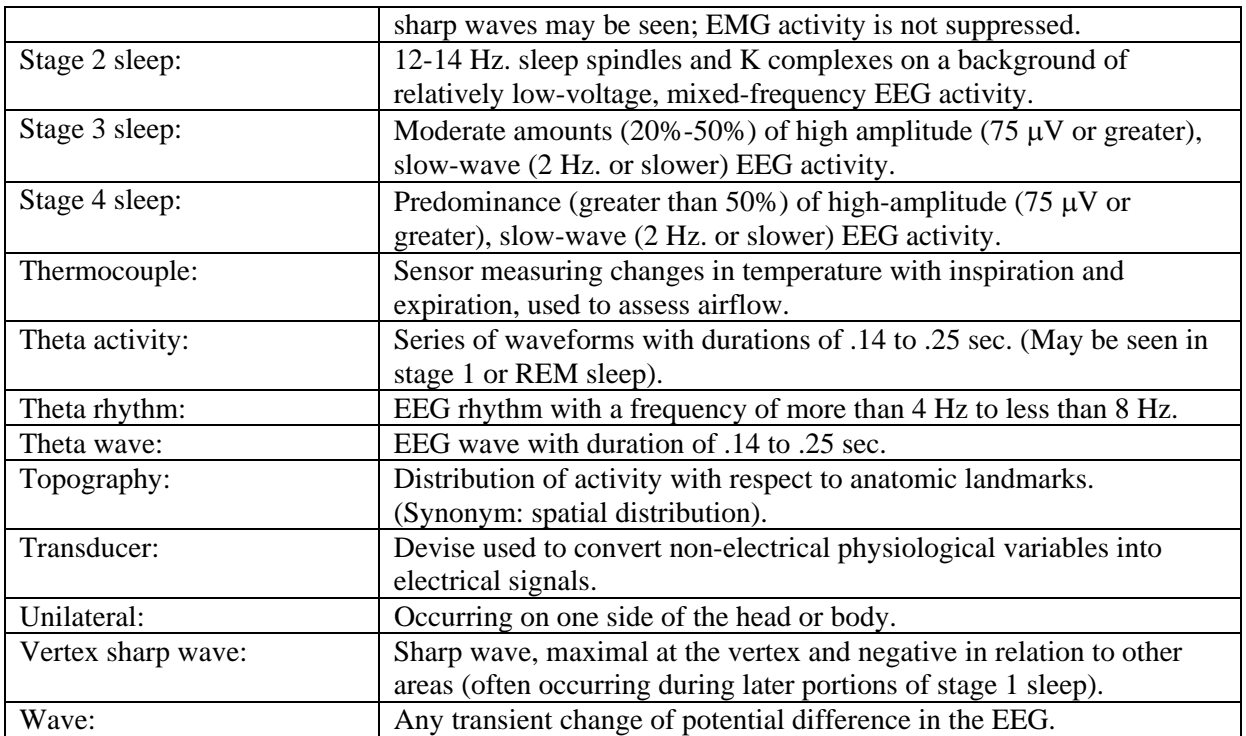

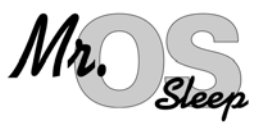

# **2.0 Polysomnography**

# **2.1 PSG Equipment Care & Maintenance**

# **2.1.1 Understanding the Electrode**

The gold disk electrodes supplied by Compumedics are re-useable and should last through many cycles of use. The electrode is made of metal (which conduct electrical signals from the patient into the recorder via a wire cable). Certain metals are more stable conductors than others. The gold disk electrodes used by the Compumedics equipment are made of a layer of gold over a silver core. The gold over-layer provides for ease in cleaning and a wider variety of disinfection procedures than would an electrode consisting of pure silver. **The weakest part of the electrode is the thin wire cable at the end of the gold disk**. Since this wire is very thin and hidden by an opaque covering a broken, or bad, electrode may look perfectly fine yet yield distorted inaccurate information. The best way to determine if the electrode is working correctly is through the impedance test after the electrodes are placed on the participant. If the electrode yields unsatisfactory impedance levels after proper troubleshooting it is most likely time to replace the electrode.

Since gold disk electrodes are expensive, certain things should be understood about how to obtain the longest life from them. The key points to maintain your gold disk electrodes are to:

- **Condition any new electrodes before the first use** (we have already conditioned the sets that you will be using in this training session)
- **Treat the wire and connection points with respect**
- **Keep them clean**
- **Disinfect between participants**

# **2.1.2 Conditioning New Gold Disk Electrodes**

Electrodes are durable objects with a long shelf life. They may have been manufactured long before they are shipped to the user. If spare electrodes are ordered, they may be kept in storage for a long time before they are needed as a replacement. *In order to keep a new electrode looking fresh until the first use, it is treated with a coating before being packaged.* If you have ever used a brand new electrode without conditioning it you may have been puzzled as to why your impedances were just as high as with the broken electrode. Sometimes the patient, the connecting cable or recording unit gets blamed. *Condition new gold disk electrodes prior to the first use.*

#### *Electrodes carried as spares in the equipment case should also be conditioned for ready use.*

To condition a gold disk electrode for the first use, lightly brush both sides (top and bottom of the cup) with a stiff nylon brush or hair comb. Brush a new electrode well. The gold disk can then be washed with a soapy solution and rinsed with warm water. Lastly the gold disk is placed in some electrolyte (or smear some conducting paste on both sides). Allow the electrolyte to remain on the gold disk for several hours (or overnight). After the electrolyte soak, rinse to clean with warm water and dry. The electrode is now ready for the first use.

### **Keep Gold Disks Clean:**

Between uses, the surface of the gold disk electrode must be kept free of dried electrolyte paste. An electrode with dried paste does not come into proper contact with the skin and creates an air pocket that increases impedance and distorts the signal. Additionally, an electrode with visible crusted paste cannot be properly disinfected. *Insure the gold cup and the connection leading to the wire is free of crusted paste.* 

### **Treat Electrode Wires With Respect:**

The weakest part of the electrode is the thin wire cable at the end of the gold disk. The most vulnerable place for injury to the wire is the point it interfaces with the gold cup or where it plugs into the patient cable. If the connection is loose at either of these places, the electrode cup may receive an adequate signal but it will never reach the recording unit. Since this wire is very thin and hidden by an opaque covering a broken, or bad, electrode may look perfectly fine yet yield distorted inaccurate information. **The wires should be kept clean and free of crusty paste or sticky tape.** If tape is used for the participant hook-up, or a gob of paste ends up on the wires, it should be removed and the wires wiped to remove any stickiness. Never pull excessively on the electrode wire or bend the wire near the point of connection to the gold cup or patient interface cabling. Do not wind the wire around any small objects that may cause the wire to kink. After use, any knots that may have formed in the wire should be removed, and the wires straightened. To keep the wires from kinking during storage, after disinfecting electrodes the wires may be wrapped and secured around a larger object, such as an empty plastic water or soft drink bottle. *Wires that are knotted or kinky can increase impedance.* 

# **2.1.4 Cleaning and Disinfection of Equipment**

Intact skin is naturally a protective barrier. The participant's skin is prepared with an abrasive material before attaching the electrode. With abrasion the skin loses its integrity as the topmost layer is scratched or rubbed away; the skin is no longer intact. *Any time the skin is abraded there is risk of blood-borne pathogens even if blood itself is not visible.* This is called occult blood. Re-useable equipment that comes in contact with non-intact skin must be disinfected after use. Disinfection is the best measure to prevent transmission of disease from one participant to another. It is important to understand that there are different levels of disinfection: low, intermediate and high. The step above high-level disinfection is sterilization. Gold disk electrodes do not require sterilization. *Gold disk electrodes require high-level disinfection between participants to eliminate the risk of transmitting blood-borne pathogens from occult blood.* 

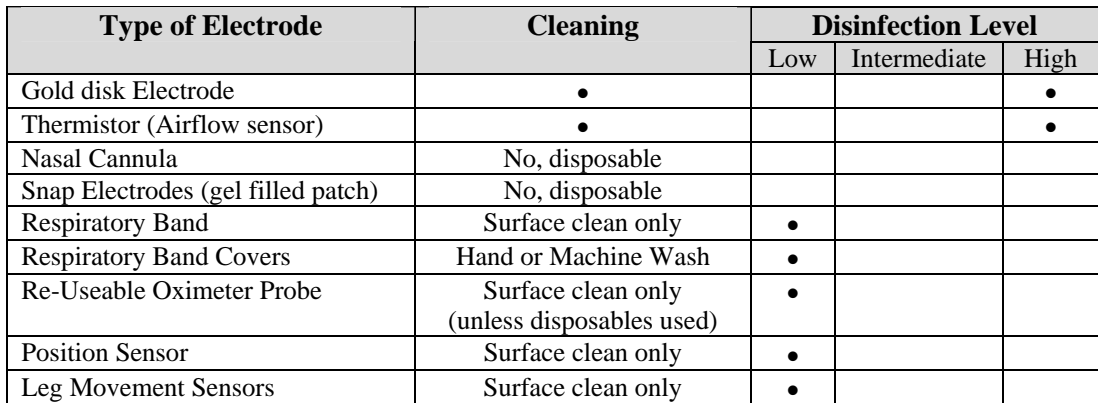

# **Table of level of cleaning/disinfection required:**

- Gloves must be worn when handling contaminated electrodes requiring disinfection.
- Disinfection in areas of food preparation such as the kitchen sink is discouraged. Use a utility sink, laundry area or toilet for disposal of any liquids used for soaking.

The method for providing high-level disinfection (gold disks and thermistor) has been changed from procedures described in the Compumedics manual. This change shows a departure from gluteraldehyde in favor of household bleach or other commercially prepared non-corrosive high level disinfectant. Thermistors with evidence of poor signal quality after cyclic use should be disinfected, tested, and replaced if necessary prior to the next study.

High-level disinfection is appropriate to inactivate the human immunodeficiency virus (HIV), hepatitis B virus (HBV), and mycobacterium tuberculosis (M. tuberculosis). High-level disinfection destroys all microorganisms except bacterial spores, to which intact mucous membranes are resistant.

# **Gold disk electrodes:**

(General cleaning followed by high- level disinfection)

- 1) In special reserved bowl, soak gold cups in warm water to help soften dried electrolyte paste.
- 2) Use a soft bristle nylon brush (i.e., electrode brush, nail brush or toothbrush) to remove all traces of paste.
- 3) Empty bowl and rinse gold disks under running water. Return electrodes to the bowl.
- 4) In the bowl holding the electrodes, create a dilute solution of household bleach and water using 24 oz. water to  $\frac{1}{2}$  oz. bleach. (This is approximately a 1:50 bleach/water ratio)\*.
- 5) Allow electrodes to soak in bleach\* solution for 20 minutes. Float any brush used in the same bowl, bristle-side down.
- 6) After 20 minutes, remove brush and electrodes from solution. Rinse electrodes under running water. Dry and place into storage for next use.
- 7) Discard bleach\* solution from bowl and dry the bowl.
- 8) Place cleaning brush into bowl and store for next use.

\* Full strength Control III Elite or other quaternary ammonium compound that provides high level disinfection may be used instead of bleach solution, if desired. Appropriate contact time must be ensured.

### **Thermistor:**

(General cleaning followed by high- level disinfection)

- 1) Clean the thermistor by wiping with gauze saturated with isopropyl alcohol (70-90%). Pay particular attention to remove any debris that may be on the object.
- 2) Allow the thermistor to dry.
- 3) Thoroughly wet (do not immerse) all asides of the thermistor with Control III Elite (or other quaternary ammonium compound that provides high level disinfection).
- 4) Ensure the required contact time, per label, to achieve high level disinfection (usually 10 minutes). The sensor must remain wet during this period for disinfection.
- 5) After the contact time the sensor may be hand dried with clean gauze or may be air dried. Place the dry sensor into a clean storage bag for next use. Tag storage bag to document that the sensor has been cleaned and disinfected).

### **Oximeter Probe, Position Sensor, Leg Movement Sensors, ECG Electrode wires (white + red):**

(General cleaning that also provides low-level disinfection)

- 1) Provide initial cleaning by wiping these objects with a soft cloth that has been saturated with a non-corrosive disinfectant. Pay particular attention to remove any debris, which may be on the object.
- 2) Allow items to air dry.
- 3) Remove sticky tape residue with adhesive remover (such as Detachol).
- 4) Discard alcohol-saturated cloth and place sensors into storage for next use.

### **Respiratory Bands:**

(General surface cleaning)

- 1) After each use, wipe the wires and SUM box with a soft cloth that has been saturated with a non-corrosive disinfectant. If the white body of the belt has been soiled, it may be surface cleaned with a moist cloth (never saturate or immerse the belt body in liquids).
- 2) Velcro straps and the black belt covers may be removed and hand washed in a Woolite-type detergent, or machine-washed in separate "delicates bags" if necessary. Air dry or tumble dry on low setting.

References:

**Report of the Committee on Infectious Diseases**, *Journal of Clinical Neurophysiology* 11(1):128-132, 1994, American Electroencephalographic Society, Raven Press, Ltd., New York.

**Detection of Occult Blood on EEG Surface Electrodes**, American Journal of Electroneurodiagnostic Technology 37:251-257, 1997, ASET, Iowa.

**Infection Control: 2000 Review and Update for Electroneurodiagnostic Technologists**, American Journal of Electroneurodiagnostic Technology 40: 73-97, 2000, ASET, Iowa.

# **2.2 Preparation for PSG Hookup**

# **2.2.1 Confirmation of Appointment and Instructions**

When the appointment for the PSG is confirmed, **remind the subject to have clean skin and hair for the study**. This will help the electrodes stay in place throughout the night. Hair or scalp products such as hairspray, gels, mousse, and/or oils should not be applied. This is not an issue of hygiene, but because the special procedures for the study require the skin to be as free from oils as possible. **Ask if the subject has any sensitivity to adhesives or latex products.**

The subject should dress for sleep in loose, comfortable clothing. Encourage the subject to avoid wearing one-piece garment. If the subject indicates he does not wear clothing to bed advise him he must wear clothing below the waist during the PSG hook-up and inform the team he intends to disrobe before bed.

# **2.2.2 Readying for the Home Set-Up**

### **Preparation of Supplies:**

**Computer Supplies**  Laptop computer Dongle Key A/C power plug IR Interface Serial Cable **Safiro Equipment**  Safiro Recording Instrument including pressure transducer module) Summit Inductive belt system (including chest and abdominal belts and Summit module) 1 GB (minimum) Flashcard Rechargeable battery Spare rechargeable battery or 4 AA alkaline batteries **Safiro Hookup Supplies**  1 tube EC-2 paste 4 X 4 gauze pads 1 bottle Pre-Tac adhesive synergist tape measure – metric! precut 1 x 1 gauze squares, one for each EEG electrode plus extras scissors cotton tip applicators Skin tape: Scanpor is preferred; Transpore or Micropore are options Hair clips NuPrep or Lemon Prep abrasive 2 Blue Sensor snap electrodes 1 wax pencil (do not use red) 1 reusable oximeter sensor (attached to cable connected to recorder) 1 Salter ThermiSense system (sensor plus interface box) 1 nasal cannula 1 disk filter non-latex gloves disposable underpads (Chux) drinking straws face mirror plastic bags (for contaminated electrodes) Spare backup sensors, electrodes, oximeter All necessary forms

### **Preparation for Home Hookup:**

Electrode hook-up can be done with the participant in a comfortable chair or on the bed. If using a kitchen or dining room table be sensitive to the fact that your equipment carry case and instruments are less sanitary than that surface. Protect the cleanliness of eating surfaces with some sort of barrier (chux, paper or other covering). Clear a flat surface area to set up supplies. Set all materials on a tray or disposable pad (Chux) and position for easy access. Have the subject sit close to your supply tray during hookup. Make sure you have easy access to subject's head, chest, etc.

The AC adapter should be used to power the laptop during the hook-up. The internal battery only lasts about 1 hour, so if there are problems during the hook-up or more than 1 home visit is scheduled for the night there will be insufficient power to perform the study.

# **2.3 Procedures for PSG Hookup**

# **2.3.1 Electrode Placement Measurement**

Proper sensor placement is very important for effectively recording sleep patterns and for consistency of data between sites. The PSG technician may prefer to measure and mark the head before beginning to apply the electrodes or during application. Head measurement is required; estimated placement of scalp electrodes is not acceptable.

The process for placing EEG sensors on the subject will follow the 10-20 system for electrode placement. This standard was developed to provide consistent application of EEG electrodes for the collection of brain waves. This system is based on measurements from 4 standard points (landmarks): the nasion, inion, and left and right pre-auricular points (see glossary for definitions).

### **Identify your landmarks:**

1) Pre-auricular points: Standing at the side of the subject, look at the ear. In front of the ear canal is a small flap of cartilage called the tragus. Just above the tragus is the point at which the top of ear lobe begins to form. The small dimple-like indentation between the tragus and the formation of the top of the ear lobe is the pre-auricular point. If in doubt, ask the subject to open and close his jaw. Look and feel for movement at the indentation above the tragus. Using blue china marker, lightly mark these landmarks on both the right and left sides of the participant.

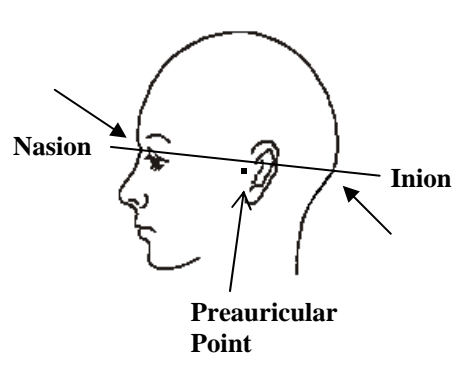

2) Nasion: Facing the subject, look into his/her eyes. Find the small dip at the bridge of the nose between the eyes. This point at which the forehead meets the nose is the nasion. Lightly mark the nasion.

3) Inion: Using a comb, unpadded cotton swab end or hair clip part the subject's hair down the center, in the back of the head. Starting at the nape of the neck, run a finger up the back of the participant's head until a bony ridge, or bump, can be felt. Having the subject move his/her head up and down may help you to identify this bony ridge. The slight hollow just beneath this bony ridge is the inion. Lightly mark the inion. This landmark may be difficult to feel on some individuals.

When the inion cannot be determined use the following method:

- Re-identify the nasion, which has been lightly marked.
- Re-identify both pre-auricular landmarks, which have been lightly marked.
- Standing on the side of the subject, visualize an imaginary line forming a band around the head using the nasion and preauricular sites that have been marked. The back of this imaginary band should identify the inion. Mark the inion lightly.

### **Measure for electrode sites:**

- Distance measurements are done with a *metric* tape measure, and taken in centimeters (cm.) and millimeters (mm.). When computing percentages to find the electrode site a quick measurement guide can be found below, as well as in the Equipment Maintenance Section. The guide can be photocopied and kept with your prep materials for handy reference.
- All marks on skin must be done with a non-toxic, non-permanent implement, such as a wax-based china marker. Bright blue is most easily seen against dark hair. Red can be misidentified as blood by the subject or family members, therefore is discouraged.
- When working with subjects having long or thick hair, create a part in the hair by means of a comb or the unpadded end of a cotton-tipped swab; then hold the hair in place with hair clips while you work. The skin must be visible at the electrode sites because the **electrode must rest on the skin, not on hair**.
- All scalp electrode sites are determined by creating 2 lines that intersect. The electrode is placed over the point at which the 2 lines cross.

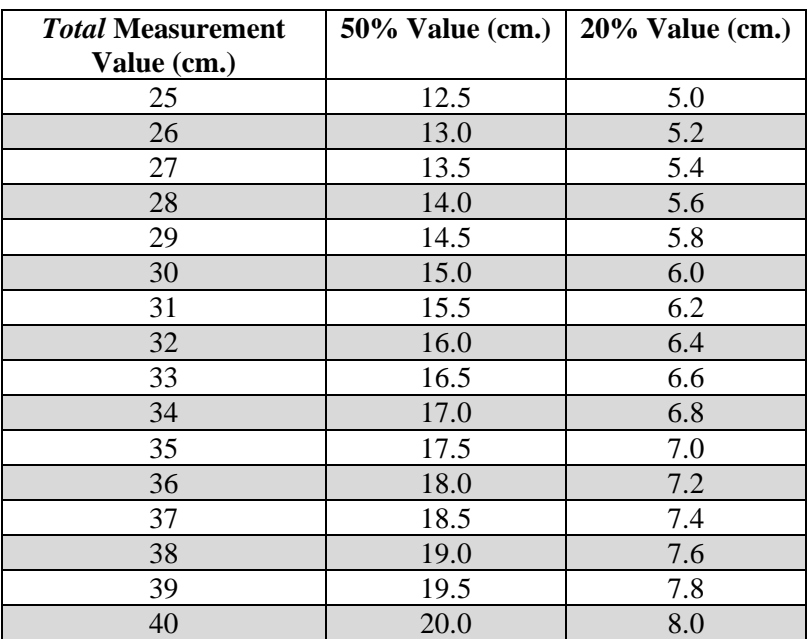

### **Quick Reference: Measurement Chart**

Note: If the *total* value measurement contains a fraction, continue to use the percentage values as the whole number. *Example:* Total measurement = 35.2, 35.5, 35.7 continue to use the percentage values for 35.

> Remember: The 50% values are used to determine Cz. The 20% values are used to determine  $C_3$  and  $C_4$ .

### **To determine Cz:**

Have the subject sit in a chair. Standing at the side of the subject, place the zero line (0) of the tape measure on the marked inion. Holding the tape measure in place with your non-dominant hand, stretch the tape measure upwards, over the crown of the head, until it reaches the marked nasion. Determine the total distance between the inion to nasion, in centimeters. Remember this number (it may help to write it down). Compute 50% of this total measurement (or use your measurement guide).

2) Remove the tape measure, and re-position with the zero line on the marked nasion. Stretching the tape measure upwards, over the crown of the head, mark the value for 50% of the nasion to inion total. When marking these sites, make a large enough line so it can be easily found.

3) Remove the tape measure and stand behind the subject. Place the zero line of the tape measure on the left pre-auricular mark. Stretch the tape measure over the top of the head, and along the mark that has just been made, until it reaches the right pre-auricular mark. Determine the total distance from pre-auricular to pre-auricular in centimeters. Remember this number (it may help to write it down). Compute 50% of this total measurement (or use your measurement guide). While firmly holding the tape measure at the left preauricular mark allow the tape measure to drape over the crown of the head while marking the value for 50% of the total measurement. This mark should intersect the previously made line. The point at which the lines intersect is the site for the Cz electrode placement.

### **To determine C4:**

Continue to stand behind the subject. Place the zero line of the tape measure on the site for the Cz electrode placement. While firmly holding the tape measure in place, allow it to drape over the right side of the subject's head until it reaches the right pre-auricular mark. Compute 20% of the total preauricular to pre-auricular measurement (or use your measurement guide). Continue to hold the tape

measure in place as you make a mark at the 20% location. Without moving the tape measure make another line, following the edge of the tape measure, to intersect the 20% mark. After removing the tape measure, extend both lines so they intersect. The point at which the lines intersect is the site for the C4 electrode placement.

### **To determine C3:**

Stand in front of the subject. Place the zero line of the tape measure on the site for the Cz electrode placement. While firmly holding the tape measure in place, allow it to drape over the left side of the

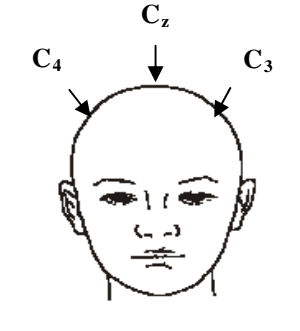

subject's head until it reaches the left pre-auricular mark. Compute 20% of the total pre-auricular to pre-auricular measurement (or use your measurement guide). Continue to hold the tape measure in place as you make a mark at the 20% location. Without moving the tape measure make another line, following the edge of the tape measure, to intersect the 20% mark. After removing the tape measure, extend both lines so they intersect. The point at which the lines intersect is the site for the C3 electrode placement.

### **To determine M1 and M2:**

These placement sites are on the mastoid process (bone behind the earlobe). The electrode should be placed on the skin between the crease of the earlobe and where the hairline begins. Lightly mark these sites. A1 is placed on the left mastoid, A2 on the right.

### **To determine EOG placements:**

The EOG recording electrodes are placed about 1 cm. (one finger breadth) lateral to and 1 cm. below the outer canthus of each eye, (on the ridge of the orbital bone). Lightly mark these sites, and then stand in front of the participant to make certain that they correct.

### **To determine chin EMG placement:**

 The EEG waveforms in non-REM sleep resemble the waveforms of wakefulness. The facial muscles however, relax in REM sleep; therefore these EMG electrodes are crucial in correctly identifying REM sleep. These electrodes must be attached firmly to prevent displacement and to yield quality data through the recording period.

The two EMG electrodes are placed on each side of the geniohyoid muscle, which is a large muscle located underneath the chin. Having the subject activate this muscle may be helpful for determining the placement of the EMG electrodes. To activate the muscle, place your hand under the subject's chin, between the tip if the chin and the neck. Ask the subject to swallow. You will feel the geniohyoid muscle move. The electrodes are placed on each side of this muscle but at least 3 cm. apart from each other. Placing one electrode on the ledge of the chin (below the lower lip) and the other on the belly of the geniohyoid muscle is also acceptable.

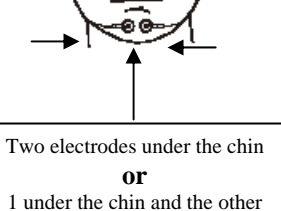

on the ledge of the chin

Reference:

**A Review of the International Ten-Twenty System of Electrode Placement**, 1974, The Grass Instrument Co., Quincy, Mass.

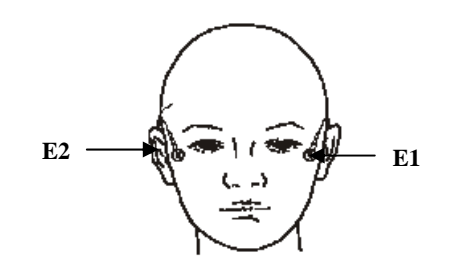

# **2.3.2 Electrode Site Preparation**

- Electrodes must be placed in the correct locations to yield valid data.
- Electrode sites must be properly prepared prior to electrode placement to insure tight bonding and low impedance values.
- Secure attachment of gold disk electrodes is crucial to successful recording of data.

Before the attachment of gold disk electrodes the skin at the marked sites must be properly cleansed and lightly abraded. This insures low impedance values. Excessive impedance defeats the passage of signals into the electrode and, in turn, to the recorder. For optimal recording the impedance readings of the electrodes should be  $\lt 5$  k $\Omega$  and should be balanced (values should be approximately the same). One exception is ECG, which can tolerate impedance values up to 30 k $\Omega$ .

- Successful skin preparation prior to electrode placement helps to reduce the level of impedance thereby improving the quality of signal.
- Skin preparation requires abrasion to the top layer of the subject's skin at the electrode site. Although blood is not evident, the technician must understand that these areas are now non-intact skin and pose a risk for blood borne pathogens. The Reading Center recommends wearing latex or non-latex gloves as personal protective equipment (PPE) at all times when working with nonintact skin and equipment, which has been in direct contact with non-intact skin (i.e.: used electrodes).
- Use an abrasive preparation. Preparations such as Nu-Prep and Skin Pure contain relatively less pumice and may be preferred for those with sensitive or fragile skin while Lemon Prep has the highest volume of abrasive and is suitable for weathered scalp or if low impedance cannot be otherwise obtained.
- Abrade only the area at the marked site. Gold disk electrodes have a diameter of 1 centimeter, therefore the abrasion should be limited to an area the size of or just slightly larger than the electrode. On marked sites, remember that the electrode should be placed where the 2 lines intersect.
- The participant should know what to expect! Please communicate. You may choose to use the following script: "Before I attach the electrodes, I have to get your skin ready. I will be using a special cleaner that sets the skin up for a good contact. You may feel a little bit of scratching on your skin but it should not hurt, and it will not harm your skin."

### **Preparing the Electrode Site**

- 1. Place a small amount of skin prep abrasive onto a clean disposable surface (i.e.: 4x4 gauze square or small plastic med. cup).
- 2. If working in a hairy area, separate the hair in order to see the skin. You may find a comb or hairclips useful to create a part and hold the hair back.
- 3. Use a cotton- tipped applicator to transfer a small amount of skin prep directly onto the electrode site. Before lifting the applicator, apply a moderate pressure and make small circular motions repeatedly on the skin. Take care that you include the center of the site, not just make circles around it leaving the center un-prepped. You may prefer to use a combination of back and forth strokes along with some circular motions.
- 4. Continuing with moderate pressure, slowly count to 5 while you scrub the site (1 onethousand, 2 one-thousand, 3 one-thousand, 4 one-thousand, 5 one-thousand). You are done when the skin "pinks up". Expect some subjects to have more fragile skin than others; keep an eye on what you do. You may have to adjust the pressure or the count time.
- 5. Prep abrasives are not designed as conductors; remove any excessive prep abrasive from the skin prior to electrode placement.
- 6. Repeat the above steps for each electrode site. It is much easier to prep 2 or 3 sites, and then to apply those electrodes, provided you do not lose your prepped sites.
- 7. Discard the applicator and prep abrasive when finished. Never contaminate your original tube or bottle.

# **2.3.3 Sensor Placement**

Because you will be connecting the sensors to the subject, you should become familiar with each sensor and learn how to correctly place and connect them. All sensors should be labeled to simplify their identification and connections.

[Note: When connecting the sensors, be sure to hold the electrode at the neck, **not** by the wires. Also, because abrasion during prep creates non-intact skin, wear non-sterile patient-care gloves when applying electrodes.]

Below are general rules for good sensor placement:

- 1. Prep only areas of skin that electrodes cover
- 2. Use only small pieces of tape but enough to secure the sensor and wires
- 3. Provide for "stress" in wire/cables
- 4. Secure loose wires/cables with tape
- 5. Use non-dominant hand for oximeter placement
- 6. Ask subject about sensitivity to adhesives or latex products or choose to use all latex-free products

2 Snap Electrodes:

left ECG right ECG

You will use 12 electrodes:

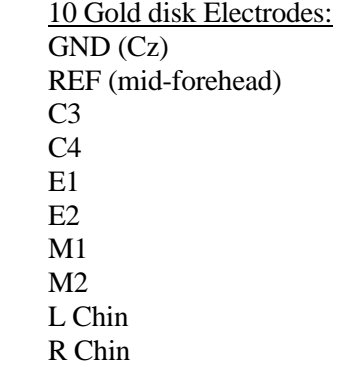

MrOS VS2 PSG Manual - Section 2 Page 11 of 35 Updated 11/23/09:Revised 2/9/10;Revised 5/25/10

Other Sensors:

- abdomen and chest belts nasal cannula
- 
- 
- 
- 2 leg sensors nasal/oral thermistor
- oximeter body position sensor

### **Suggested Order of PSG Hook-up**

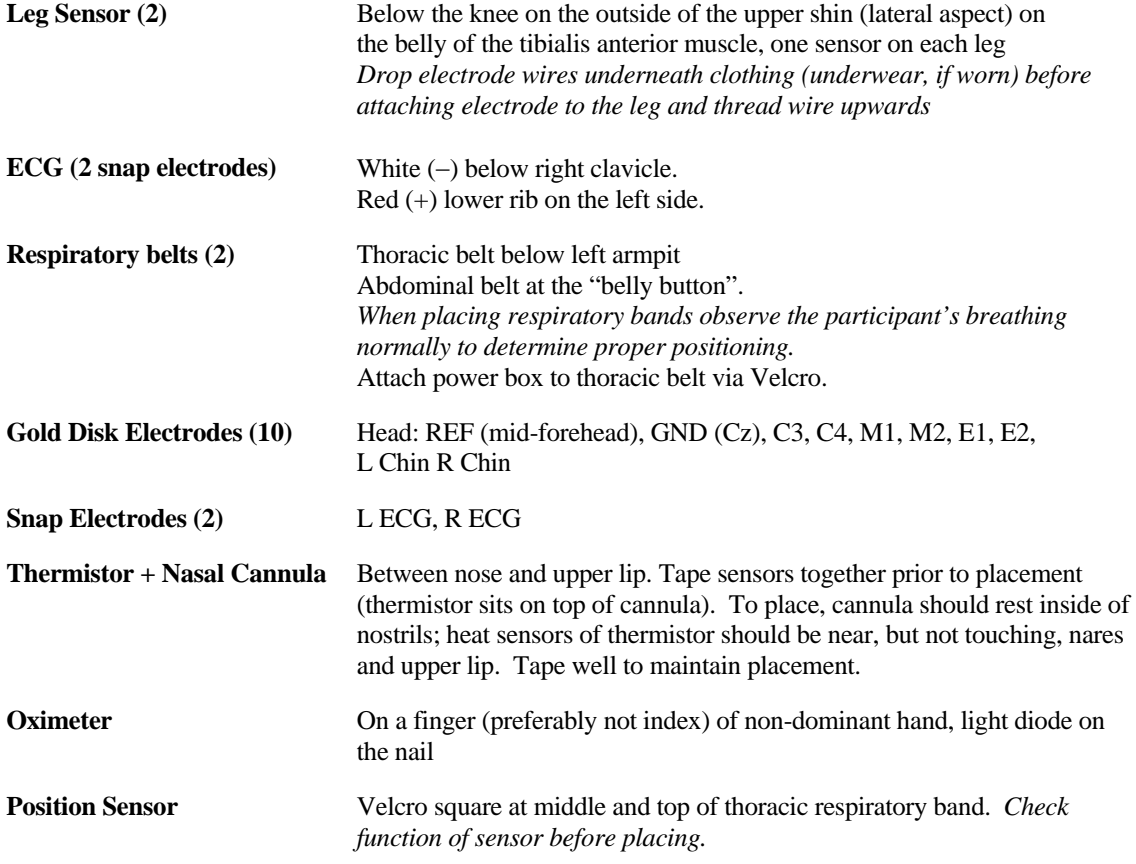

### **1. LEG SENSORS:**

Using adhesive patient tape attach leg sensor over the bulk of the left (right) tibialis anterior muscle, where the greatest movement occurs. Ensure sensors are taped at both ends. Provide stress loops at the side of the knee. Sensor wire may be taped again at the lateral thigh.

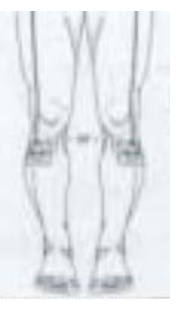

### **2. RESPIRATORY BELTS:**

- 1. Place the black cover sheaths over the respiratory belts before applying to the participant.
- 2. The **abdominal band** (blue wire) should be placed on the left side of the body around the lead wire facing upwards. Adjust the black extender belt so the belt is secure, but not tight.
- 3. Place the **thoracic band** (yellow wire) under the left armpit, with the lead wire facing upwards. Adjust the black extender belt so the belt is secure, but not tight.
- 4. After placing the thoracic belt wrap the wide Velcro holder around the extender at the chest and attach the Summit power box to the Velcro holder so the blue and yellow pin receptacles face the wires. The red and orange connectors will be to the subject's right.

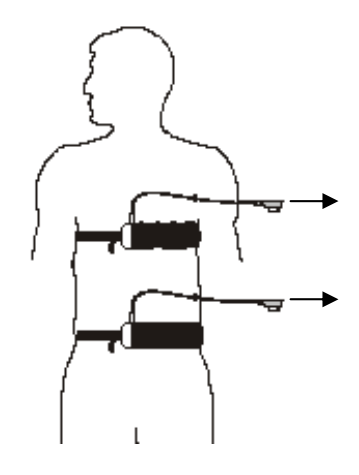

- 5. Plug the belt wires into the correct (by color code) receptacle. The pins go in one way only; one side of the pin connector is rounded and the other side of the connector is squared.
- 6. The power light indicator on the Summit power box will begin to flash as soon as the first belt is plugged in. Make sure the low battery indicator is not flashing.
- 7. After attaching the blue and yellow wires, pull any excess cover sheath over the power box. This will keep the box secure and clean.
- Incorrect application of respiratory bands can cause very poor signals.
- Do not restrict the subject's comfort or breathing.
- Summit IP belts are battery operated. They will not work if there is not sufficient battery power.

### **3. ECG ELECTRODES:**

White (-) electrode 3-5 cm. (2 finger breadths) below midpoint of right clavicle. Red (+) electrode is below the armpit and placed mid-rib on the left side

- 1. Prepare the marked sites by lightly abrading with prep gel. Remove excess prep gel before placing the electrode. Remove backing from electrode and place gel electrode on cleansed sites, with gel side down.
- 2. Snap electrode to lead wire **before** applying to subject's skin, unless you have offset snaps.
- 3. Form a small "stress" loop with the wire immediately feeding the electrode, secure with a small amount of tape.

# **4. EEG SCALP ELECTRODES (Gold Disk):**

### **Attaching Gold Disk Electrodes**

The gold disk electrodes are applied to the prepared sites (see 2.3.2) with an electrolyte paste. This paste serves a dual purpose: providing both a conductive pathway for the signal to enter the electrode cup, as well as holding the electrode in place on the skin. There are different electrolyte pastes available, as well as different application techniques.

> The Reading Center and manufacturers recommend never mixing pastes to create a new product. *Adverse reactions to mixing 2 electrolytes together cannot be predicted.*

- Assemble your supplies in advance. Have several pieces of cut gauze or pieces of tape ready to place on top of the electrode once it is placed on the skin. Gravity can move the electrode from its proper site while you fumble with equipment.
- Place a small amount of EC2 electrolyte paste onto a clean disposable surface (i.e.: 4x4 gauze square, small plastic med. cup, or the back of your gloved non-dominant hand).
- If working in a hairy area, separate the hair in order to see the skin. Your site should still be visible from the prep phase.
- If the participant is expected to sweat, there are additional skin preparations that reduce the moisture of the skin (such as PRE-TAC) and help improve the holding power of the adhesive. Try experimenting with such preparations. Generally, these liquids are applied very sparingly to prepped skin and allowed to dry before continuing with electrode application.
- Before using tape, ask the subject about sensitivity to tape, latex or adhesives. **Scanpor is a hypoallergenic tape and is recommended for use in this study.** Micropor (paper) tape is another option, but is not preferred.
- If using EC2 cream on the gauze square to anchor the electrode, it must also be the electrolyte used within the electrode cup.
- When applying disk electrodes, work in a fashion so that the wires on the forehead and top of the head all point to the back of the head and down toward the neck, and the wires on the face and chin point upwards over the ears and then down toward the back of the neck. Use a small piece of tape or coban to hold the wires together at the back of the head, but allow enough slack so there is no pull when the subject moves.
- Discard the unused electrolyte paste when finished. Never contaminate your original tube or bottle.

### **Techniques For Disk Electrode Application**

### Bare skin (Forehead):

- 1. Using the gold disk as a scoop, fill the electrode cup with electrolyte paste so it is slightly rounded (there must be no "air pockets" which act to increase impedance).
- 2. Place the electrode onto the prepped site, paste side down and cover with a piece of tape (Scanpor is preferred for facial skin).
- 3. Press lightly on the top of the electrode as well as firmly around the rim of the cup to insure a good seal. Hold in place until electrolyte begins to set and feels secure.
- 4. A larger second piece of tape may be placed over the electrode, if desired.

#### Scalp with hair:

- 1. Separate hairs to make sure skin is visible.
- 2. Using the above technique, fill the electrode cup with EC2 cream and attach to prepped site.
- 3. Cover the electrode with cut gauze pressing firmly on electrode and hold in place until EC2 begins to set and feels secure.

#### Additional step for beards:

1. After applying the electrode but before covering it with cut gauze work a few strands of beard back over the electrode. Apply a small dab of EC2 to the gauze before applying over the electrode.

Provide additional security for the head electrodes by using Head Net, which can be placed either like a stocking cap or in an "over the head and under the chin" fashion. Not all subjects will be tolerant of Head Net .

### **5. ECG SNAP ELECTRODES:**

- Prepare the skin as for gold disk electrodes.
- Snap the electrode onto the lead wire before attaching to its site, unless you have offset snaps.

### **6. THERMISTOR AND NASAL CANNULA:**

Hold the cannula toward you, with the nasal prongs curved downward. Insert the tip of the oral sensor into the holding tube behind the nasal prongs. Gently slide the thermistor through the holding tube until it fits into the notch at the base of the of the thermistor. Make sure the sensor is fitting snugly in the notch; this will ensure it stays in the correct position during the recording. These 2 sensors will be then placed as a single unit between the nose and upper lip. Place the thermistor/ cannula on the participant so the nasal prongs fit into the nares. Secure in place by looping the wires around ear and loosely cinching the slides near the back of the neck. Additional tape should be placed to hold the wires at the

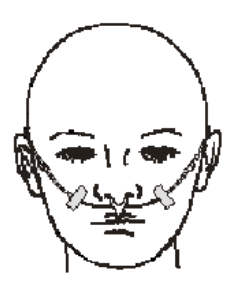

cheeks. Adjust the oral sensor so it hangs in front of the mouth but not touching the lips or skin. Plug the thermistor into the ThermiSense module. Plugging the thermistor in turns the battery on inside the module.

Note: The thermistor is sensitive to displacement or moisture, so keep the upper lip dry. Nighttime beverages should be consumed through a drinking straw.

If the subject is on night time oxygen or Positive Pressure therapy (i.e.: CPAP or Bi-PAP), or is intolerant to placement the PSG will be performed without the thermistor and nasal cannula. A note of explanation must be provided on the SV form.

### **7. OXIMETER:**

The finger oximeter records pulse and oxygen saturation using a small light that shines through the finger. Oximeter should be placed on the ring finger of the non-dominant hand (preferably the  $4<sup>th</sup>$  or  $5<sup>th</sup>$  digit). Colored nail polish defeats the function of the oximeter, and must be removed from the finger prior to sensor attachment. .

*Directions for non-disposable probe:* Place probe onto the Flexi-wrap sensor holder following the guide holes and illustration. Place the finger into the sensor nail-side up with the tip of the centerline mark in the curved area. Wrap the tape firmly around the finger. The fingernail should not be covered with tape during this step. Fold the sensor's top over the top of the finger and make sure the two sides are vertically aligned. Do not stretch the tape while applying the sensor. This may cause inaccurate readings or skin blister. Be sure that the emitting and receiving diodes directly "face" each other.

*Directions for disposable probe (more expensive, but good as a back-up if the non-disposable sensor is not working):* Grip the tabs on the sensor's bottom adhesive cover and peel off the adhesive cover. Place the finger into the sensor nail-side up with the tip of the centerline mark in the curved area. Wrap the tape firmly around the finger. The fingernail should not be covered with tape during this step. Fold the sensor's top over the top of the finger and make sure the two sides are vertically aligned. Do not stretch the tape while applying the sensor. This may cause inaccurate readings or skin blister. Be sure that the emitting and receiving diodes directly "face" each other.

*Other optional sensors:* There are optional soft sensors that are placed over the fingertip. These sensors are manufactured by Nonin to be used with the XPOD oximeter and work the same as the standard 8000J Flex sensor.

After securing oximeter sensor, ask the participant if any throbbing is felt. If so, reapply, loosening tape. Pass the oximeter cable over the surface of the hand, creating a circular "stress" loop, also securing with tape. Use several additional pieces of tape along the hand and arm, running the oximeter cable up the entire length of the arm to the shoulder, taping the connector to the shoulder. Check that the subject has free movement of the hand and arm.

### **8. POSITION SENSOR:**

Before attaching the sensor to the subject its function must be verified. Check the sensor function by holding it in your hand and simulating movement to each direction. Wait long enough to see that the changes in the position channel on the computer are correct for the position. Then attach the position sensor to the Velcro chest extender or top of sleepwear making sure that the figure on the sensor matches that of the subject (head near the head, L to the left, R to the right). Apply tape as needed to further secure the position sensor.

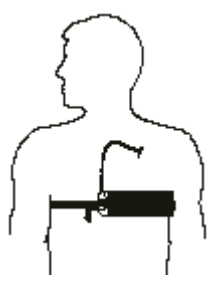

# **Electrode Placement Quick Reference**

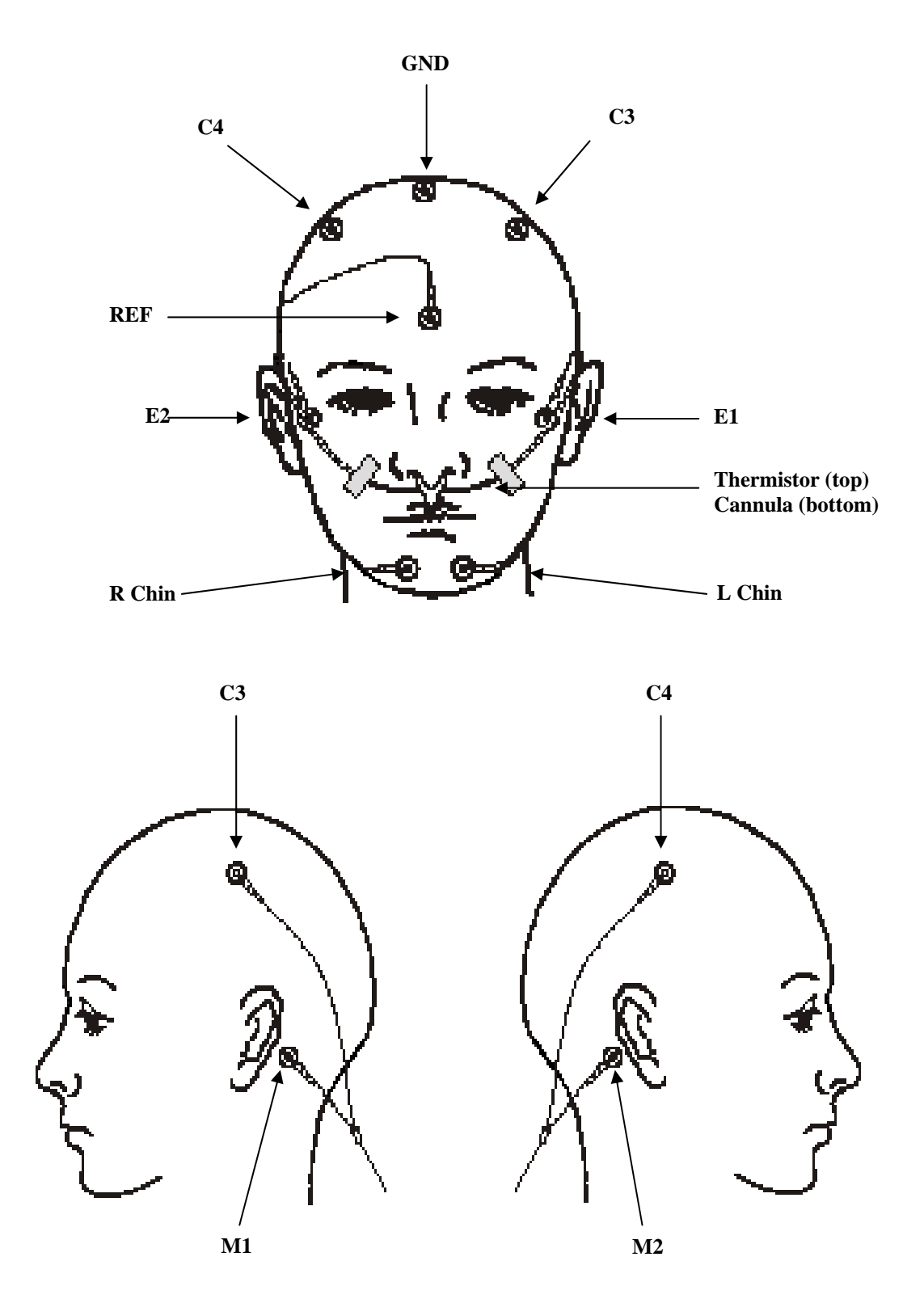

Rev 11/17/09

# **2.4 Procedures for Safiro Setup**

# **2.4.1 Power up Laptop**

Be sure dongle is attached to laptop before powering on. Attach IR Device to serial port on back of laptop.

# **2.4.2 Prepare and Power up Safiro**

- 1. **Be sure a formatted flashcard is in the Safiro ready for recording**. This is inserted arrow side up when the Safiro is powered off. You must format the flash card sometime *after* data has been confirmed received at the data center. We recommend that you do this formatting as part of your setup for the next PSG. See Section 3.4 for formatting instructions.
- 2. Insert **completely charged** rechargeable batteries (or 4 AA alkaline batteries), close Safiro back plate, and secure with retaining screw.
- 3. Align the IR Device with the Safiro IR Port
- 4. Turn the Safiro on by holding down the small power button until the amber light comes on.

# **2.4.3 Open and Configure Safiro Recording Software**

### **1. Open Recording Software**

Open Online IRDA (Safiro communication program) by double-clicking the icon.

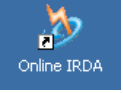

This will open PSG Online, which will access the Safiro via the IR port and will display the Safiro ID at the top of the back screen. If you do not see the Safiro ID displayed, make sure the Safiro is turned on.

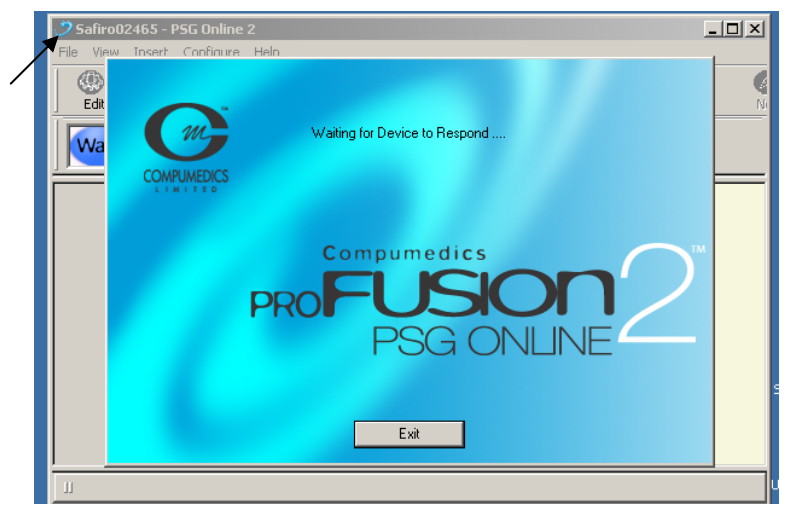

Once the Safiro is recognized, PSG Online will begin to upload the configuration.

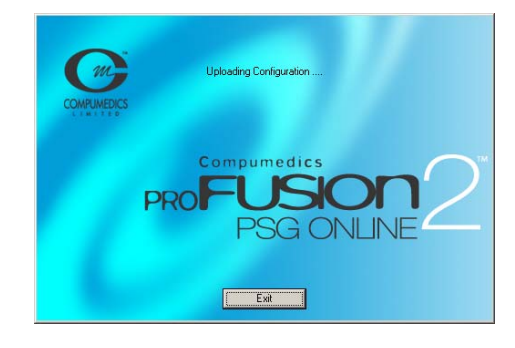

### **2. Configure Device for a New Study**

From the Safiro Command bar click on "**New**."

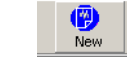

On the New Study screen complete the information as follows:

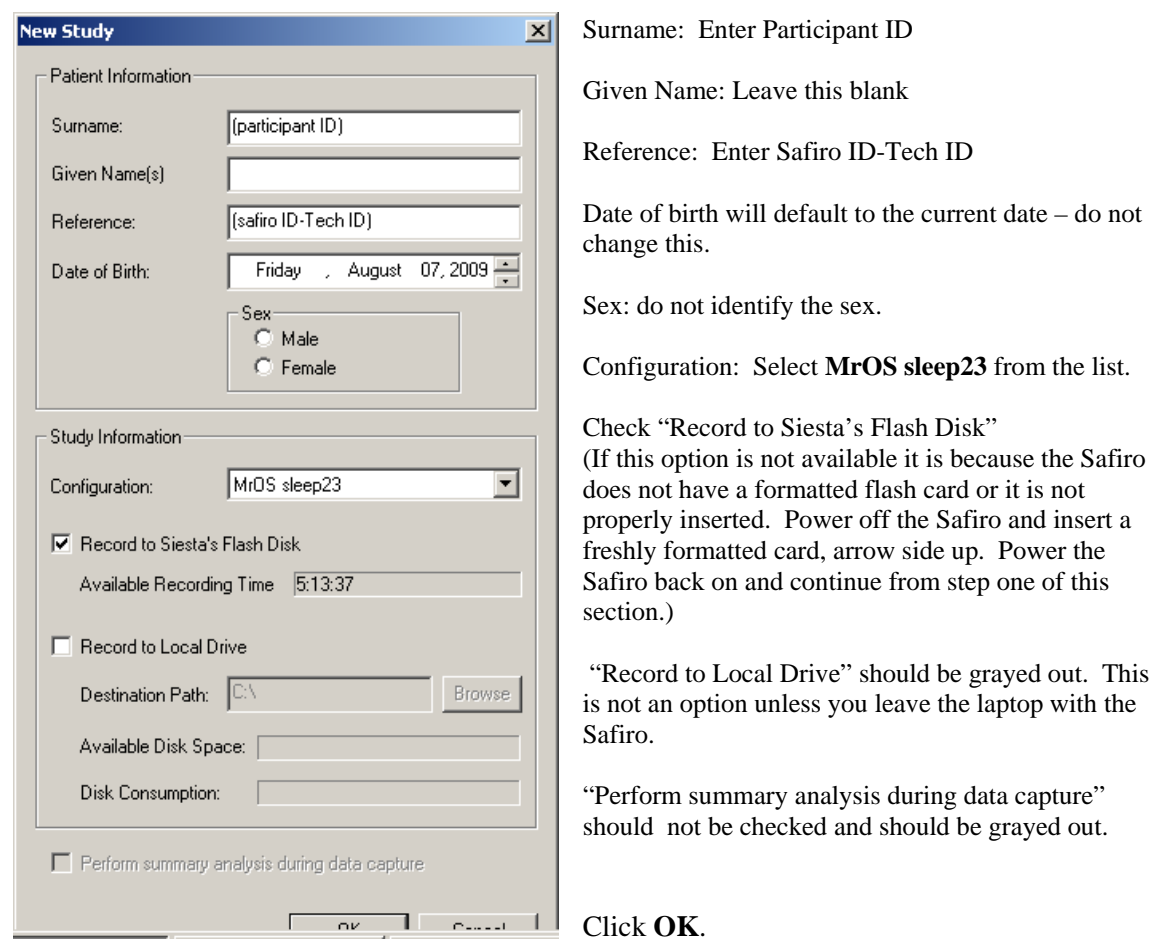

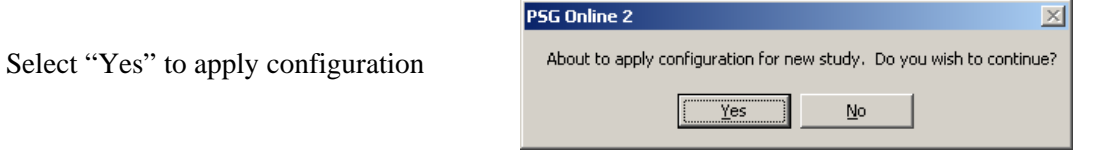

### Verify Device Settings as follows:

Auto Start Flash Disk Recording: not selected

Select the menu item **Configure Device . . .**

Disable Off Switch: not selected

**3. Verify Device Settings** 

Enable Battery Charger: selected.

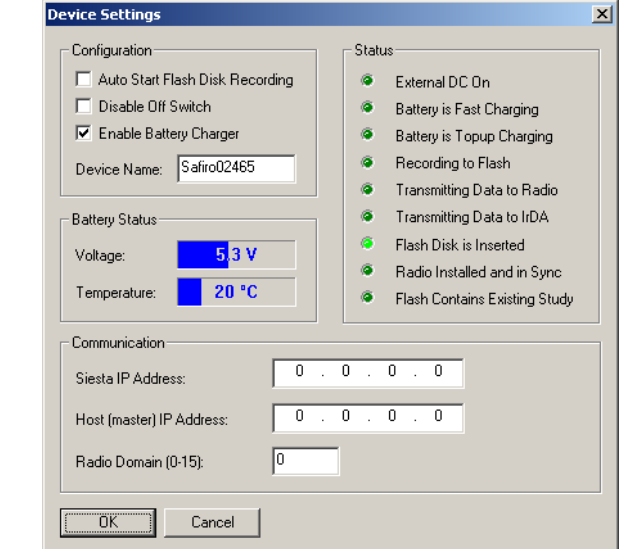

Safiro02465 - PSG Online 2

Σ

View Insert Configure Help Device.

> Siesta Time... Technician Notes... Digital Video... Calibrate Meter Bar Font..

File

 $\circledR$ 

Edit

Click **OK**.

### **4. Verify Device Time**

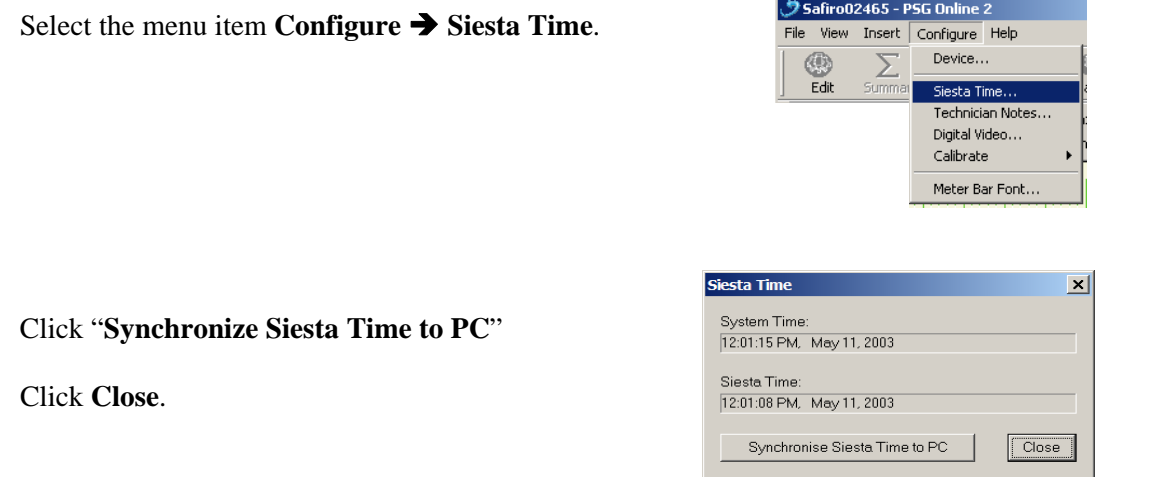

### **5. View Signals**

Click **View** on the toolbar.

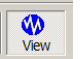

The Safiro is now set up to preview signals after the hookup is complete.
## **6. Begin Recording**

When the hookup is complete, begin recording by clicking the "Record" button on the toolbar. It will toggle on and the status window will show red "REC."

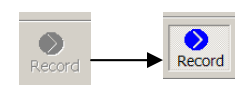

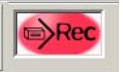

## **7. Apply the Layout**

From the top command bar click on the Layout button. Choose the MrOS23 layout.

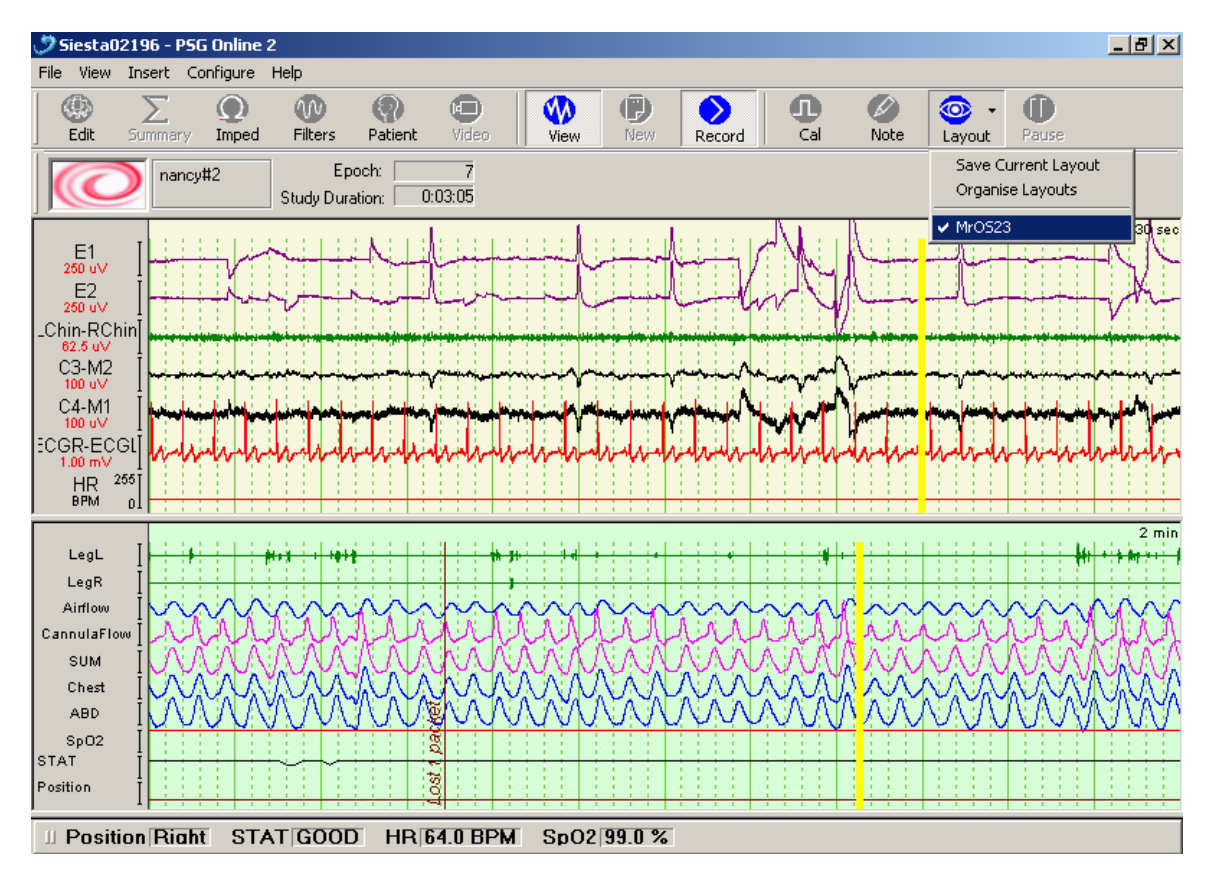

This will organize the signals in a certain order. Make sure there is a signal to the left of each channel name on the screen. If any signals are missing it indicates a broken device (i.e.: if there is no cannula flow signal the pressure transducer is not connected or the serial cable is broken).

## **Impedance Checking**

Impedance defeats the passage of signals into the electrode and, in turn, the recorder. For PSG studies, impedance value is measured in Kilohms, or thousandths of an ohm. Later the manual abbreviation k will be used for Kilohms.

## **1. Open Impedance View**

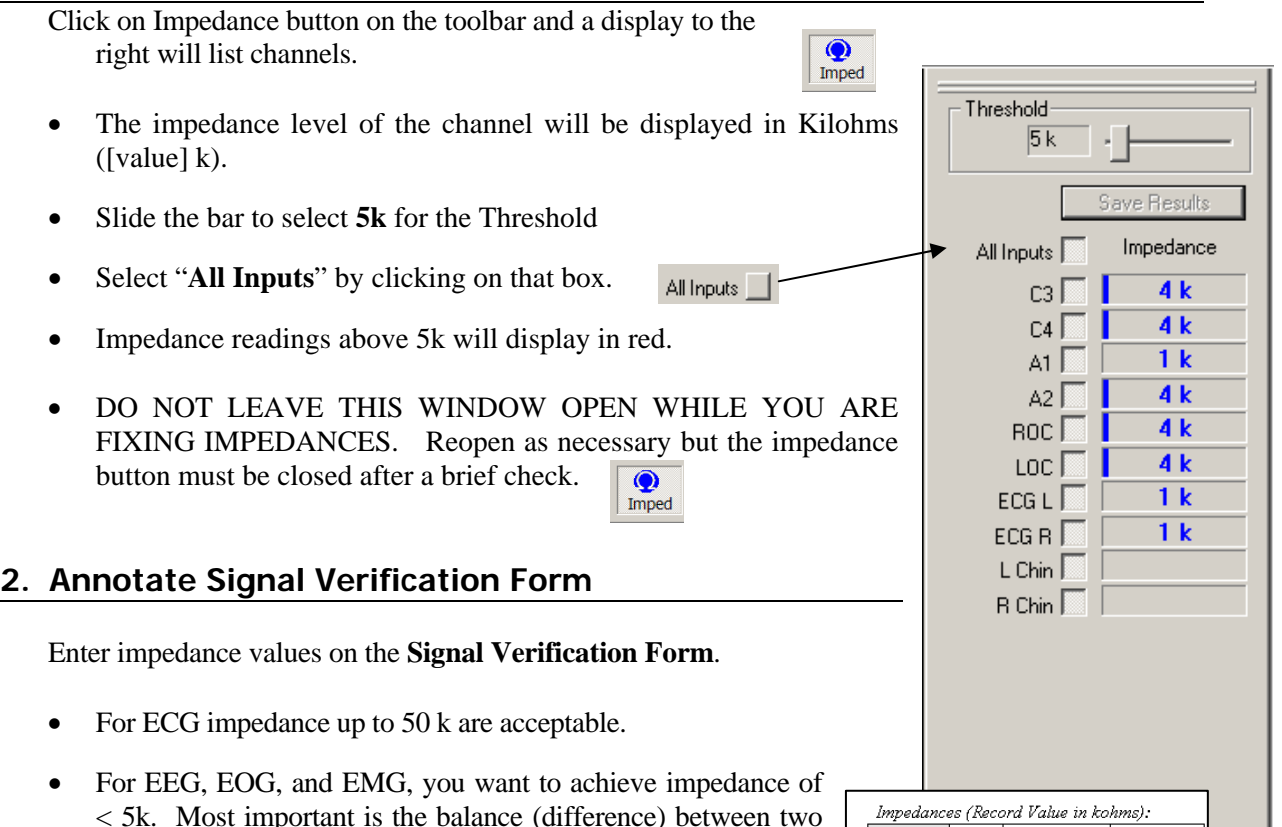

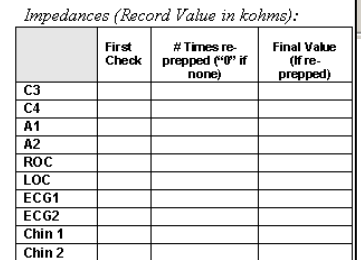

### *If only certain electrodes register high:*

the sites and replace the electrodes.

should be less than 3k.

*If all electrodes register high:*

If impedance of any electrode (other than ECG) is  $> 10$  k, or the difference between any pair of electrodes is > 3k remove the electrode that registers high, re-prep the site and replace the electrode.

If, on a second placement, impedance is still high there are two possible problems:

- a) the area of the skin identified for sensor placement has an unusually high impedance; or
- b) the lead wire or sensor is damaged.

sets of paired EEG electrodes. For accurate recording the difference in impedance levels between pairs of EEG electrodes

During the impedance check, if all electrodes register high  $(>10$ k), remove the ground (at CZ) and REF (at forehead), re-prep Therefore, attempt to address both potential problems by choosing an alternative electrode site (e.g., immediately adjacent to previous site), and change lead wires.

If impedance is still high on a third attempt do not attempt to re-prep area. Document your activities on the **Signal Verification Form**.

## **3. Return to Signal View**

When finished, disable impedance testing by clicking on the Impedance button on the toolbar and move the mouse cursor off of the command button.

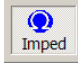

## **Assessment of Signals**

Look at each signal on the upper and lower screens. Make sure that all signals look clean and each respiratory channel shows visible deflection (movement). The upper screen will scroll faster than the lower screen. The upper screen is set to a 30 sec timebase and shows gold disk and ECG signals. The lower screen is set to a 2 min timebase and shows leg movement, all respiratory and oxygenation signals as well as position of the participant.

If all of the signal look thick and fuzzy check to make sure you have disabled the impedance button.

Complete the Assessment of Signals section of the Signal Verification Form, being sure to include the value or reading for SaO2, HR and STAT. If SaO2 vlaue is <88%, reposition, check sensor and troubleshoot value before entering to verify the value is real. If HR value is <40 or >140 check pulse for 1 minute manually to verify value is real. If validated and reading is below 85% for SaO2 and/or HR is <40 or >140 then follow procedures for notification of appropriate site personnel and document action taken on the "PSG/Spirometry Medical Alert" TELEform.

## **2.4.5 Document Position Sensor Check and Physiologic Events**

Before proceeding to physio cals, hand test the position sensor and enter a comment to indicate the position being held. Verify the correct position is stated on the computer screen. Make sure the sensor is held in each position for at least 20 seconds. When the screen displays the correct position enter the epoch and time on the SV form. If the sensor appears not to be working properly it must be recalibrated before starting the study. See section 2.6.3 on how to calibrate this signal.

As part of the set-up, each channel of the recording should be checked to see that the electrodes are collecting accurately. When instructing the participant to provide signal verification remember that changes on the screen will not be immediate. Complete the Physiological Events section of the Signal Verification Form. As you complete the Physiological Events on the back of the SV form write the epoch number and computer time that these events occur.

- 1. Ask the participant to blink several times. Expect to see upward deflections on the eye channels (E1 and E2). Ask participant to look to the left, then to the right. Expect to see out of phase movement on eye channels.
- 2. Ask the participant to close their eyes and relax. Expect to see nice signals on the EEG channels (C3-M2 and C4-M1).
- 3. When settled, ask the participant to swallow or grit his (her) teeth or stick out her/her tongue. Expect to see a large change in the chin channel.
- 4. Make sure that the ECG channel displays a reasonable QRS waveform.
- 5. Look at the signals on the lower screen. Ask the participant to move the left leg, then the right leg. Expect to see a change on the leg channels. Continue through the entire list.
- 6. Ask the participant to hold his (her) breath and count to 10 slowly, if possible. Expect to see flattening of the respiratory channels and possibly a change in the oxygen saturation. Adjust respiratory sensors, if needed.

7. Continue to perform all of the physiological calibrations that are listed and mark the SV form including activations for nasal and oral breathing. Watch the participant to make sure the breathing is nasal or oral.

## **2.4.6 Exit PSG Online**

If no further adjustments are needed, close the PSG Online window by clicking on the  $X$ in the upper right corner of the screen. Do not end the recording, the red REC light should still be flashing when the IR screen is closed.

 $\Box$ D $\Box$ 

Once the IR screen is closed you will not be able to access it again without powering off the Safiro Recorder (which will end the study).

Shut down and put away the laptop.

# **2.5 Provide Final Instructions and Exit the Home**

Zip the pouch and provide any final instructions as necessary while cleaning the prep area and packing the laptop. The subject should not be expected to operate the instrument but should know how to move about comfortably while wearing the Safiro. Provide a drinking straw for beverages to keep the cannula and thermistor dry and in place. Make final instructions on writing down bedtime and any other important information and discuss how to remove the equipment in the morning and how to isolate the dirty electrodes (provide a plastic bag). Discuss the morning pick-up of the Safiro. Exit the home taking the laptop and set-up supplies.

### THE SAFIRO WILL RUN ON BATTERIES FOR 24+ HOURS PROVIDED THE BATTERY HAS BEEN FRESHLY CHARGED\*.

\*Potential to Cause Data Collection Failure If Protocol Is Not Followed

# **2.6 Troubleshooting Equipment and Signal Quality**

## **2.6.1 General Approach to Troubleshooting**

- Backup equipment should be available whenever possible. Remember: poor oximetry signal can cause the study to fail.
- Label each interchangeable component in order to easily track problems and "swap out" with backups.
- When "swapping out" start with the most likely item first (such as individual sensors).
- Keep a bound log of all problems, troubleshooting efforts and tracking data for each unit and peripheral component. Include information on dates and recording # of initial use, sensor replacement and number of studies performed before end of service.
- Review studies as soon as possible to identify and correct problem units before the follow-up study.
- Notify Nancy Scott (Reading Center) of problems with PSG signals.

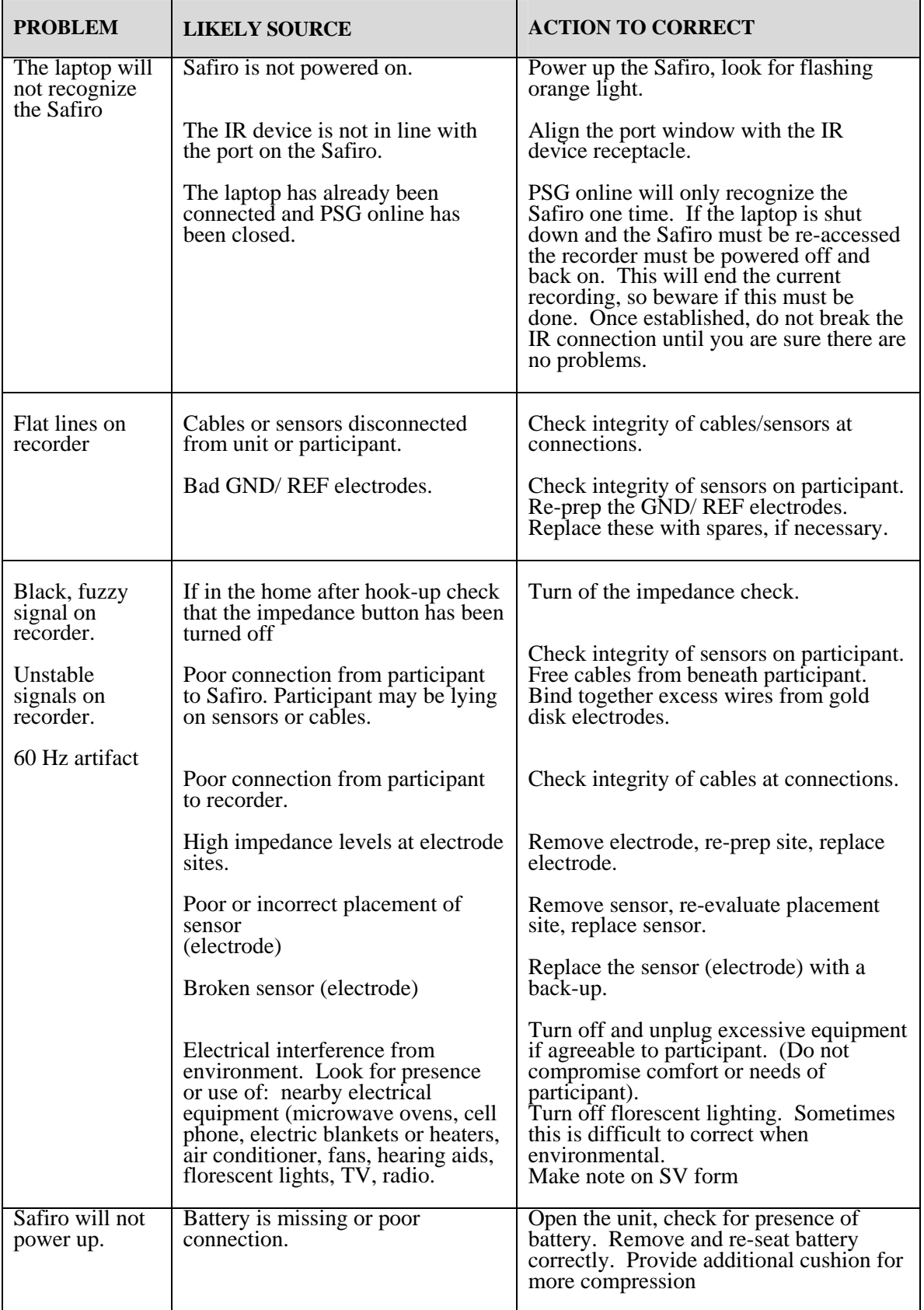

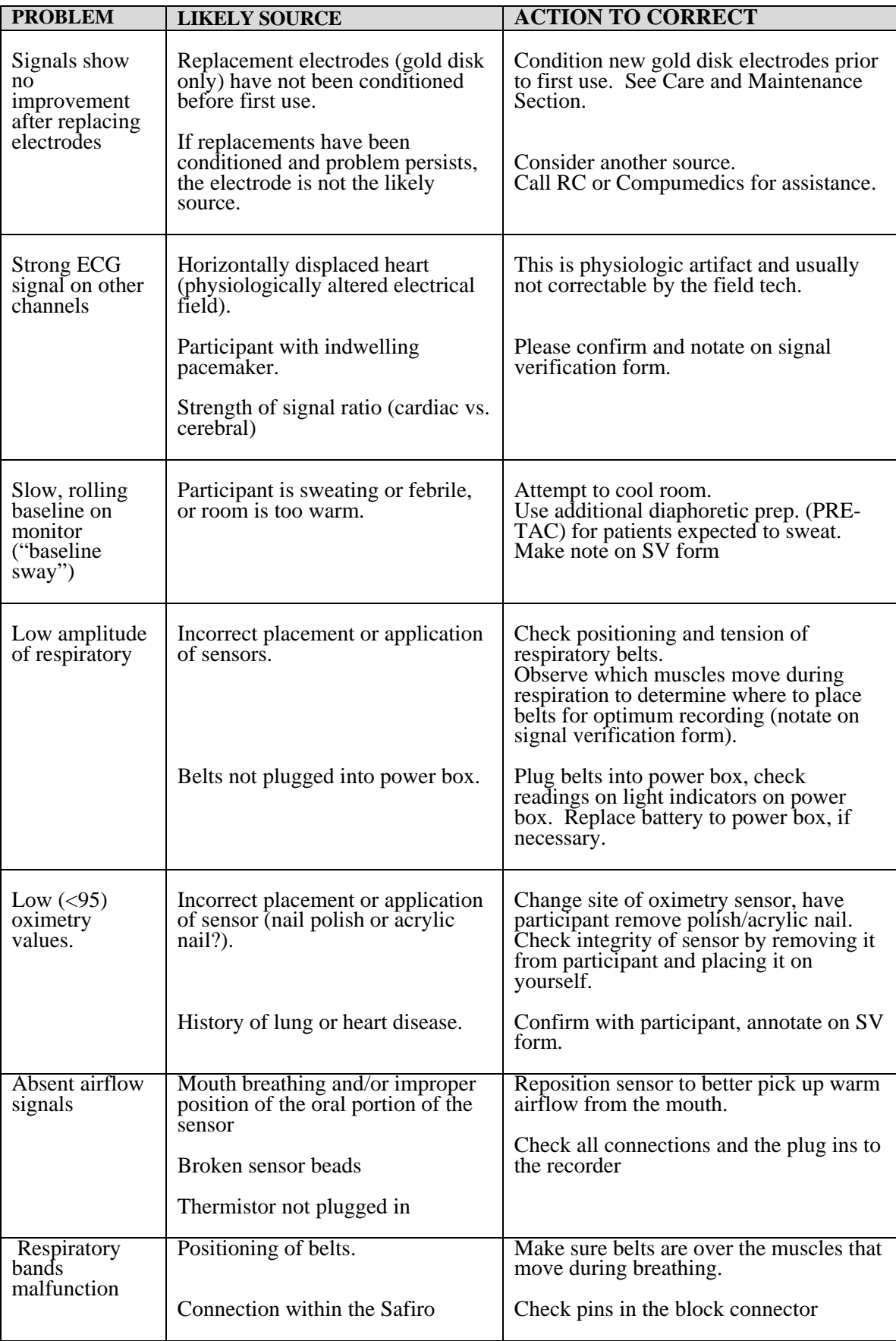

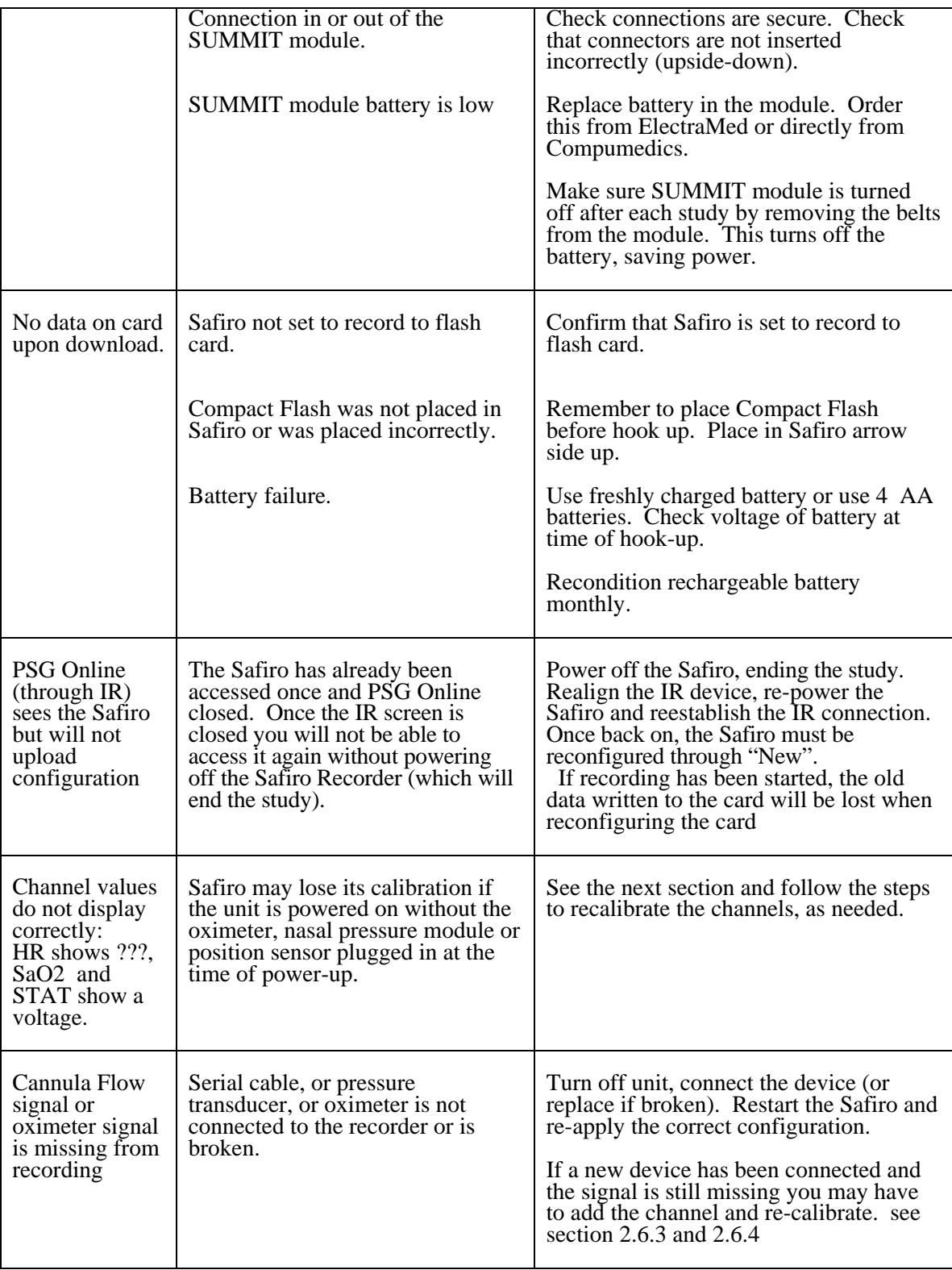

## **2.6.3 Channel Calibration**

Certain channels may require calibration if they are not giving the proper signal. The initial calibration is set in the montage, but you may need to reset it manually if you experience problems.

Channels that may require calibration:

 BAD GOOD • Oximeter 255 HR **HR** o If HR reads "???" instead of BPM **BPM** οl 100 o If SaO2 reads a voltage instead of % SAO2 SaO2 500 mV S **STAT** o If STAT reads a voltage instead of a value 500 mV Note: since all three of these channels are derived from the oximeter, if one needs to be recalibrated, all three will need to be. Position<sub>e.as</sub> Position • Position Sensor o If Position reads "???" or is reading βÑ incorrectly

To Calibrate Channels

- 1. Power up Safiro and laptop and access PSG Online as for a study subject (see Section 3.3.2)
- 2. Once in PSG Online, choose the MrOS configuration by going to File  $\rightarrow$  Open Study Configuration.

 $\Phi$ View

- 3. Make sure the icon for VIEW is toggled off.
- Siesta02289 PSG Online View Configure Eile Insert Help ൜ ₾  $\odot$ C 4. Select the EDIT toolbar icon. Pat Edit Imped Filters play around Stud 回<mark>个:</mark> Data Types 5. From the drop-down menu at the left, choose Physical Channels. V Physical Channels Trace Panes **E**-00 Filters 由 图 Sleep Analysis

6. A graph will appear to the right. In the "Channel" column, find the name of the channel you wish to calibrate (Position, STAT, or SaO2). In the "Data Type" column, left click on the name of the signal cell you wish to repair (in the picture below, if calibrating SpO2), then right click on SpO2. The dialogue box will show MODIFY CALIBRATION or DELETE CALIBRATION. Choose Delete Calibration.

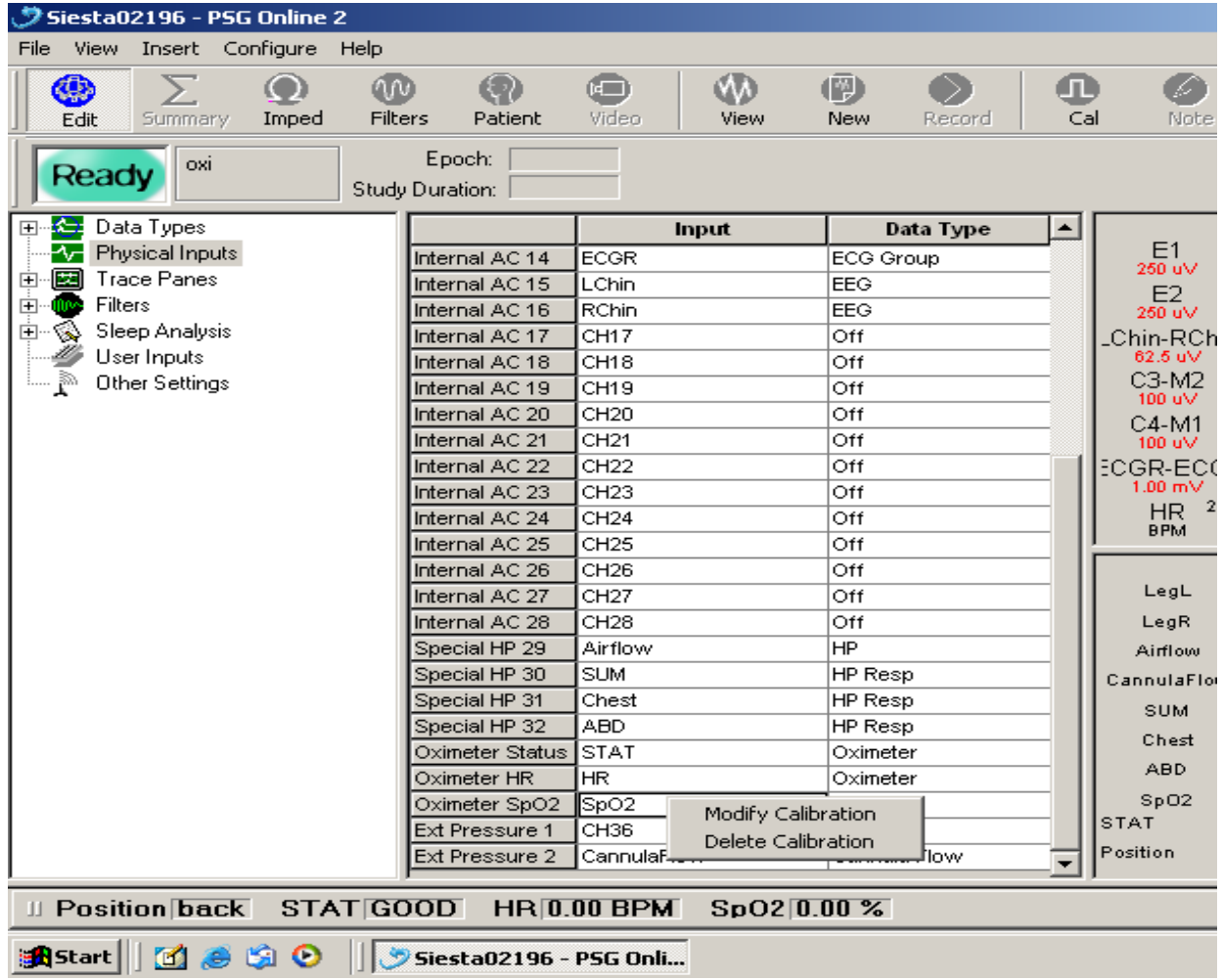

7. Now add the calibration in the same manner by clicking on the channel name, to select follwed by a right click to open the dialogue box and Choose Add Calibration

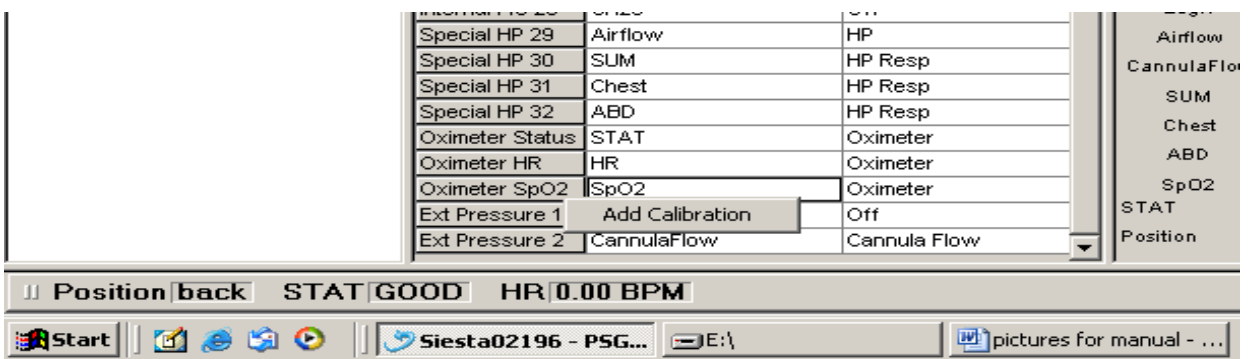

If refreshing the calibration for the oximeter (SpO2) the channels for HR and STAT must also be done in the same manner. This is because HR and STAT are linked to the oximeter SpO2.

8. Any time the calibration for the oximeter or position sensor has been refreshed the calibration settings must be checked In order to check these settings click on the Configure command in the top tool bar.

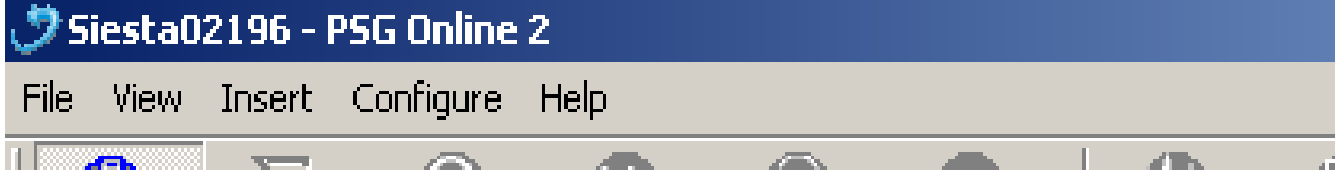

9. From the drop down box choose "Calibrate" then the signal you wish to check.

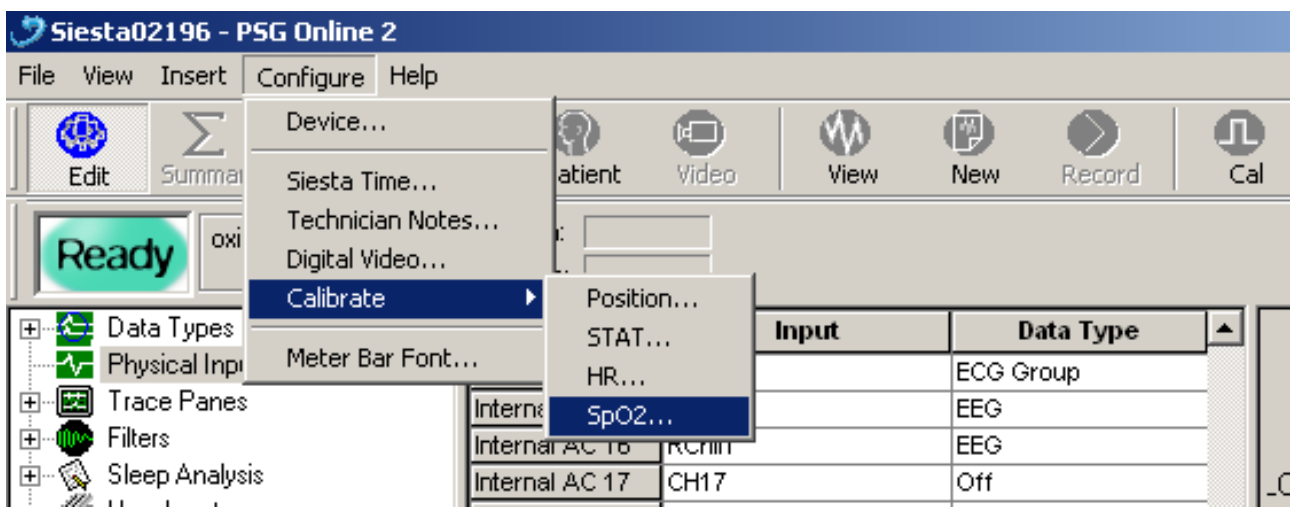

10. This will open the Calibrate Channel window. The channel you selected in step 9 will be selected. You can change channels by clicking the **Next** button. The Name of the current channel will appear in the **Label** box. Check the settings.

10b. Calibration Settings for SaO2

Check the following settings:

Calibration Type: **Linear Calibration** 

Unit: **%** Upper Limit: **100.00** Lower Limit: **0.00**

Click **Close** (or **Next** if you have other channels to calibrate).

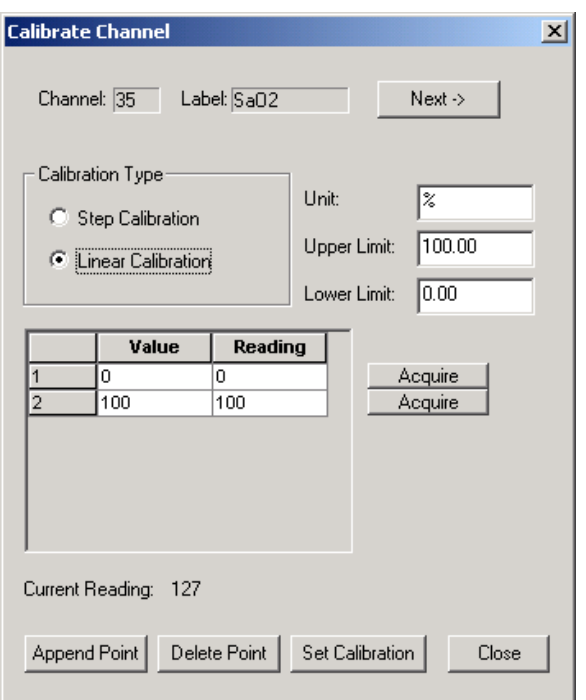

### 10c. Calibration Settings for HR Check the following settings:

Calibration Type: **Linear Calibration** 

Unit: **BPM** Upper Limit: **255.00** Lower Limit: **0.00**

Click **Close** (or **Next** if you have other channels to calibrate).

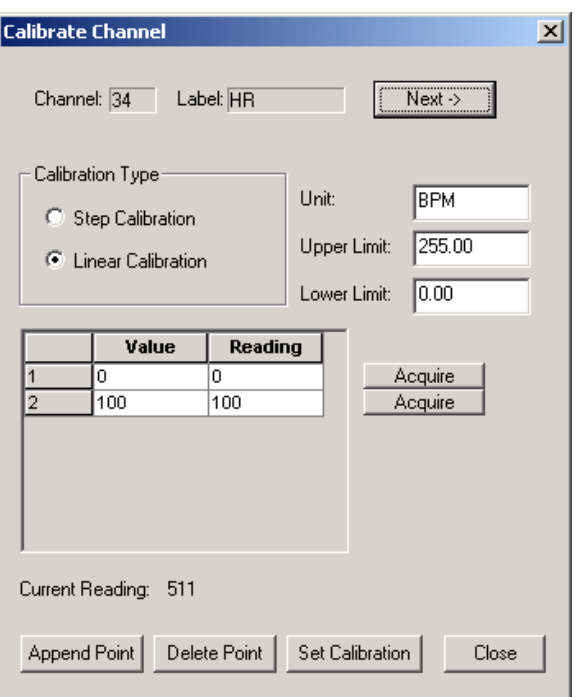

#### 10d. Calibration Settings for STAT

Settings:

Calibration Type: **Step Calibration** 

 There should be four Labels: Good Marginal Poor Off

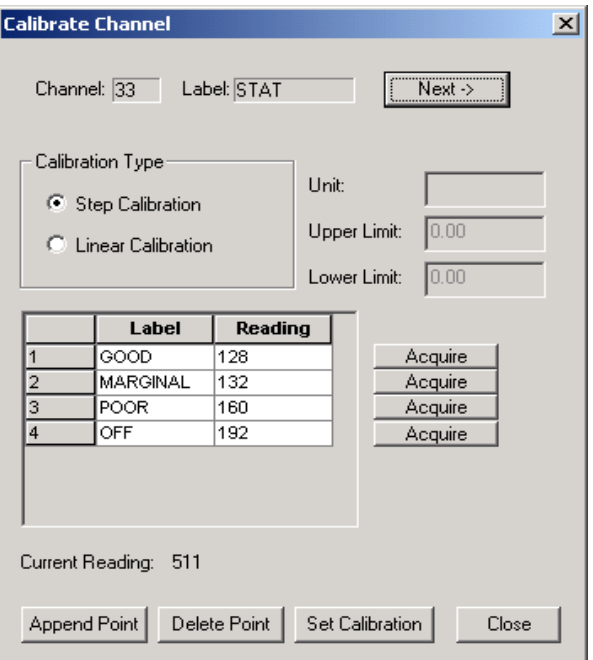

You must do more than checking the settings for the Position signal. You must re-calibrate the settings

11. Calibrating the Position Sensor

Settings:

Calibration Type: **Step Calibration** 

- There should be four Labels: Back Left Right Front
- (If there are not 4 positions, add them by clicking on the Append Point button, then rename the Label to Back, Left, Right and Front)

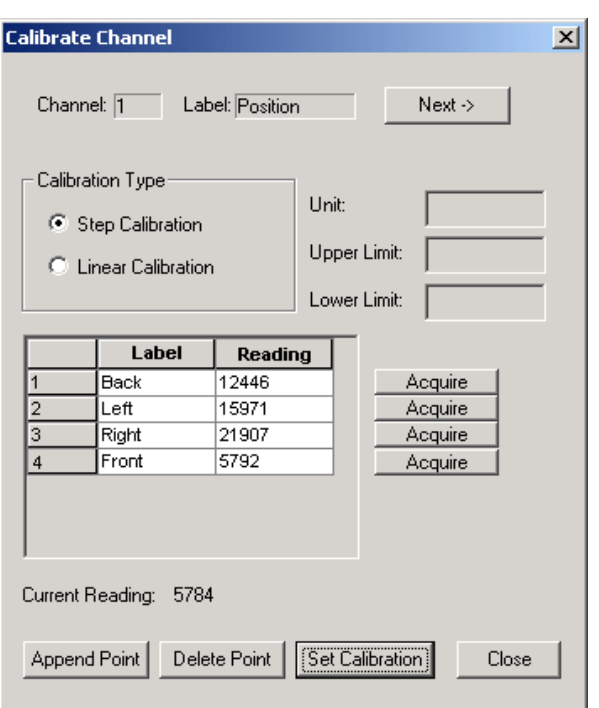

Calibration:

With the position sensor attached to the Siesta, hold the sensor in your hand and simulate one position, and then click the **Acquire** button for that position label. Acquire readings for the other positions in like manner.

When all four positions have been acquired, click **Set Calibration**.

A box will show "Calibration updated successfully." Click **OK**.

Click **Close** (or **Next** if you have other channels to calibrate).

12. Save the refreshed calibration(s) by selecting File  $\rightarrow$  Save Study Configuration.

Choose the configuration "**MrOS sleep23**" and click **Save**. You will get a message that says "The configuration file name entered already exists. Do you want to continue anyway?" Click **Yes**.

9. Restart the study by clicking on the NEW icon on the toolbar, and apply the updated MrOS SV23 configuration.

## **2.6.4 Adding the Cannula Flow**

If the nasal pressure transducer breaks or is removed form the Safiro before powering down the signal may be lost from the screen display. After the missing signal has been addressed by replacing the serial cable or external device the signal may need to be added again to the recording configuration. This can be done before going to the home.

- 1. Power up the Safiro and laptop (as if in the home).
- 2. Access PSG Online (as if in the home) and choose the correct MrOS SV23 recording configuration (from File).
- 3. Make sure the icon for VIEW is off.
- 4. From the command bar click on EDIT.
- 5. From the drop down menu choose Physical Channels, a graph will open to the right.
- 6. From the graph, click on the cell for Nasal Pressure (or SpO2 as needed)
- 7. Move the cursor off the cell.
- 8. Double click on Trace Panes, then go to Pane 2.
- 9. Click on the channel menu bar for Nasal Pressure (or SpO2, as needed).
- 10. Move the cursor off the cell.
- 11. Check Physical Channels to see that the missing channel appears.

Make sure to save the repaired configuration.

## **2.6.5 Program Back-up Files**

In the event that your program files become corrupted or are unexpectedly change there is a back-up location for these files which can be copied and pasted into their respective locations.

The following files are necessary for PSG: .tmn, .smn, .TCF, and .pol file

The back up location for these 3 files is:

C:\Program Files\Compumedics\MrOS SV2 back up files. These files will appear as below and can be copied and pasted into their correct location as below

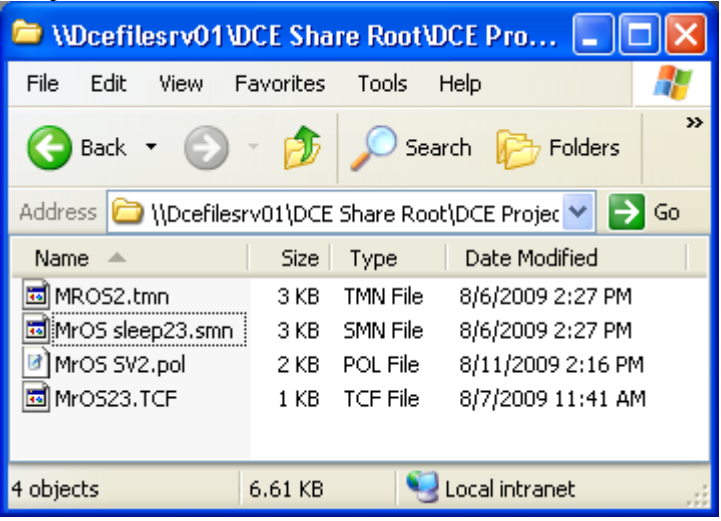

.pol files go here: C:\Program Files\Compumedics\ProFusion PSG 2\Config

.smn and .tmn and .TCF files go here: C:\Program Files\Compumedics\PSG Online2\Montage

You may get a question to overwrite the existing file, answer Yes.

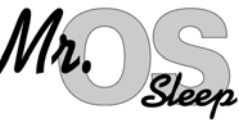

# **1949.**<br> **3.0 PSG Data Retrieval and Study Review**

## **3.1 Converting Study – Data Card Manager**

- Make sure the Safiro is powered off before attempting to remove the flashcard.
	- 1. On the laptop, double-click on the Data Card manager icon.

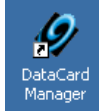

- 2. Choose the Convert Card page.
- 3. Insert the flashcard, Compumedics side up, into the lower slot of the flashcard reader. When the reader recognizes the flashcard the conversion will begin automatically. Allow at least 5 minutes for the card to convert. Do not interrupt the conversion process.

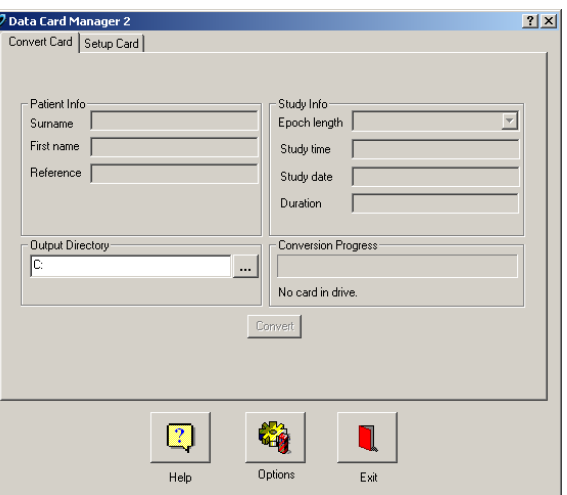

Once conversion is complete the card manager will automatically open the Profusion PSG 2 review screen.

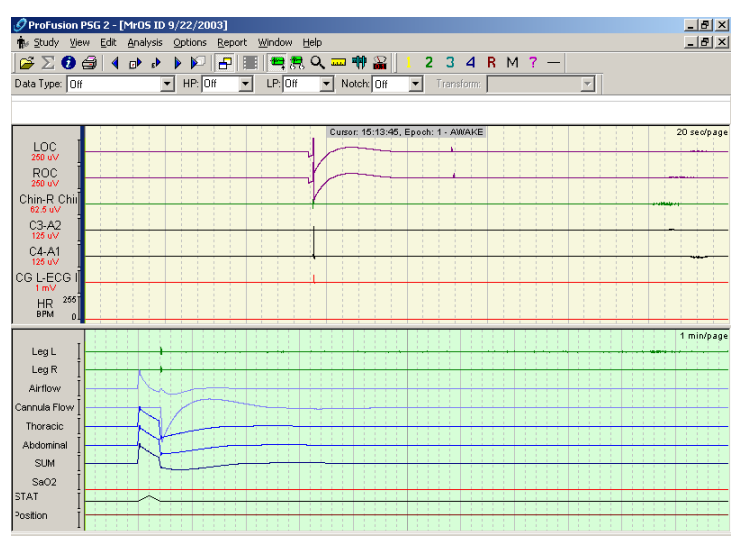

# **3.2 Reviewing Study - ProFusion PSG 2**

- ProFusion PSG 2 software is used to view and score studies after collection. On the morning following the sleep study, the study should be viewed in Profusion and the Sleep Study Evaluation form filled out. Only view the study – do not attempt to perform any scoring or editing. Per protocol, this must be done blinded without clinical correlates at the Reading Center by reading center staff.
- The review of the study gives the technician an opportunity to review the signal quality and determine if the equipment needs to be checked or a hookup technique needs to be reviewed and modified. Loss of oximetry signal, for example, may be the result of a damaged cable that needs to be replaced or an application issue that needs to be addressed. Poor signal quality ("No" answers to questions 1 through 6) must be investigated and resolved prior to the Safiro Sleep System being used for another sleep study. If the Study Coordinator is the designated person to review the study, any signal quality problems must be reported to the PSG Technician(s) and a procedure established for following up with the Technician that the appropriate action was taken to correct the signal problem.
- The Reading Center will provide detailed feedback on any signal quality issue it identifies after receipt of the study, but the review of the study by the technician immediately after collection will help to establish expertise in troubleshooting equipment and sensor problems.

## **1. Open Study**

Upon conversion from flashcard, studies will automatically open in Profusion PSG 2.

If the study was converted at an earlier time you must open the Profusion 2 PSG review software from the desktop by double-clicking the ProFusion PSG 2 icon.

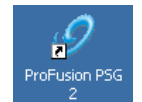

Then select the study you wish to open and click OK.

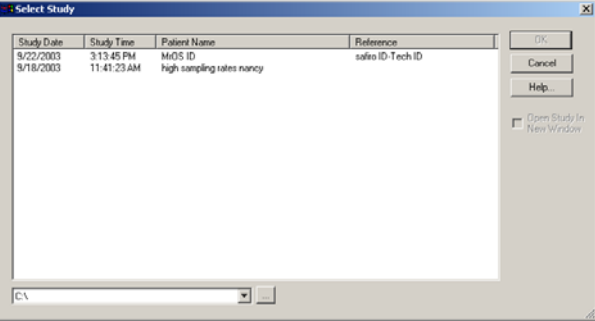

## **2. Configure Review Screen Properties**

Choose the menu item **Options**  $\rightarrow$  **Polygraph Properties**.

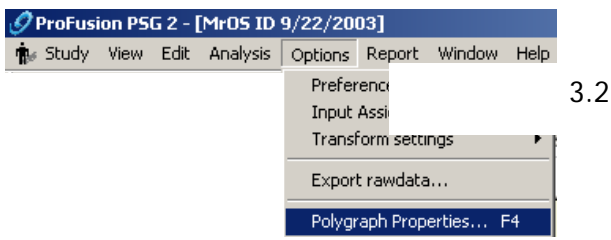

#### In the Polygraph Properties window, under **Name**, click the down arrow and select **NancyMrOS SV2.pol**

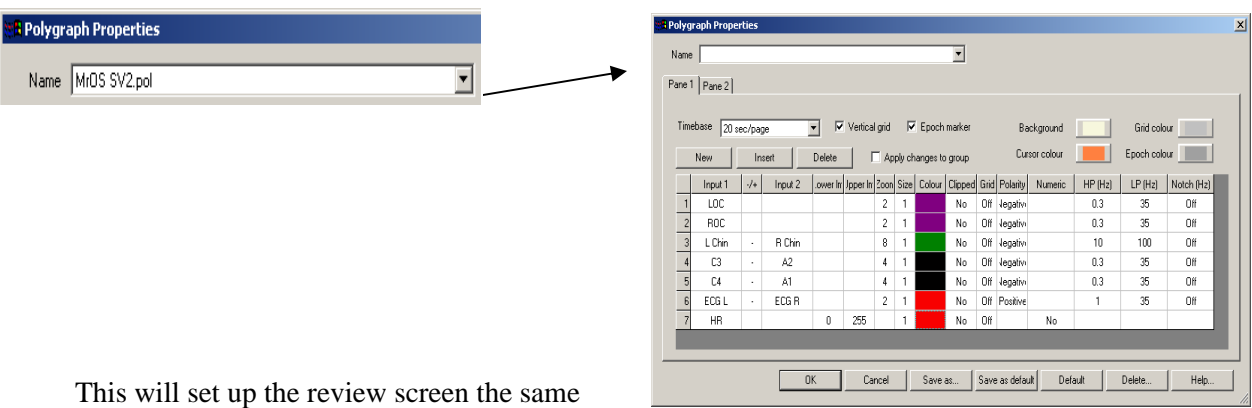

way that it is configured for the initial review at the Reading Center.

Click **OK** to return to the signal review screen.

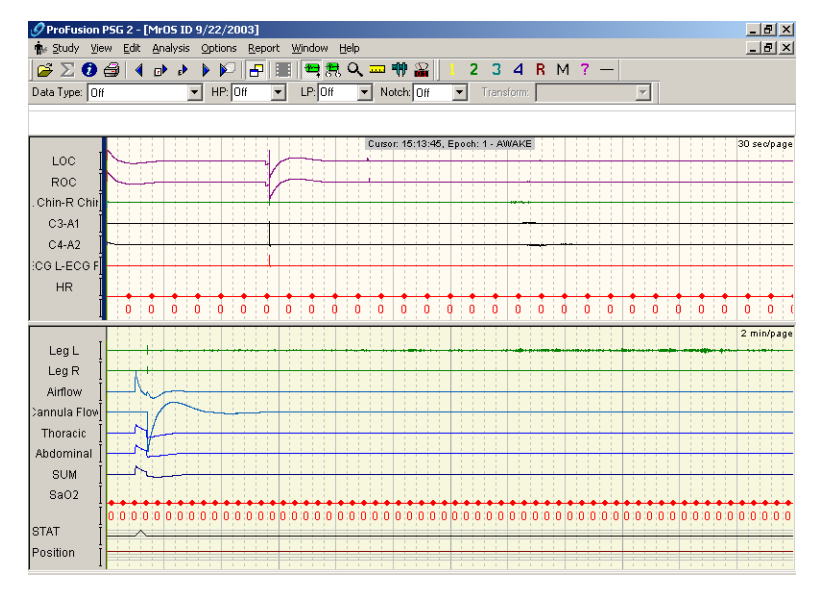

## **3. Review Study – Sleep Study Evaluation Form**

Page through the study evaluating the channels on both upper and lower screens. Use the Page Up and Page Down keys to move through the study page by page.

You can also click on the line bar at the top to move to any part of the study.

The epoch number, time of recording, and sleep stage (after scoring) are displayed at the top of the page in the center.

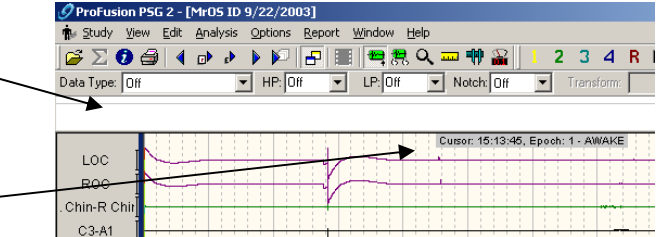

Annotate the **Sleep Study Evaluation Form** as the study is reviewed. When you have completed your review of the study, exit ProFusion PSG 2, and complete the **Sleep Study Evaluation Form**. Include any notes or comments regarding your review and any troubleshooting procedures done.

# **3.3 Back Up Copy of Sleep Study**

A backup copy of the sleep study will be made immediately after downloading to the computer and will be kept at the site as a backup. You may create a CD for each study as a backup or the sleep study may be copied to a server at your facility that is backed up to tape. YOU MUST RETAIN A BACKUP COPY OF THE SLEEP STUDY AT YOUR SITE other than the copy on the laptop.

If using a CD program to create a back up CD – use the following instructions for labeling

- 1. Place a new, empty CD into the CD drive.
- 2. Wait a few moments and the CD creator screen will appear:

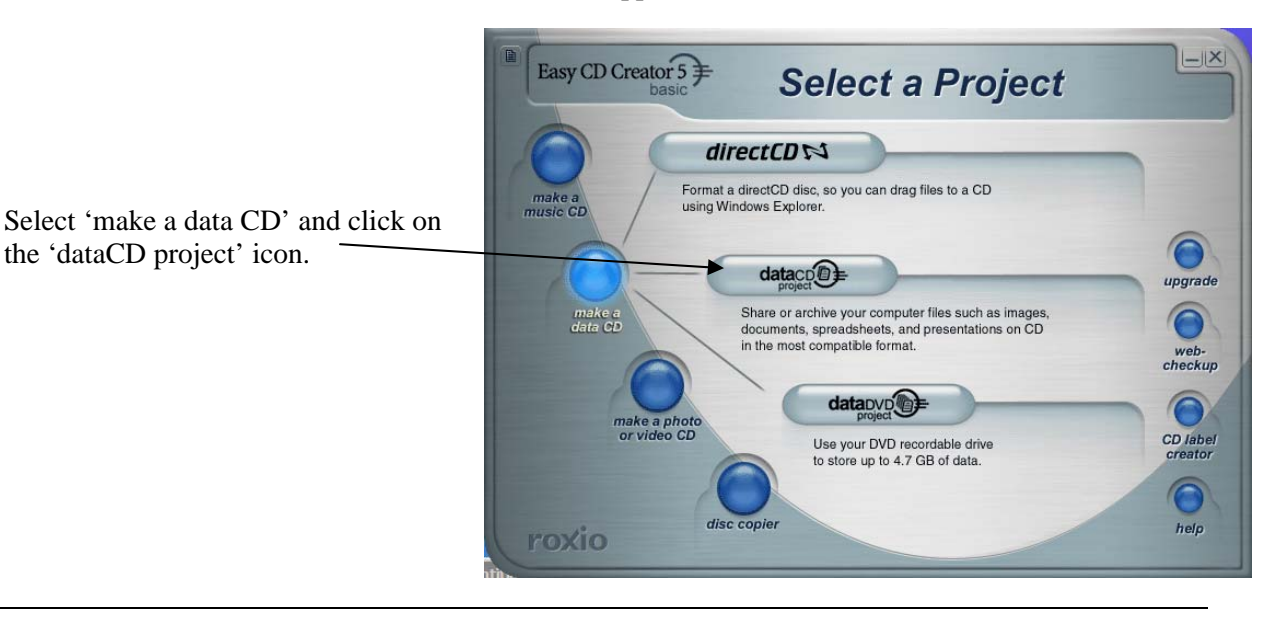

Select the files you want placed on the CD:

Highlight the name of the file you want to place on the CD by clicking on it once and then click on the Add button. You will see the file name appear on the bottom section, listing files to be placed on the cd. If you have more than one study to place on the CD, you can select and add individually, or hold down the "Ctrl" key and click and highlight all the studies you want, then click on the Add button.

At the bottom of the screen a shaded "bar" will indicate how much room is available on the CD.

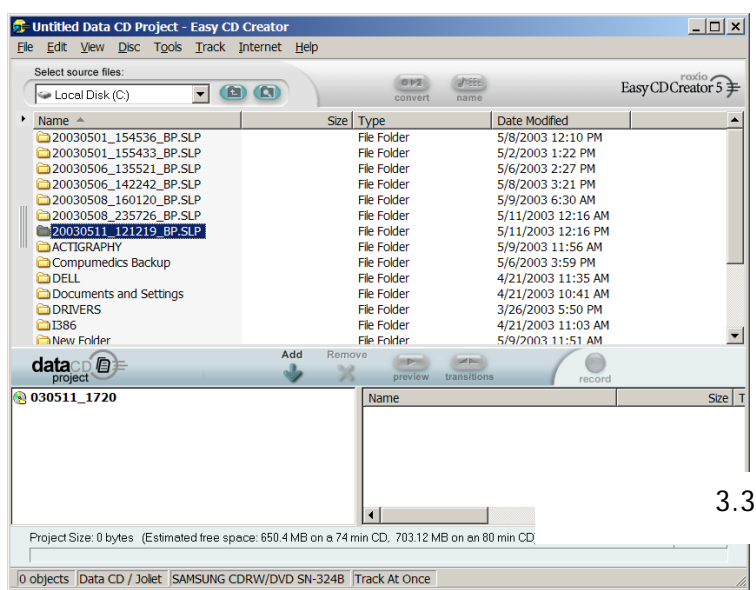

If you "select" and "add" the studies individually, you will be able to determine if there is room for the third study based on the estimated space available displayed on this bar.

- 4. Finding files to put on the CD
	- Sleep Study The Compumedics Program creates a folder for each study and places all the sleep files within it. These files include the raw data file, configuration files, respiratory and staging formats, etc. The folder naming convention is as follows:

#### **20090511\_121219\_BP.SLP**

[year][month][date] [time recording started (24-hr format)] BP.SLP (e.g., this study was recorded on May 11, 2009; recording began at 12:12 pm 19 seconds.) Copy this entire folder onto the CD.

#### 5. Naming the CD Project

Click on the CD name (030511\_1720 in this example) directly under the dataCD project icon on the bottom half of the screen. Rename it as your siteID\_DateCDCreated (yr\_month\_date) (MN\_030511) Date CD created helps to identify correct CD in case of corruption of any files.

data **D**  $\bigcirc$  030511\_1720 20030511\_121219\_BP.SLP

#### 6. Burn the CD

Once all of the files you want on the CD are in the 'Name' Column, click on the RED record button. The first time this screen comes up the 'Finalize Session' under Record Method will be checked - DO NOT USE THIS SELECTION.

Click on the button to finalize CD (this allows the CD to be read by any computer). If you do not finalize the CD it will not be readable in a non-RW CD drive and may be incompatible with other computers. Once selected, click Save as Default to have this setting come up each time the Setup screen is displayed. **ALWAYS** verify this is the selected recording method when making CDs.

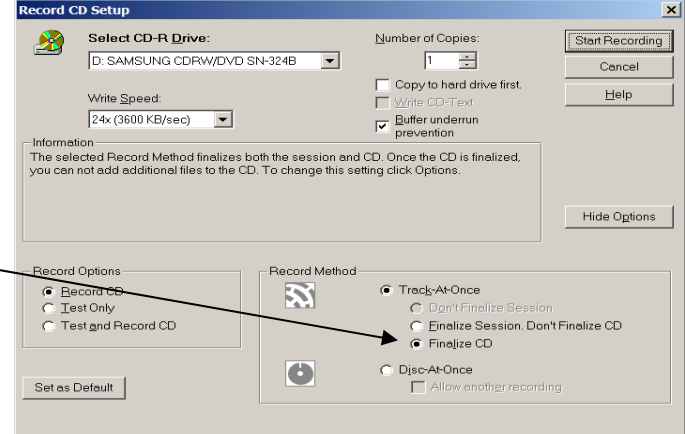

All other settings should match those as displayed. When you have verified the selections are completed correctly, click on the Start Recording.

As it records the progress will be displayed and will display 'Done' when complete.

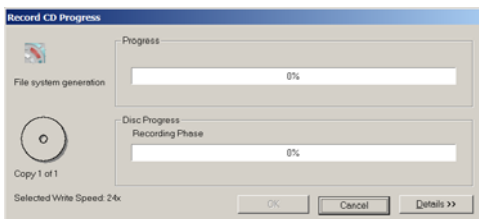

Once done recording, select **open folder** to confirm all files copied correctly.

Display of files on CD. Check in each folder that the "Rawdata.slp" file is approximately 200,000 kb and not 0. This is your actual sleep study file and if there is problem copying it due to some corruption during processing it will display as "0". If this happens, check the file on your hard drive and if that is complete - create a new CD.

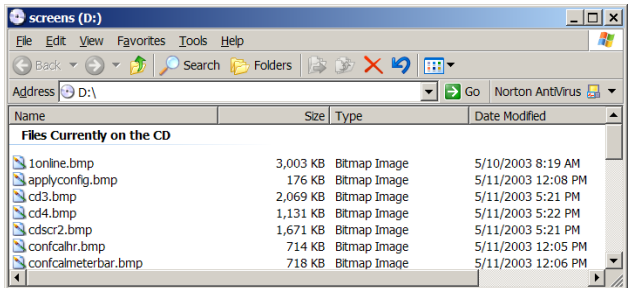

After recording is completed, the program will ask you to save the layout that you used to create the CD. Select **No**.

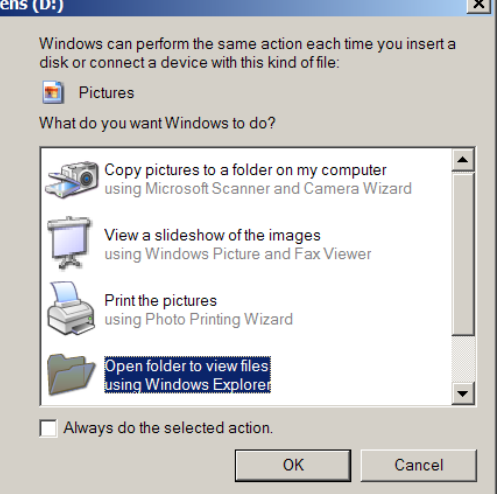

scre

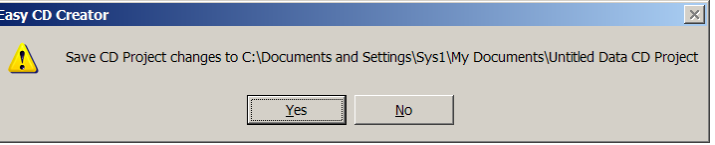

#### 7. Label the CD

Remove the CD and label it with the SiteID and date created. YOU MUST also write ON THE CD the SubjectID and date of study for each study.

8. Transmit study to Reading Center via FTP protocol (See Section 7.0 for FTP instructions)

Sleep studies and appropriate PSG forms will be transmitted to the Reading Center via secure FTP transfer.

Do not delete the sleep studies on the hard drive until you have received a Sleep Study Scored Report from the Reading Center. Occasionally there are problems with the copy on the FTP server that occurred during transmission. If this occurs you will be asked to resend another copy made from the original on the hard drive.

# **3.4 Reformatting the Flashcard**

After the sleep study has been copied to the CD and confirmed received at the Reading Center, you must reformat the flashcard before the next study is recorded. The Safiro will not record any data to a card unless it has been reformatted before each use.

- 1. Plug the SanDisk card reader into one of two USB ports on the back of the computer. The flashcard is inserted into the card reader with the arrow on the bottom side as you insert (Compumedics side up). **This is opposite how it is inserted into the Safiro**.
- 2. Click on the 'My Computer' icon.

The first time the card is reformatted it will display under Devices with Removable Storage as Removable Disk E. To avoid any possibility of reformatting the wrong drive you can rename the flashcard MrOs. However, you must be careful you only use this drive E: for the flashcard reader. If you are using other devices the drive letters assigned may not always match how you name them.

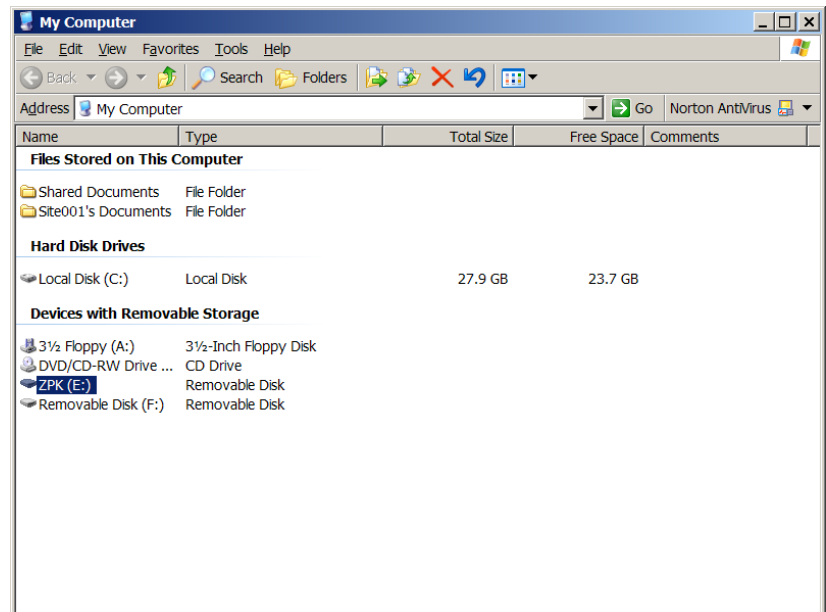

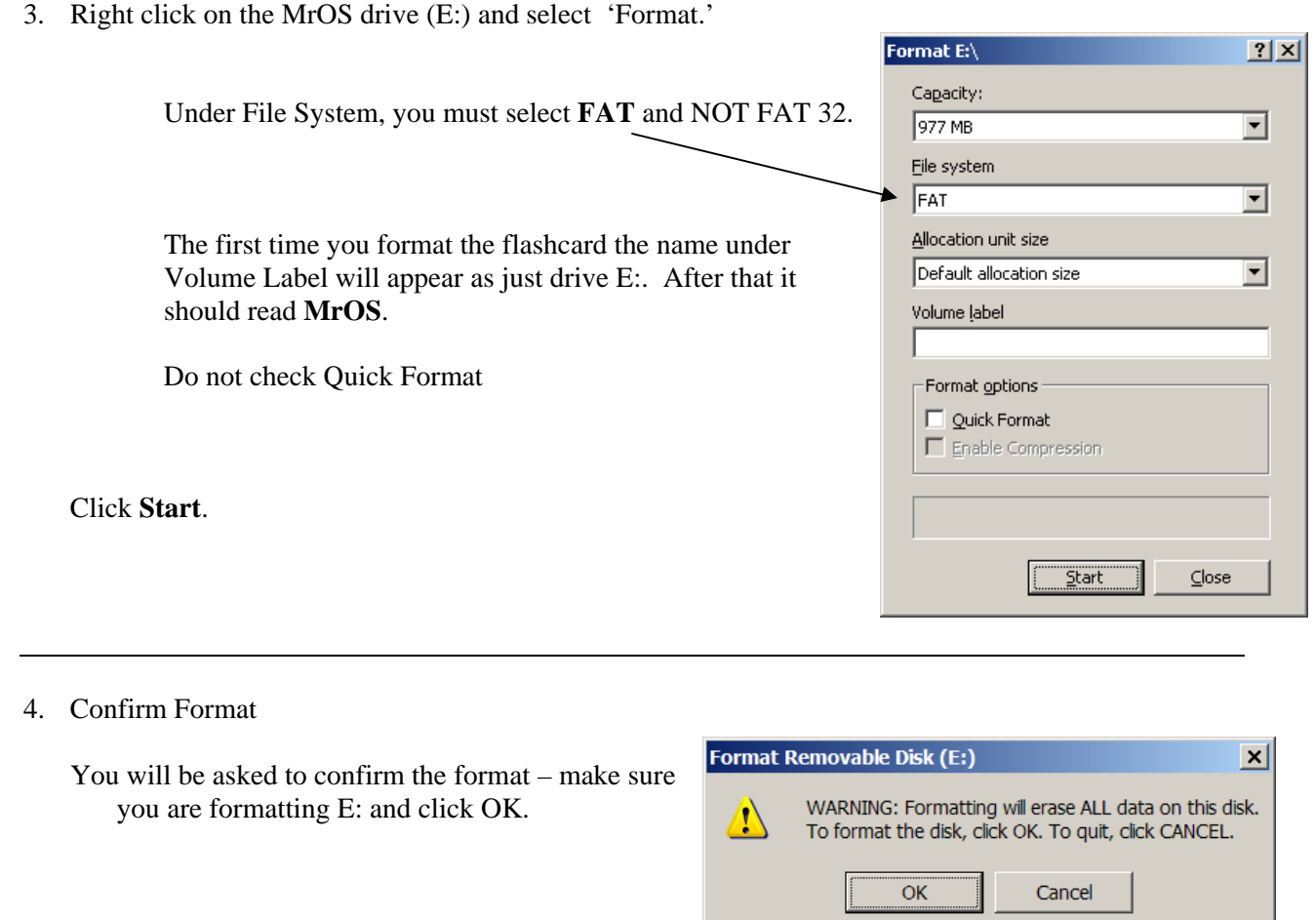

5. When formatting is complete, click OK.

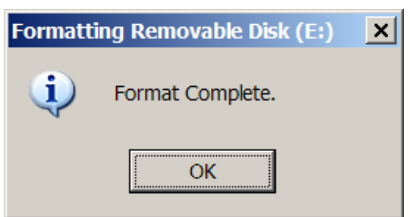

The flash card is now ready to record another study.

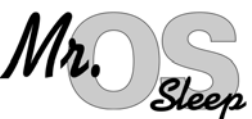

# **4.0 Data Management at the Reading Center**

# **4.1 Study Receipt**

Upon receipt of studies at the Reading Center the Study data will be checked for accuracy. The Receipt information includes: Subject ID, Study Date, date received via FTP, Safiro Number, and Technician ID. If there is a discrepancy between the data contained on the Signal Verification Form and the Compumedics Safiro Sleep Study recorded file or any missing data on the forms (i.e. Safiro number, Technician ID), an e-mail will be sent to the Site Coordinator requesting clarification. The receipt data will be entered in a database and weekly receipt lists will be sent to the to the site coordinator to confirm receipt of all studies.

A copy of the Signal Verification form and Sleep Study Evaluation form will be sent to the Reading Center regardless of the quality or length of the recording. If at time of download of the flashcard there is no data, both of these forms must still be sent weekly. A note should be made on the forms that there was no data on the card at time of download. Short studies or problem studies that do not meet the criteria to be "passed" for scoring at preliminary review, should still be send to RC with any notes as to what troubleshooting was done, and if the reason for the short study can be determine. The Reading Center tracks all problems relating to lost sleep studies and must receive this paperwork on a regular basis. The problem studies are monitored and if any pattern is observed study wide we will work to resolve the problem. These forms can be placed on the FTP server but must be placed in a zip file and encrypted before transmitting. If you have any difficulty transmitting contact Susan Surovec at 216-702-6050 [ssurovec@partners.org](mailto:ssurovec@partners.org).

## **4.2 Preliminary Review**

The Compumedics Profusion3 Offline Analysis program will be run at the Reading Center prior to review of studies by the Polysomnologist and final scoring to allow generation of reports and visualization of signals and graphic screens. After offline analysis of the record, the study will be reviewed to determine any signal quality issues, possible monitor/electrode malfunctions, pass/fail status and possible Urgent Alert status indicating need for priority scoring.

To be classified reliable sleep data the record must contain at least 4 hours of scorable EEG, 3 hours of reliable oximetry accompanied by one scorable respiratory channel (either airflow, thoracic, or abdomen after reported bedtime. Studies containing less than the minimal requirements will not be processed for scoring and the site coordinator will be notified via e-mail to request a repeat study from the participant.

At the time of the preliminary review of the study by the Polysomnologist when received at the Reading Center, an e-mail is sent to the Coordinator noting any quality issues. This information should be made available to the site technician(s) to insure quality issues are reviewed and addressed by the technicians in a timely manner. After full scoring is completed a quality summary along with the sleep report will be posted in the individual site folders maintained by CPMC.

.

Summaries of studies received at the Reading Center will be sent to the Coordinating Center at the end of each month. This report will be compared to data forms sent to the Coordinating Center and any discrepancies will be reported to Site Coordinators. Site coordinator is to notify the Reading Center of any missing studies and resend if there is no record of receipt at the Reading Center.

# **4.3 Assignment of Studies – Urgent Alerts**

Studies identified as potential urgent alerts will be triaged for immediate full scoring (within 48 hours of assignment to the scorer). Once fully scored and determined to meet criteria for Urgent Alerts, a physician investigator will be asked to review the study. If the urgent alert is ascertained, it will be logged into a Urgent Alert Log and the site will receive the full report and quality grades (QS form) within a week after final scoring is completed. All other studies will be scored based on date received at the Reading Center via the FTP site.

Urgent Alert criteria include: RDI > 50; O2sat <85% for >10% of TST; Unusual HR/ECG (A-fib/flutter not previously diagnosed; A-fib/flutter previously diagnosed but HR >120 bpm or <50 bpm for 2 min; HR  $>=150$  bpm or  $<=30$  bpm (no A-fib/flutter); Acute ST segment (suggests ischemia);  $2<sup>nd</sup>$  or  $3<sup>rd</sup>$  degree block; Non-sustained v-tach (3 beats duration at rate >120); Other. If the Quality Report indicates criteria for Urgent Alert has been met staff personnel at the site are required to complete the PSG/Spirometry Medical Alert TELEform and submit it to the Coordinating Center.

# **4.4 Quality Grades (QS Form)**

The quality of each signal and overall study quality will be assessed at the time of scoring of the record. The Scorer will code each channel of information according to the duration of i) scorable signals; ii) duration of artifact free signals during sleep, and iii) an overall QA grade to each study. The total duration of the study (from Time to Bed to the lights on) and the total duration of sleep will also be indicated. Scoring notes regarding staging, event identification, outliers, and specific physiological signal issues are also recorded on the QS form. All data contained in the QS form (quality grades and scoring notes) will be entered into the QS table database. Quality summary reports are then generated monthly which include: Overall Study - all sites, Quality by Site, Quality by Technician, Quality by Monitor, Signal Quality. These summary reports will be posted on the Mr.Os website.

# **4.5 Scored Sleep Data**

After full scoring, the scorer will generate:

- **Sleep Data Summary Report**, output using WORD (rtf format) that contains summary data. Data in the report will include the RDI (the number of apneas and hypopneas per hour of the sleep associated with a desaturation), a summary of the desaturation profile, time in REM/Non-REM sleep, stage distributions and the arousal index. (See sample Sleep Report in the Forms Section 6.0)
- **SAS report** containing >760 variables
- **Completed QS form** containing all quality grades and scoring notes.

The Sleep Data Summary Report and QS Report will be posted to the individual site folder maintained by CPMC (generally within 1-2 weeks of receipt of the sleep study), except for studies that are triaged as possible Medical Alerts which will be sent within 24-48 hours after scoring and physician review.

# **4.6 Archival of Data**

After QS data has been entered and reports are sent to sites, the complete study folder containing the raw data sleep file, scored files, sleep study report, and the SAS report is placed in a site directory. These files are backed up on a daily basis and a backup copy is kept off-site. Summary PSG sleep data will be sent to the Coordinating Center on a quarterly basis.

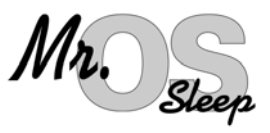

# **5.0 Field Tech Certification Pack**

## **5.1 Certification of the PSG Technician**

#### **Obtaining Certification**

The Reading Center requires the PSG technician to obtain certification prior to performing actual data collection. PSG certification is awarded upon (1) demonstration that the technician has basic understanding of sleep and its variables, polysomnography, understanding and application of sensors and electrodes used for the PSG, (2) successful operation of the PSG instrument, and (3) demonstrated compliance with the study protocol for data collection.

In order to obtain PSG certification the following items must be met:

- 1. Attendance at Central Training conducted by the Reading Center or one-one training from someone in attendance at Central Training. If trained at site, Training Check off List (see 5.2) must be completed by the instructor and submitted to the Reading Center.
- 2. Submission of the practical exam (pp. 15-16). The evaluator must be a member of the training staff or a certified tech that attended Central Training.
- 3. Submission of the written exam (pp. 5-11).
- 4. Submission of 2\* acceptable practice (non-subject) PSG recordings. One of these practice recordings can be done during Central Training, and the others should be done in a home setting. This serves both as part of the tech certification and as practical experience in using the equipment in the study environment. Certification studies also allow for verification that all sensors and equipment are functioning properly before being used on a study participant.

To be considered acceptable the study must:

- a) Be an overnight recording on a non-study volunteer.
- b) Have good quality signal on each channel (i.e.: all electrodes must work) and signals must be relatively free from artifact.
- c) Reflect MrOS SV2 PSG protocol and procedure and must include:
	- Impedance check
	- Documentation of physiological events ("biocals")
	- Completed Signal Verification (SV) and Signal Evaluation (SE) forms.

#### **Maintaining Certification**

Maintenance for PSG certification will be accomplished by performing actual collection. The Reading Center will give quality grades for each recording and report the average grade. If an individual technician's quality grade falls below 85% and the low grade cannot be attributed to the participant or an instrument problem that tech must work under the supervision of another certified tech until quality improves.

All requirements for certification must be submitted to the Reading Center: Items 2-3 are to be sent to Nancy Scott (or can be placed on the FTP server) along with the practice certification studies.

## **Make copies of this section of the manual as needed for certifying additional techs. 5.2 Check Off List for at site PSG Tech Training:**

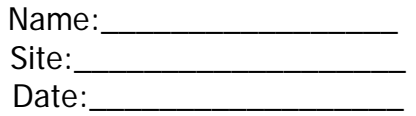

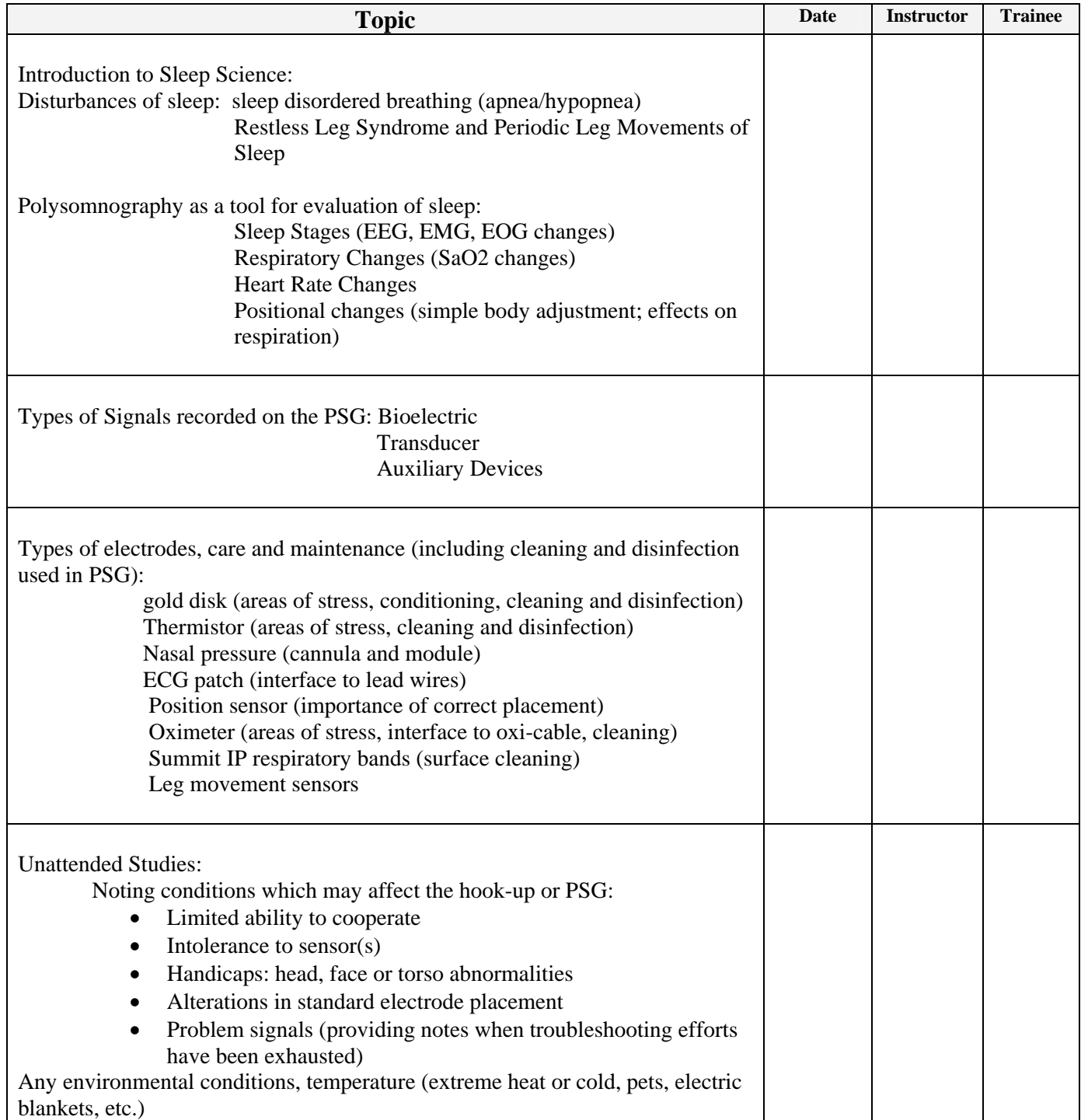

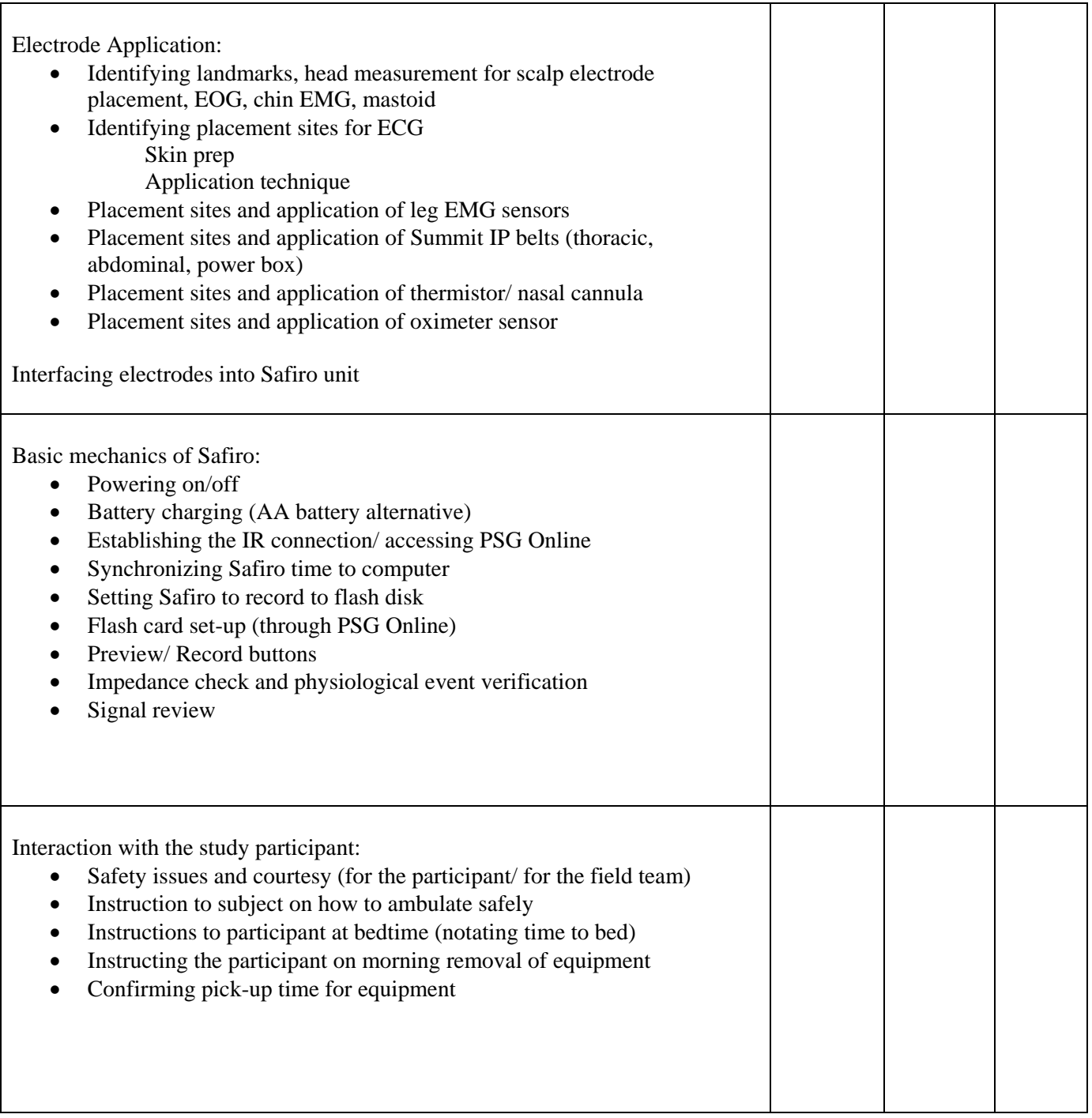

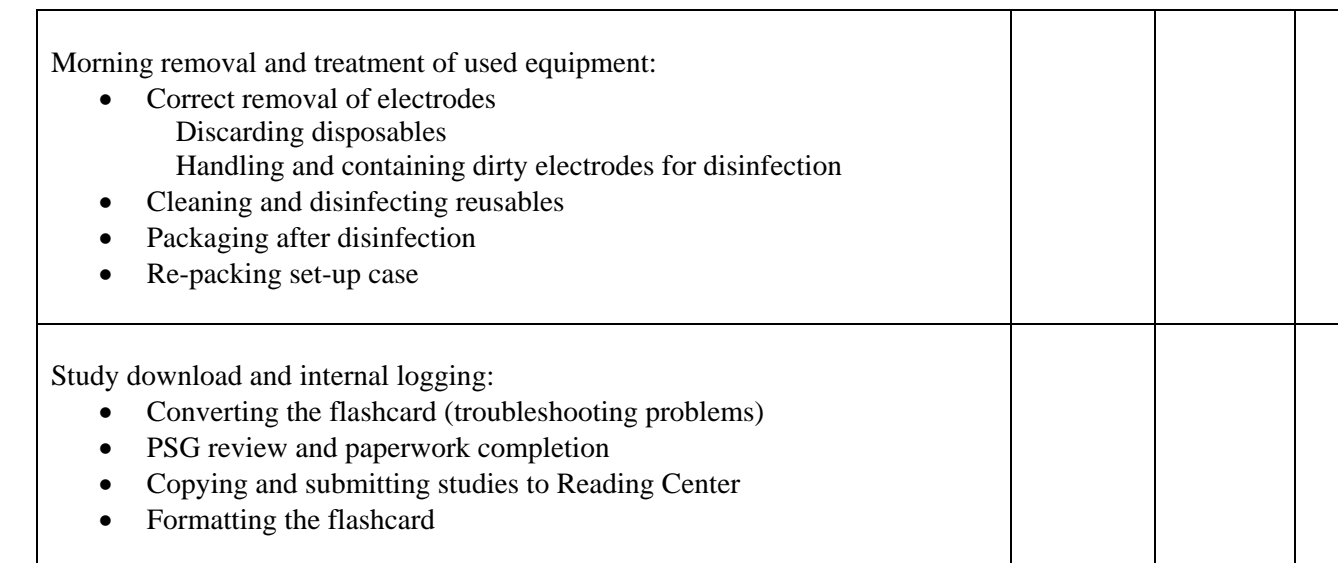

Performance review:

- Practical exam
- Written exam
- Submission of practice studies for certification
- Submission of check off list for at site training

## **5.3 Written Exam for MrOS PSG Tech Training**

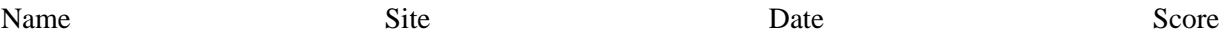

 $\overline{a}$ 

Circle the best answer for the following questions:

- 1. Polysomnography is performed to:
	- a) Quantify the number of apneas/hypopneas
	- b) Quantify the number of arousals
	- c) Assess sleep continuity
	- d) Characterize eye movement disorders
	- e) a, b, c
	- f) a and b
	- g) a, b, c, d
- 2. Sleep stages are distinguished by:
	- a) The frequency of waveforms on EEG
	- b) The amplitude of waveforms on EEG
	- c) Associated changes on the EMG channel
	- d) Associated changes on the EOG channel
	- e) a and b
	- f) a, b, c
	- g) a, b, c, d

3. "Central" and "obstructive" respiratory events are:

- a) Distinguished by the absence or presence of effort on the respiratory belts (abdominal and thoracic).
- b) Distinguished by the absence or presence of airflow (thermistor).
- c) Distinguished by their associated type of brainwave (EEG) signal.
- d) a and b
- e) none of the above
- 4. In polysomnography, thermistors measure "airflow" by recording:
	- a) Changes in volume
	- b) Changes in pressure
	- c) Changes in temperature
- 5. Which of the following can result in low oximetry values:
	- a) Oximeter electrode placed too loosely
	- b) Oximeter electrode placed too tightly
	- c) Oximeter light receptor misaligned
	- d) Participant with lung disease
	- e) Oximeter electrode placed over nail polish or acrylic nail.
	- f) a, b
	- g) a, b, c
	- h) a, b, c, e
	- i) a, b, c, d, e
- 6. If upon placing the oximeter a reading of 75% is obtained, what is the first course of action:
	- a) Explain to the subject that you will need to call your supervisor
	- b) Call 911
	- c) Re-position the electrode and re-check the new reading
	- d) Remove the gold disk electrode at CZ, re-prep the area and reapply
- 7. Desired impedance levels for gold disk electrodes should be:
	- a)  $<$ 30 $k$
	- b)  $\langle 5k \rangle$
	- c) between 5k-25k
	- d) impedance values do not matter
	- e) as high as possible
- 8. The purpose of the oximeter electrode is to:
	- a) Prove the participant is asleep
	- b) Provide a reference for the gold disk electrodes
	- c) Record the amount of oxygen in the bloodstream
- 9. If the first reading of impedance values are excessive on all electrodes on the head and face the PSG tech should:
	- a) Verify the flashcard is properly situated in the Safiro
	- b) Begin troubleshooting by re-prepping and reapplying the electrodes at Cz and forehead
	- c) Annotate the Signal Verification Form and proceed with the study
- 10. When placing the Compact Flash Card into the Safiro:
	- a) Make sure the Safiro is powered off
	- b) Make sure the Safiro is powered on
	- c) Make sure the card is arrow side up
	- d) Make sure the card is Compumedics-side up
	- e) It doesn't matter, the Safiro will always recognize the card
	- f) a and c
	- g) b and d
- 11. Which of the following statements is true regarding about disinfection of gold disk electrodes in between participants?
	- a) Disinfection eliminates high electrode impedances
	- b) Placement on non-intact skin creates risk of blood borne pathogens
	- c) Soap and water cleaning is sufficient
	- d) Soap and water cleaning with an alcohol wipe down is sufficient
	- e) Disinfection is aimed at reducing risk of blood borne pathogens that could arise by placing used electrodes on non-intact skin
	- f) b and d
	- g) all of the above
- 12. If the thoracic respiratory belt shows minimal deflection with breathing:
	- a) Tighten the belt until the subject complains of discomfort
	- b) Have the participant lie down and recheck the signal quality
	- c) Reposition the belt
	- d) Reposition and insure the belt is not too tight or too loose
	- e) It doesn't matter, just zoom the channel
	- f) b, then d
- 13. The optimal position of the abdominal respiratory belt is:
	- a) Around the umbilicus
	- b) Over the nipples
	- c) Just above the hips
	- d) Under the left armpit
- 14. After use, proper disinfection of the gold disk electrodes is assured by
	- a) Rinsing dried electrolyte paste with water
	- b) Wiping the electrodes lightly with alcohol
	- c) Removing dried paste and soaking disks in a high level disinfectant.
	- d) It doesn't matter, disinfection is not needed if the subject looks healthy and no skin break was visible
- 15. 60 Hz artifact can be caused by:
	- a) Low impedance values
	- b) Long inter-electrode distances
	- c) Stray airborne electrical signals
	- d) Unequal (unbalanced) impedance values
	- e) an electrode in poor contact with the desired site
	- f) a and e
	- g) c, d, e
- 16. Subjects who usually wear CPAP or oxygen should be told:
	- a) Not to use their CPAP or oxygen for the study.
	- b) That their sleep data is not valuable for the study.
	- c) To use CPAP or oxygen as usual for the study.
	- d) To mark down the time CPAP or oxygen was put on and removed during the study.
	- e) a and b.
	- f) c and d.
- 17. To insure the capture and successful recording of PSG signals make sure the oximeter, nasal pressure module and flashcard are:
	- a) In the Safiro before powering the unit on
	- b) Placed into the Safiro after powering the unit on
	- c) It doesn't matter, the Safiro will recognize them even if they are unplugged and re-plugged
- 18. When placing the Compact Flash Card into the Safiro the correct orientation is:
	- a) Arrow facing up
	- b) The Compumedics name facing up
	- c) It doesn't matter
- 19. When placing the nasal cannula, subjects should be told
	- a) Not to touch it once it has been placed
	- b) Clean it by dipping in water if it becomes moist or soiled
	- c) To remove it if nose needs to be blown, and then replace
	- d) None of the above
- 20. The morning following the study the gold disk electrodes should be:
	- a) Rinsed off and re-packed for the next study
	- b) Cleaned of all debris, and then soaked in a high level disinfectant.
	- c) Discarded since they are not reusable
	- d) Sterilized at a local hospital
### **5.4 PSG Trouble-shooting Exercises**

These scenarios are presented to get you to think of ways to work out problems that can occur with a PSG set-up and to brainstorm strategies to trouble-shoot your way out of the predicament, before actually encountering them in a real laboratory situation. These exercises will help you mentally prepare for possible problems and give you some suggestions/answers to draw upon if/when they actually occur. When reviewing these situations, think carefully about the wires and cables and how they connect to the recorder, how certain sensor placements can affect others, etc. Please write your thoughts on this sheet and discuss them as a group. Feel free to network with each other and ask the Reading Center for clarification or hints to solve these problems.

1. When checking the oximeter, you see it change back and forth from 0% MARGINAL and/or 0% POOR and to an occasional 92% MARGINAL. What measures would you take to ensure that the oximeter was good? What criteria would you use to determine if the oximeter was faulty and needed to be replaced?

2. After the hook-up is complete, you check the impedances and find that both eye channels (left and right) have high impedance levels (say, 16 and 18). Which electrodes would you reprep?

3. When viewing the respiratory signals, you see a flat line from the abdominal belt, but the thoracic belt is working properly. How do you troubleshoot to correct the problem?

5.4

4. When checking the signal for the thermistor, only vertical lines can been seen in a chaotic fashion. What do you do to determine whether or not the thermistor needs to be replaced?

5. Upon checking impedance levels you find that all impedances are > 30k. What do you do to troubleshoot?

# **5.5 Practical Exam for PSG Tech Training**

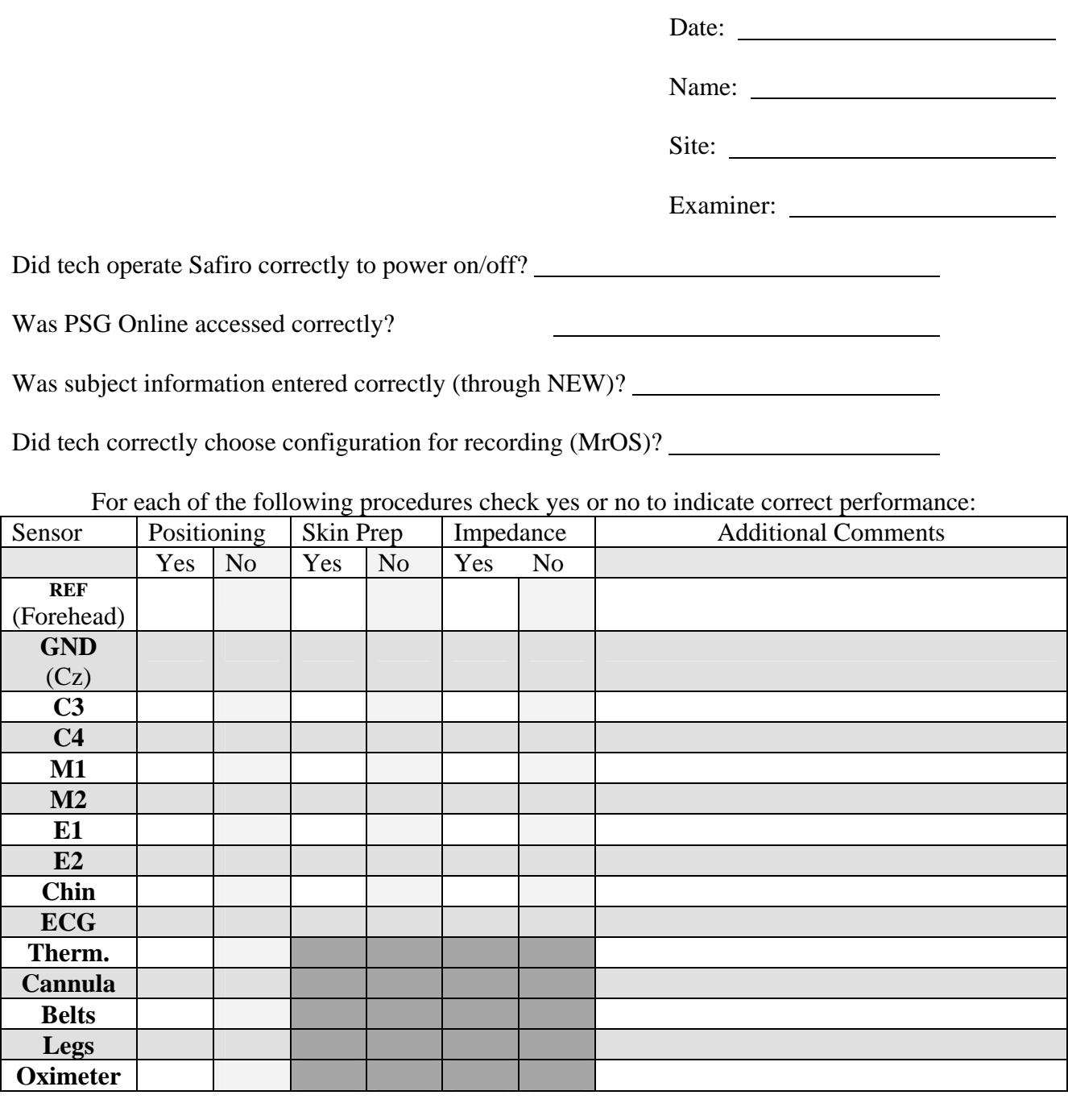

Were live signals checked?

Were physio-events performed? \_\_\_\_\_\_\_\_\_\_\_\_\_\_\_\_\_\_\_\_\_\_\_\_\_\_\_\_\_\_\_\_\_\_\_\_\_\_\_\_\_\_\_\_\_\_\_\_\_\_\_\_

Additional comments:

 $\overline{a}$ 

#### **Oral Questions:**

**1. Explain what to do if impedance too high. (Needs to indicate removal and re-prep of area). (2 points)**

 **\_\_\_\_\_\_\_\_\_\_\_\_\_\_\_\_\_\_\_\_\_\_** 

 **\_\_\_\_\_\_\_\_\_\_\_\_\_\_\_\_\_\_\_\_\_\_** 

- **2. Explain possible source of excessive artifact on a channel (1 point) (broken lead, poor application, disconnected sensor)**
- **3. Explain at least two possible problems with oximeter placement. (misaligned, too tight, too loose, poor pulse) (2 points)**
- **4. Explain 3 sources of poor respiratory signals. (belts too tight, too loose, poorly positioned) (3 points)**

 **\_\_\_\_\_\_\_\_\_\_\_\_\_\_\_\_\_\_\_\_\_\_** 

 **\_\_\_\_\_\_\_\_\_\_\_\_\_\_\_\_\_\_\_\_\_\_** 

 **\_\_\_\_\_\_\_\_\_\_\_\_\_\_\_\_\_\_\_\_\_\_** 

- **5. Indicate 3 ways to maximize good signals. (good positioning, good electrical contacts, secure leads, good skin prep) (3 points)**
- **6. Explain what to do if a poor signal is noted after study download.**
- **7. Were any problems noted during hook-up? If so, how were they resolved**

 **A------------B------------C------------D Very Haphazard Systematic** 

**8. Describe overall quality of interactions with "volunteer."** 

 **A------------B------------C------------D** 

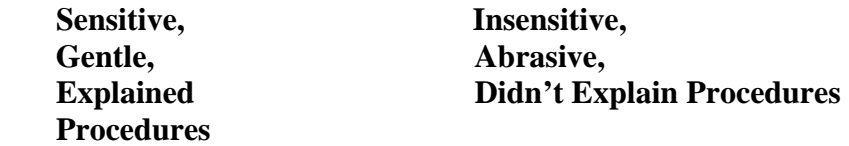

# **6.0 Forms**

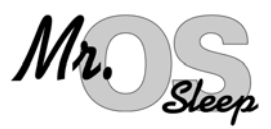

The purpose of this section is to provide you with the useful forms and documents you will need for the study. Make additional copies of these forms for your use.

The contents are as follows:

# **6.1 PSG Forms**

- **Signal Verification Form** completed during PSG hookup and submitted with the downloaded sleep study to the Reading Center.
- **Sleep Study Evaluation Form** completed upon downloading and review of PSG, and submitted with the downloaded sleep study to the Reading Center
- **QS Form**  completed by scorer after scoring completed.Quality grades given to each channel and overall quality. Scoring notes supply additional information about data reliability and urgent status of sleep study. All data on this form is entered into the database and becomes part of the PSG variables.
- **Sample Sleep Report PSG Feedback Information** this is a sample of the report that is generated from a scored PSG.
- **Review Screen for PSG Signals** summary of the Safiro collection configurations and screen layout for our study montage.
- **Safiro PSG Collection Configuration for MrOs** detailed screen views of the Safiro collection configurations.

**ElectraMed PSG Supplies Order Form** 

**MVAP Order Form**

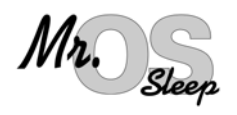

# **Signal Verification Form**

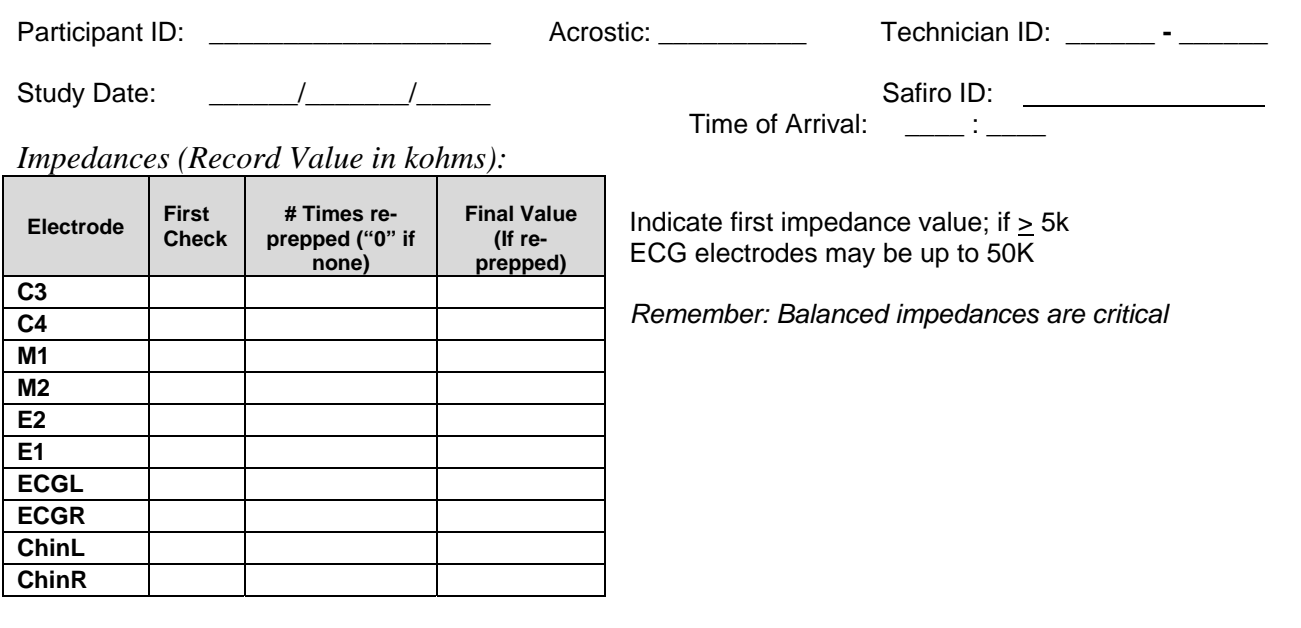

*Assessment of Signals:* 

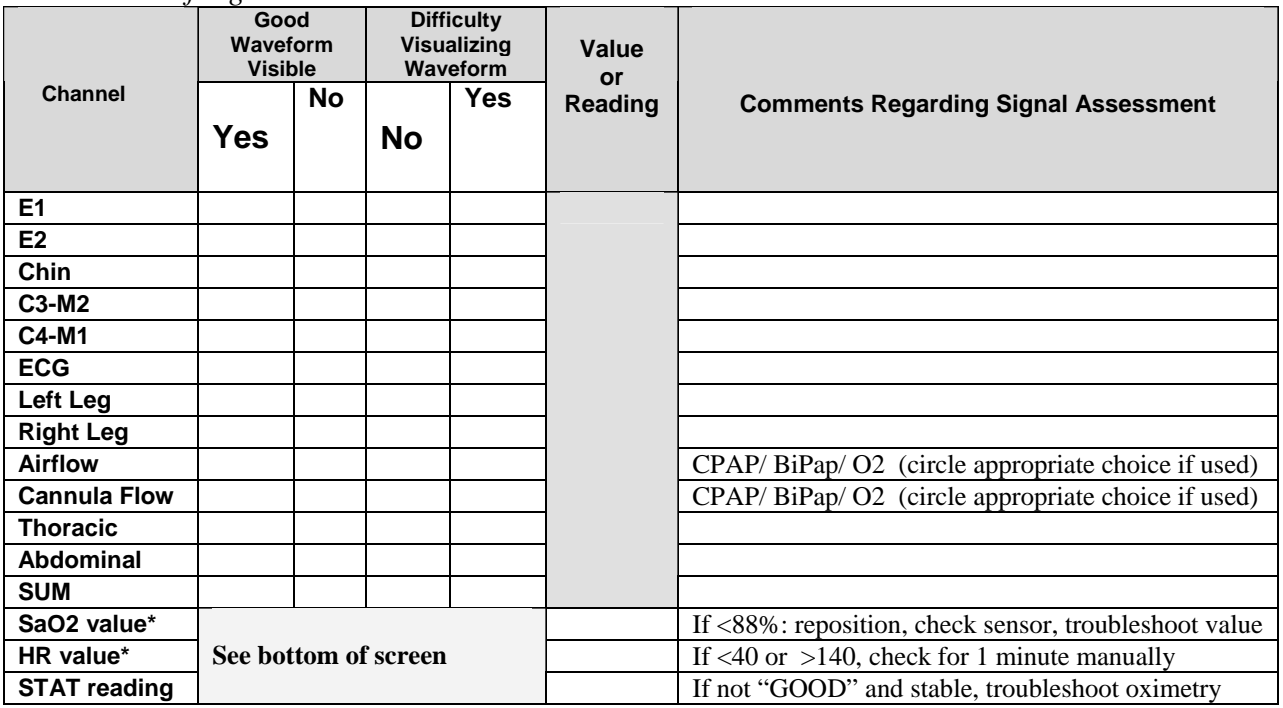

*\*If alert values are confirmed as real follow procedures for notification of appropriate site personnel and document action taken. (Immediate Alert Values: SaO2 less than 85%, Heart Rate <40 or >140)* 

*Check Function of Position Sensor:* 

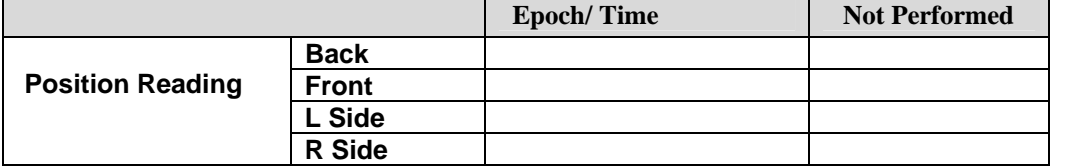

 $OVER \rightarrow$ 

Participant ID: Date:

#### Physiological Events: Activation for Each Channel

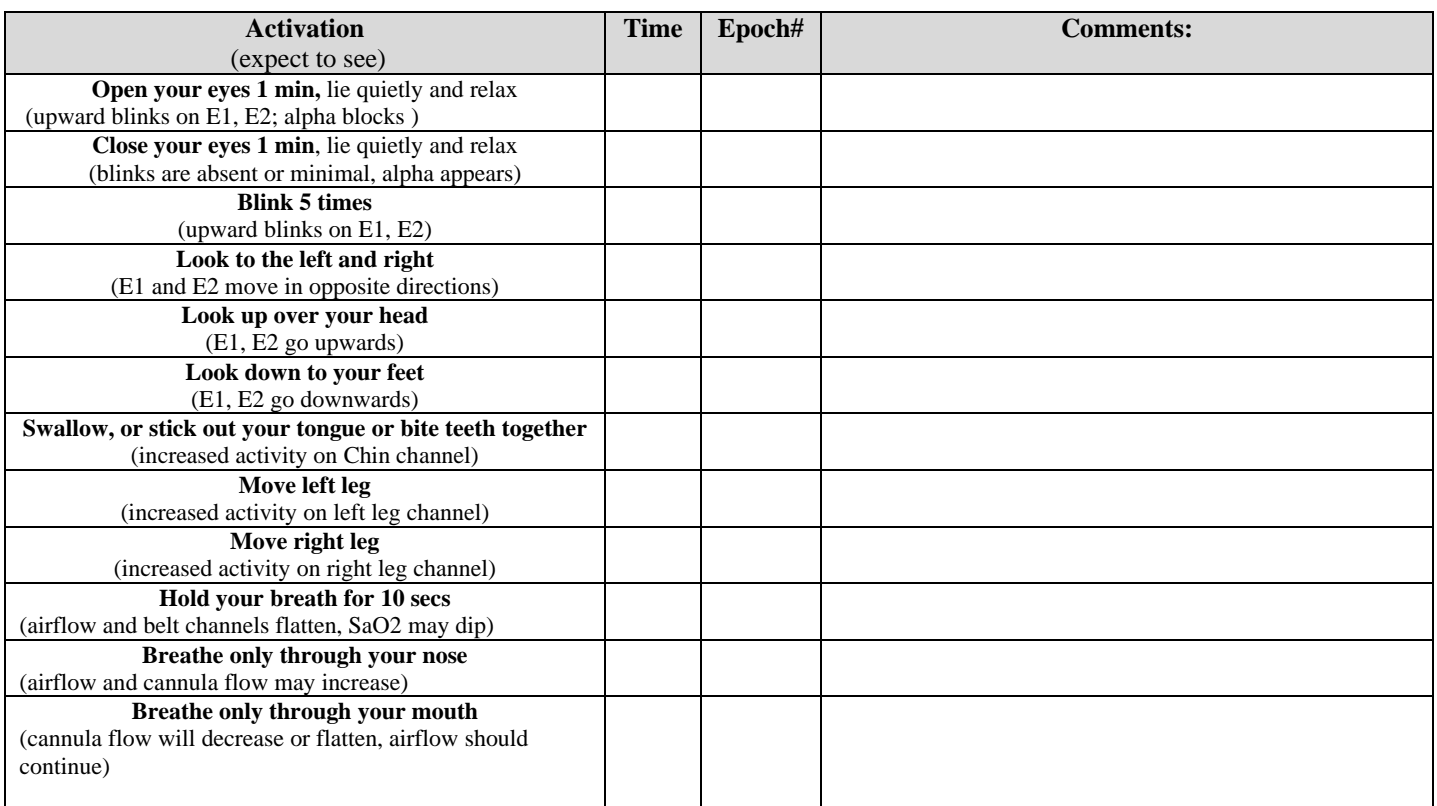

#### **Were any environmental conditions present affecting hook-up or to cause potential for affecting the recording: No Yes (if yes, describe below)**

\_\_\_\_\_\_\_\_\_\_\_\_\_\_\_\_\_\_\_\_\_\_\_\_\_\_\_\_\_\_\_\_\_\_\_\_\_\_\_\_\_\_\_\_\_\_\_\_\_\_\_\_\_\_\_\_\_\_\_\_\_\_\_\_\_\_\_\_\_\_\_\_\_\_\_\_\_\_\_\_\_\_\_\_ \_\_\_\_\_\_\_\_\_\_\_\_\_\_\_\_\_\_\_\_\_\_\_\_\_\_\_\_\_\_\_\_\_\_\_\_\_\_\_\_\_\_\_\_\_\_\_\_\_\_\_\_\_\_\_\_\_\_\_\_\_\_\_\_\_\_\_\_\_\_\_\_\_\_\_\_\_\_\_\_\_\_\_\_ \_\_\_\_\_\_\_\_\_\_\_\_\_\_\_\_\_\_\_\_\_\_\_\_\_\_\_\_\_\_\_\_\_\_\_\_\_\_\_\_\_\_\_\_\_\_\_\_\_\_\_\_\_\_\_\_\_\_\_\_\_\_\_\_\_\_\_\_\_\_\_\_\_\_\_\_\_\_\_\_\_\_\_\_ \_\_\_\_\_\_\_\_\_\_\_\_\_\_\_\_\_\_\_\_\_\_\_\_\_\_\_\_\_\_\_\_\_\_\_\_\_\_\_\_\_\_\_\_\_\_\_\_\_\_\_\_\_\_\_\_\_\_\_\_\_\_\_\_\_\_\_\_\_\_\_\_\_\_\_\_\_\_\_\_\_\_\_\_ \_\_\_\_\_\_\_\_\_\_\_\_\_\_\_\_\_\_\_\_\_\_\_\_\_\_\_\_\_\_\_\_\_\_\_\_\_\_\_\_\_\_\_\_\_\_\_\_\_\_\_\_\_\_\_\_\_\_\_\_\_\_\_\_\_\_\_\_\_\_\_\_\_\_\_\_\_\_\_\_\_\_\_\_ \_\_\_\_\_\_\_\_\_\_\_\_\_\_\_\_\_\_\_\_\_\_\_\_\_\_\_\_\_\_\_\_\_\_\_\_\_\_\_\_\_\_\_\_\_\_\_\_\_\_\_\_\_\_\_\_\_\_\_\_\_\_\_\_\_\_\_\_\_\_\_\_\_\_\_\_\_\_\_\_\_\_\_\_

\_\_\_\_\_\_\_\_\_\_\_\_\_\_\_\_\_\_\_\_\_\_\_\_\_\_\_\_\_\_\_\_\_\_\_\_\_\_\_\_\_\_\_\_\_\_\_\_\_\_\_\_\_\_\_\_\_\_\_\_\_\_\_\_\_\_\_\_\_\_\_\_\_\_\_\_\_\_\_\_\_\_\_\_ \_\_\_\_\_\_\_\_\_\_\_\_\_\_\_\_\_\_\_\_\_\_\_\_\_\_\_\_\_\_\_\_\_\_\_\_\_\_\_\_\_\_\_\_\_\_\_\_\_\_\_\_\_\_\_\_\_\_\_\_\_\_\_\_\_\_\_\_\_\_\_\_\_\_\_\_\_\_\_\_\_\_\_\_ \_\_\_\_\_\_\_\_\_\_\_\_\_\_\_\_\_\_\_\_\_\_\_\_\_\_\_\_\_\_\_\_\_\_\_\_\_\_\_\_\_\_\_\_\_\_\_\_\_\_\_\_\_\_\_\_\_\_\_\_\_\_\_\_\_\_\_\_\_\_\_\_\_\_\_\_\_\_\_\_\_\_\_\_ \_\_\_\_\_\_\_\_\_\_\_\_\_\_\_\_\_\_\_\_\_\_\_\_\_\_\_\_\_\_\_\_\_\_\_\_\_\_\_\_\_\_\_\_\_\_\_\_\_\_\_\_\_\_\_\_\_\_\_\_\_\_\_\_\_\_\_\_\_\_\_\_\_\_\_\_\_\_\_\_\_\_\_\_ \_\_\_\_\_\_\_\_\_\_\_\_\_\_\_\_\_\_\_\_\_\_\_\_\_\_\_\_\_\_\_\_\_\_\_\_\_\_\_\_\_\_\_\_\_\_\_\_\_\_\_\_\_\_\_\_\_\_\_\_\_\_\_\_\_\_\_\_\_\_\_\_\_\_\_\_\_\_\_\_\_\_\_\_ \_\_\_\_\_\_\_\_\_\_\_\_\_\_\_\_\_\_\_\_\_\_\_\_\_\_\_\_\_\_\_\_\_\_\_\_\_\_\_\_\_\_\_\_\_\_\_\_\_\_\_\_\_\_\_\_\_\_\_\_\_\_\_\_\_\_\_\_\_\_\_\_\_\_\_\_\_\_\_\_\_\_\_\_ \_\_\_\_\_\_\_\_\_\_\_\_\_\_\_\_\_\_\_\_\_\_\_\_\_\_\_\_\_\_\_\_\_\_\_\_\_\_\_\_\_\_\_\_\_\_\_\_\_\_\_\_\_\_\_\_\_\_\_\_\_\_\_\_\_\_\_\_\_\_\_\_\_\_\_\_\_\_\_\_\_\_\_\_ \_\_\_\_\_\_\_\_\_\_\_\_\_\_\_\_\_\_\_\_\_\_\_\_\_\_\_\_\_\_\_\_\_\_\_\_\_\_\_\_\_\_\_\_\_\_\_\_\_\_\_\_\_\_\_\_\_\_\_\_\_\_\_\_\_\_\_\_\_\_\_\_\_\_\_\_\_\_\_\_\_\_\_\_ \_\_\_\_\_\_\_\_\_\_\_\_\_\_\_\_\_\_\_\_\_\_\_\_\_\_\_\_\_\_\_\_\_\_\_\_\_\_\_\_\_\_\_\_\_\_\_\_\_\_\_\_\_\_\_\_\_\_\_\_\_\_\_\_\_\_\_\_\_\_\_\_\_\_\_\_\_\_\_\_\_\_\_\_

#### **Additional Comments regarding hook-up or function of Safiro**:

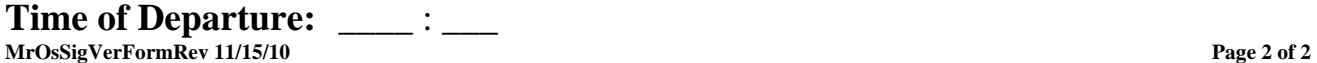

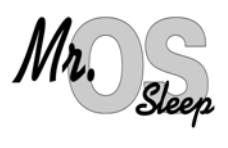

l  $\overline{a}$ 

## **SLEEP STUDY EVALUATION FORM**

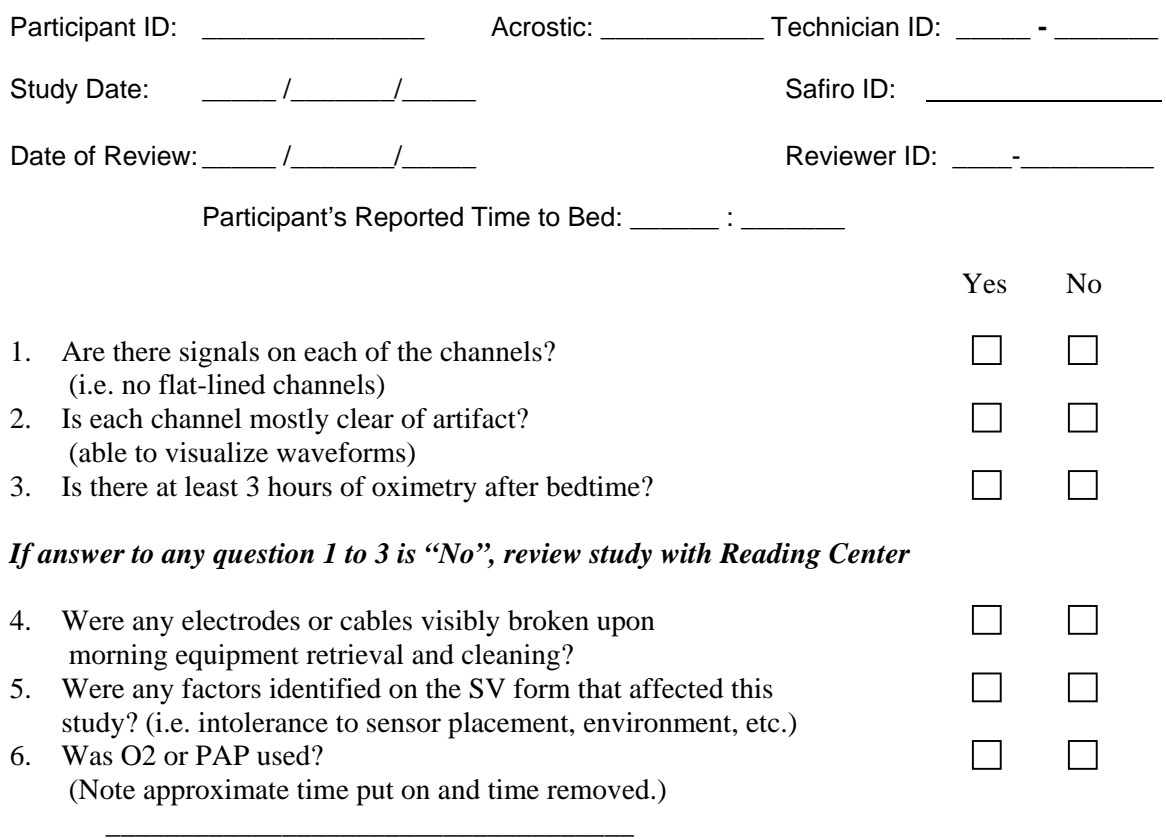

Additional specific comments/complaints from the participant that may have affected this study:

the control of the control of the control of the control of the control of the control of the control of the control of the control of the control of the control of the control of the control of the control of the control

\_\_\_\_\_\_\_\_\_\_\_\_\_\_\_\_\_\_\_\_\_\_\_\_\_\_\_\_\_\_\_\_\_\_\_\_\_\_\_\_\_\_\_\_\_\_\_\_\_\_\_\_\_\_\_\_\_\_\_\_\_\_\_\_\_\_\_\_\_\_\_\_

At clinic visit did Participant report:<br>
1) Known Atrial fib flutter?<br>
2) Other known HR problem?

- 1) Known Atrial fib flutter?
- 2) Other known HR problem?

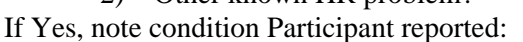

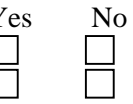

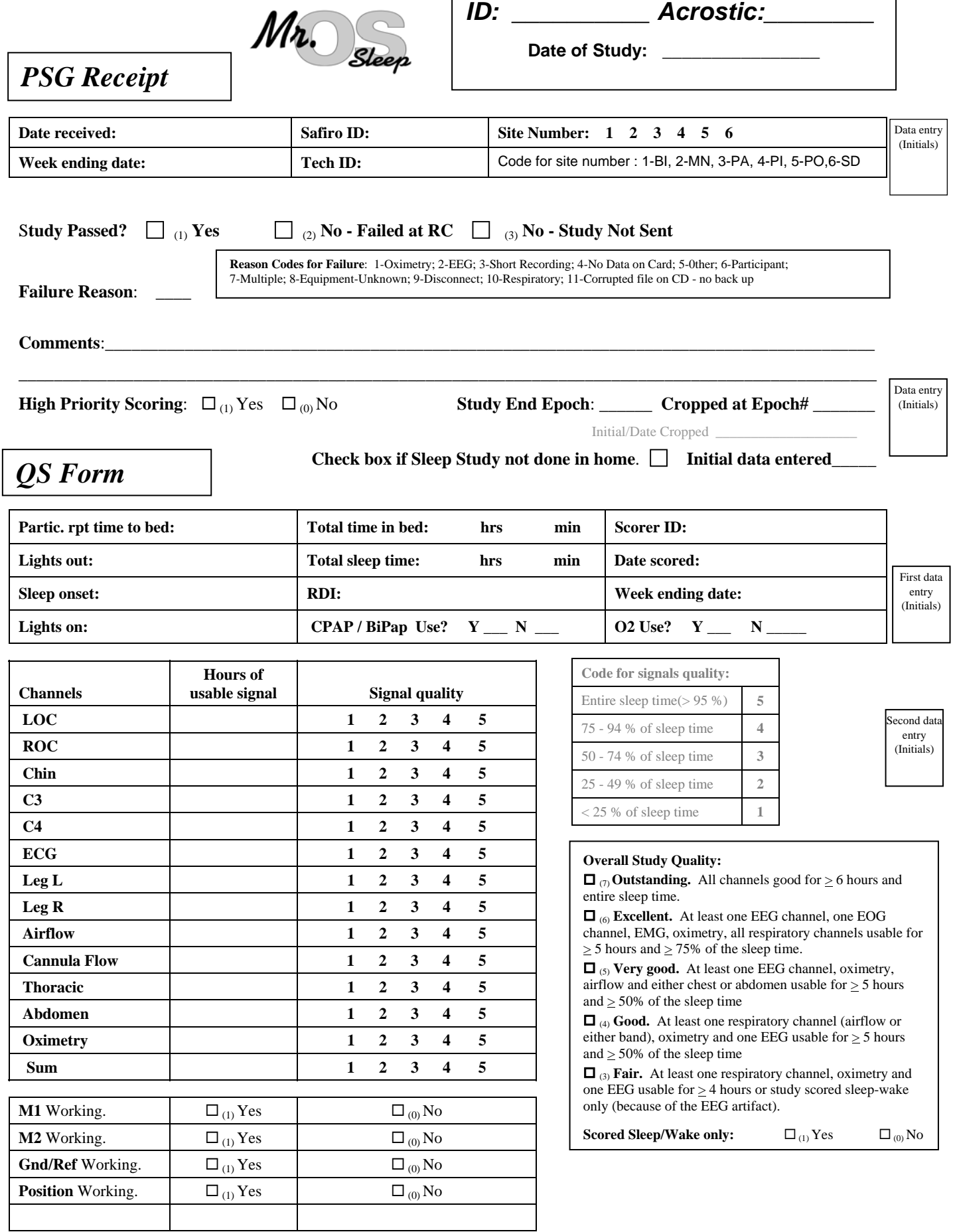

 $\mathbf{I}$ 

Г

٦

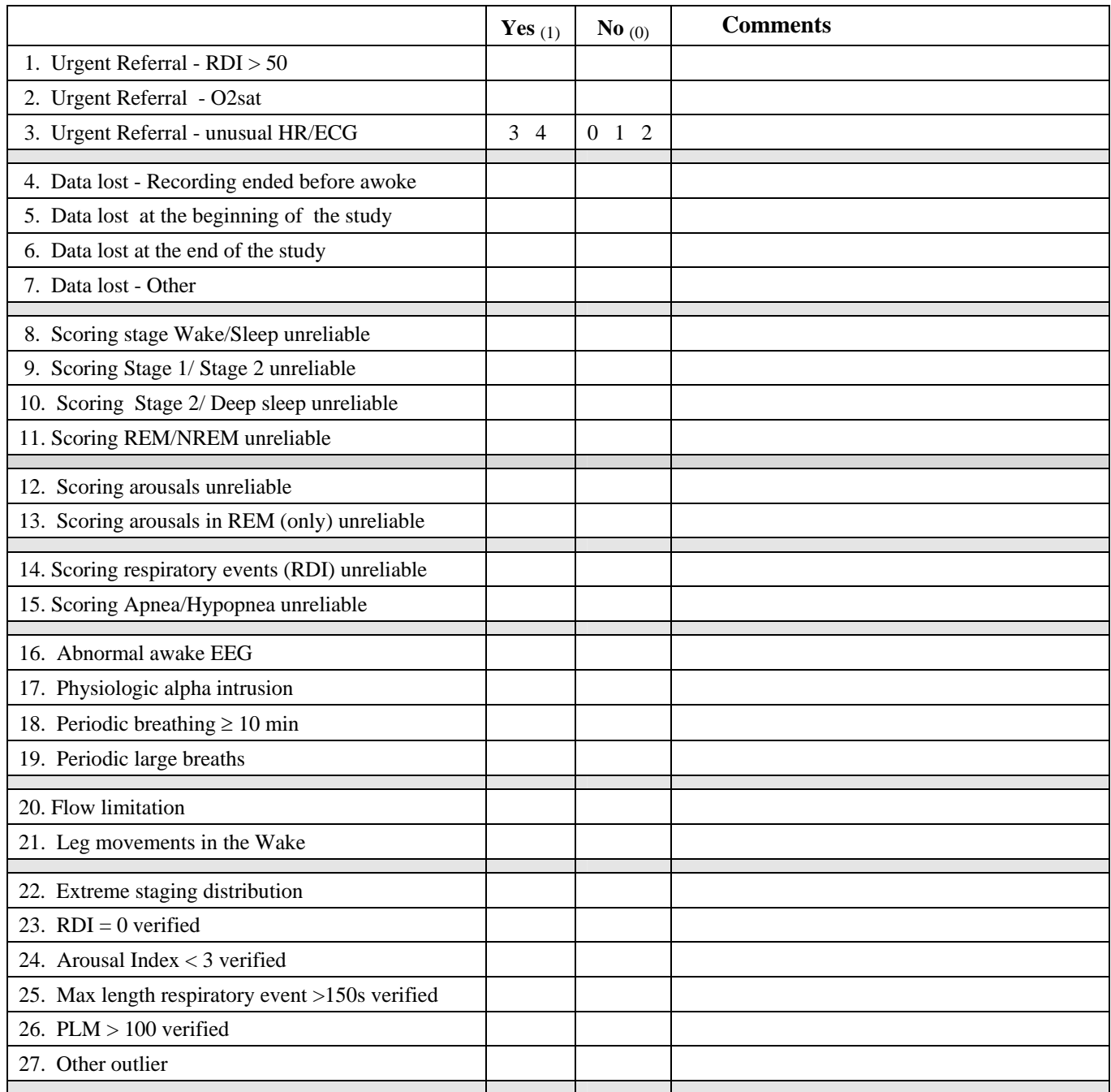

### *Scorer Comments*:

**Signal Quality Issues – HR Urgent "3" and "4" Description:**

Scoring issues (filters used...)<br>
<u>Fig. 2.1</u>

 $\overline{a}$ 

֦

updated 7/1/09

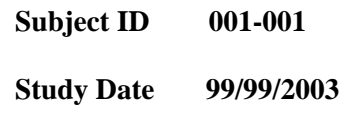

### PARTICIPANT'S FEEDBACK INFORMATION

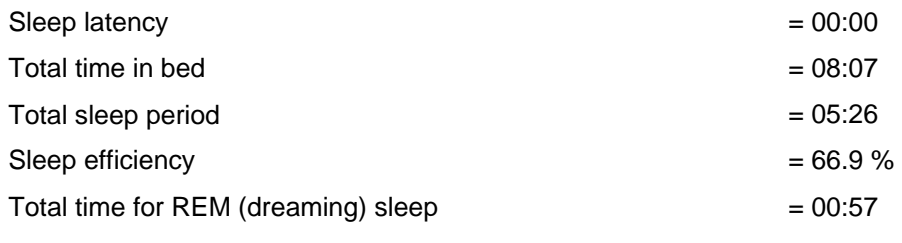

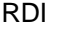

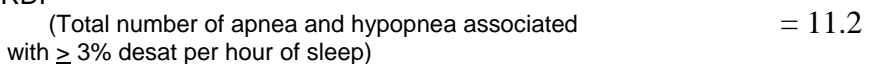

#### **PHYSICIAN'S INFORMATION**

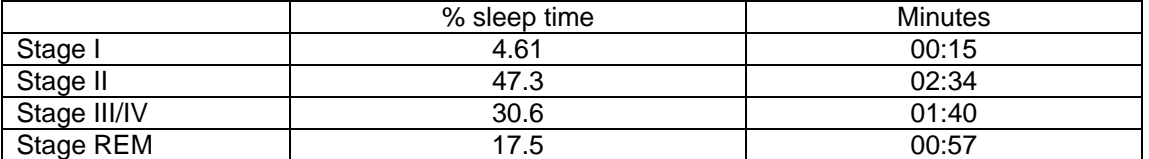

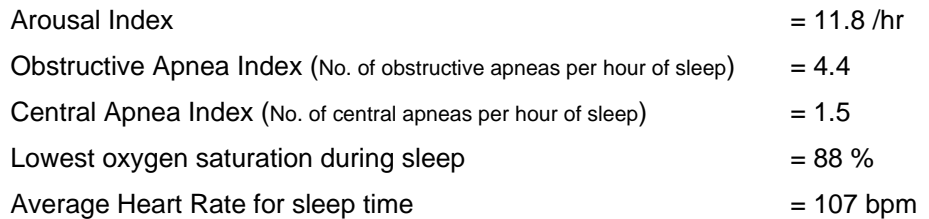

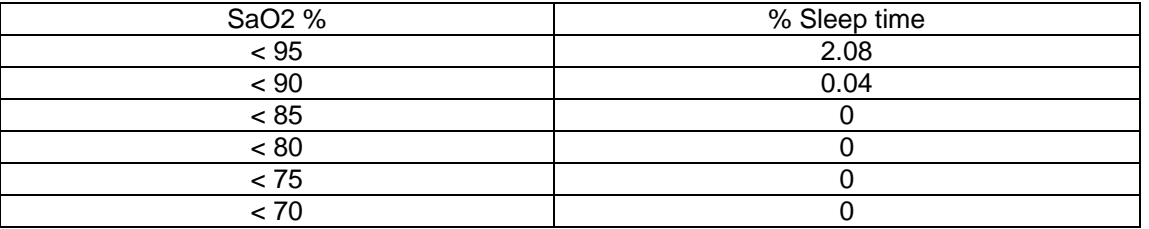

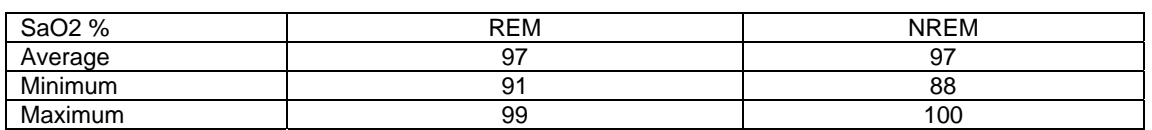

### **Periodic Limb Movements:**

Number of movements during sleep: 0 PLM Index: 0.0 # per hour of sleep

### **Settings for Review Screen (MrOS SV2)**

ProFusion PSG 2 Review Polygraph

The following is the display configuration that is applied when reviewing the study in ProFusion 2.

- 1. Click on the ProFusion PSG2 icon to launch the review program.
- 2. Select the desired study to be reviewed. This opens the study to the first page (epoch 1).
- 3. On your keyboard press the F4 key. A graph will open.
- 4. In the Name box above the graph click the down arrow.
- 5. From the drop down menu choose MrOS SV2.pol.

6. Check your settings for Pane 1 and Pane 2 against the pictures below. If any changes are made remember to Save (overwrite) the pol file by clicking the Save as… command below the graph.

#### **Pane 1**

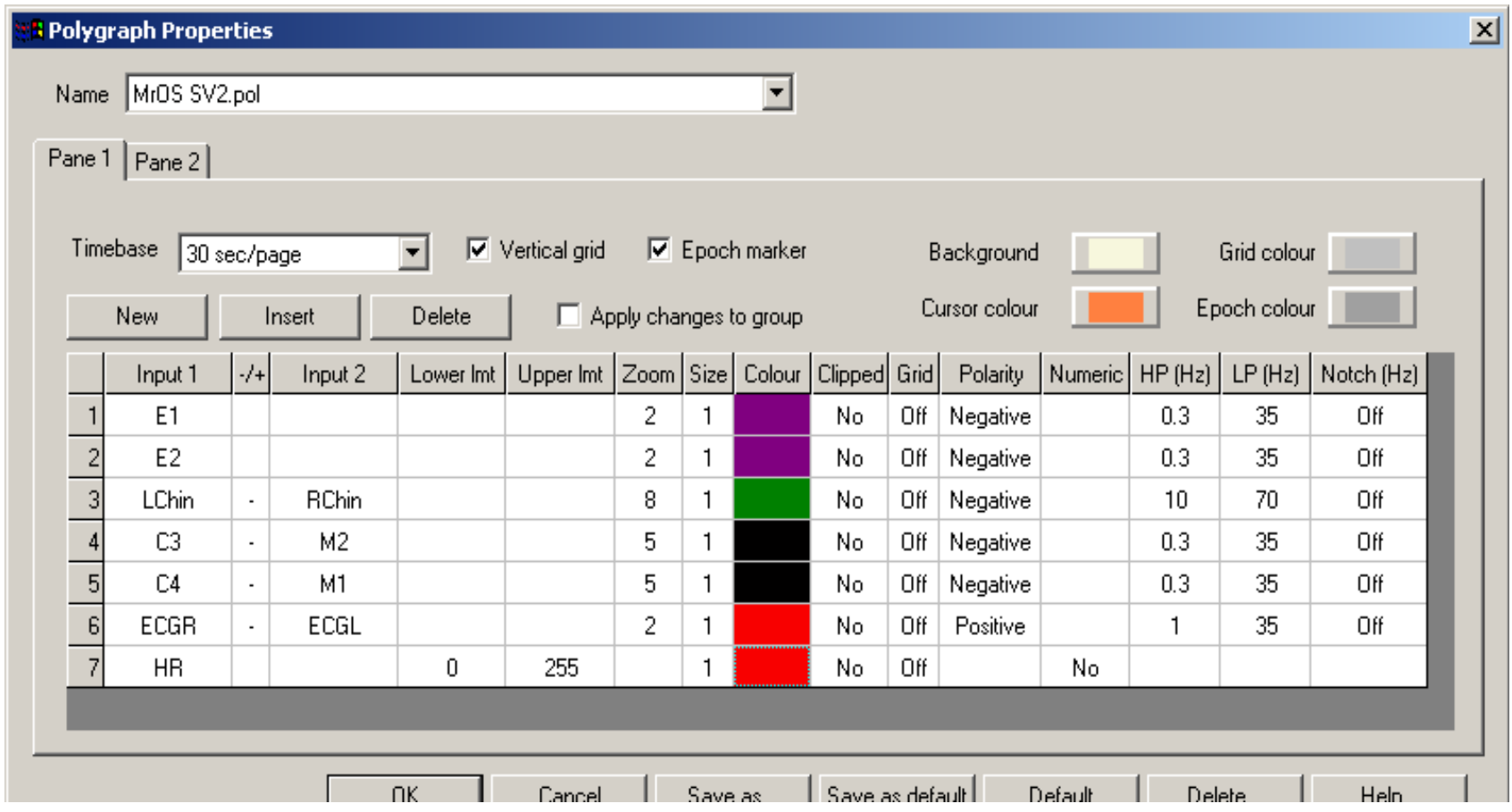

# **Settings for Review Screen (MrOS SV2)**

### **Pane 2**

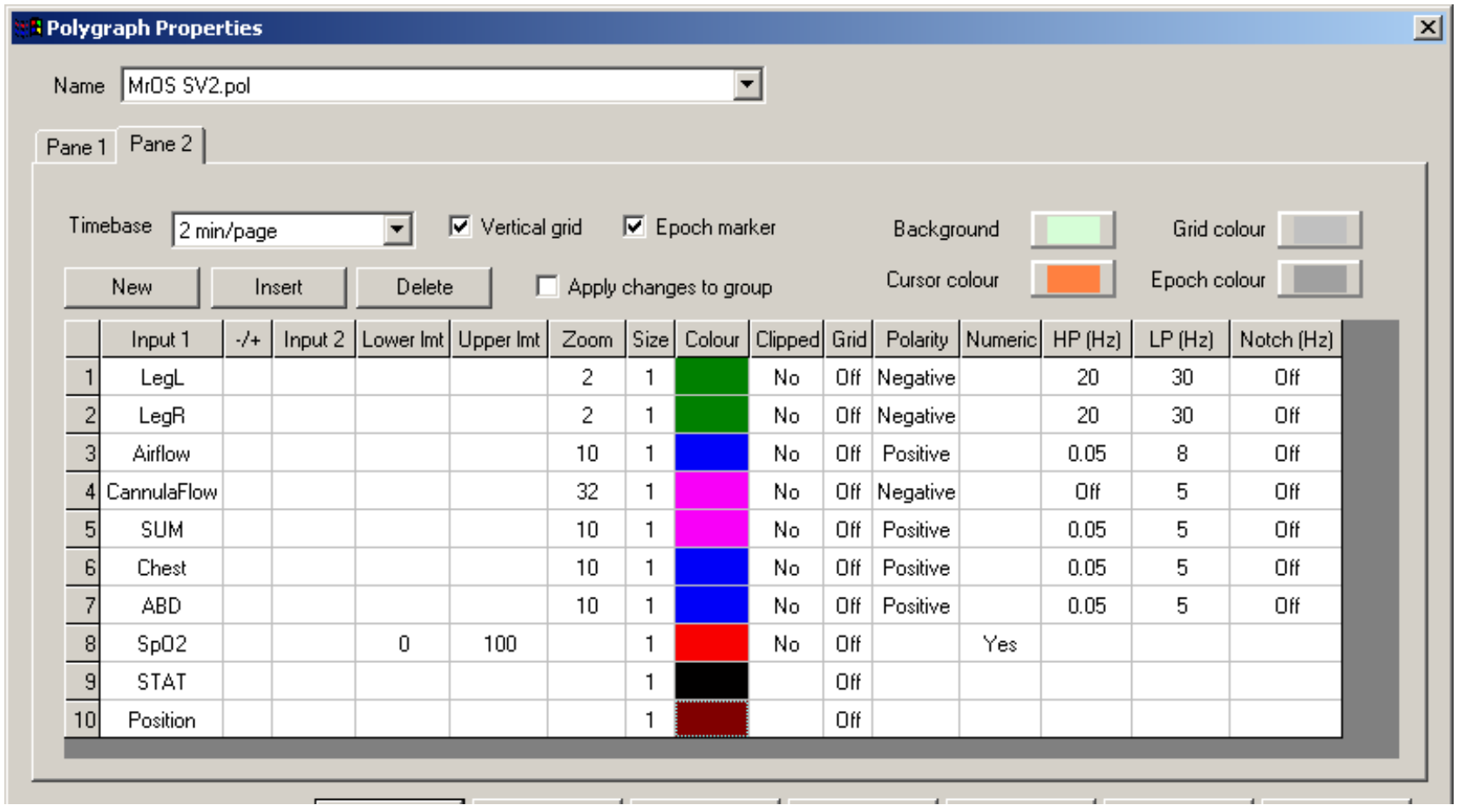

# **Safiro PSG Collection Configuration for MrOS sleep23**

These settings get applied to the Safiro when configuring the device for a new study. To check the configuration settings do the following:

- 1. Power up the Safiro and align the IR device.
- 2. Access the Safiro through Online IRDA.
- 3. Through File (in the upper left corner) Open and Apply the configuration for MrOS sleep23.
- 4. Make sure the View command is turned off.

5. Click on the EDIT command and check the settings against the pictures below. I any settings are incorrect, change them to match the picture. Remember to Save (overwrite) your configuration (through File) before exiting.

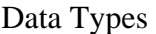

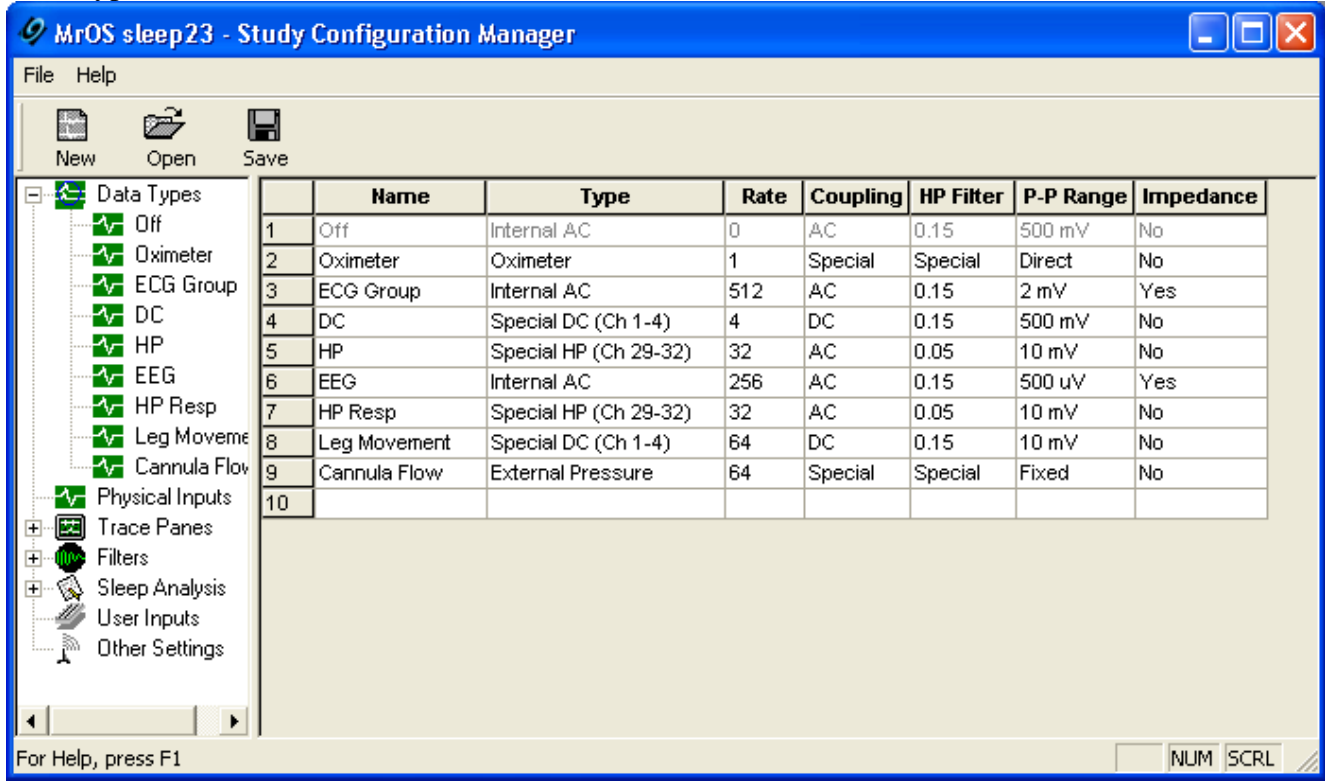

# Physical Inputs

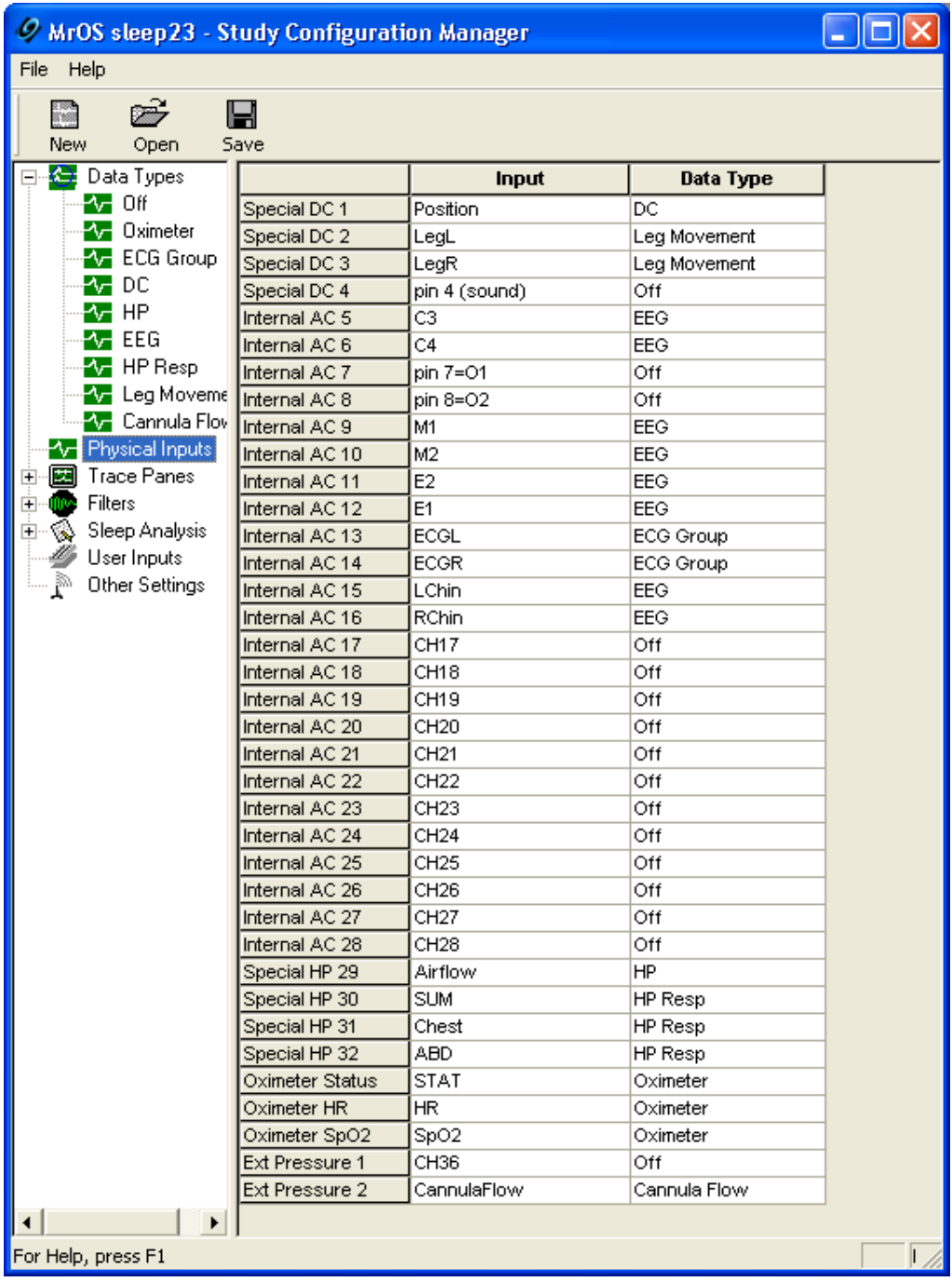

#### Trace Panes

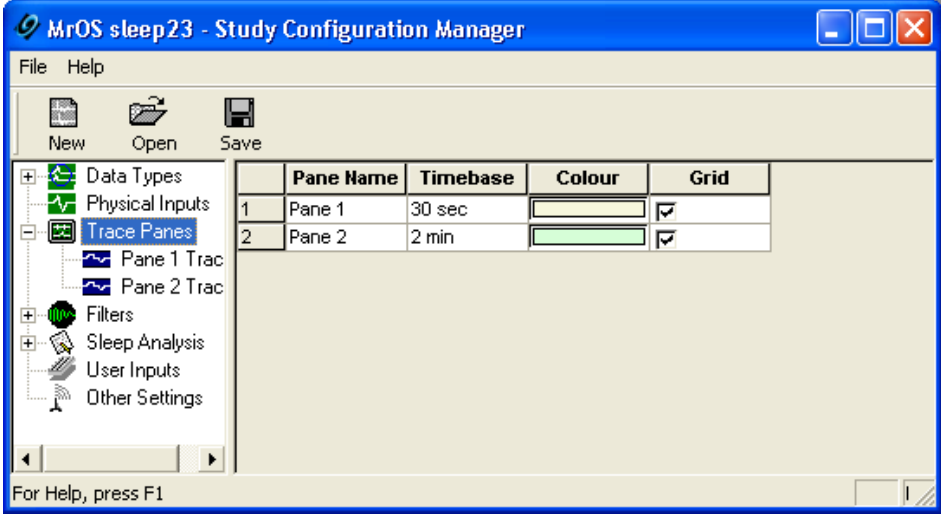

### Trace Panes: Pane 1 Traces

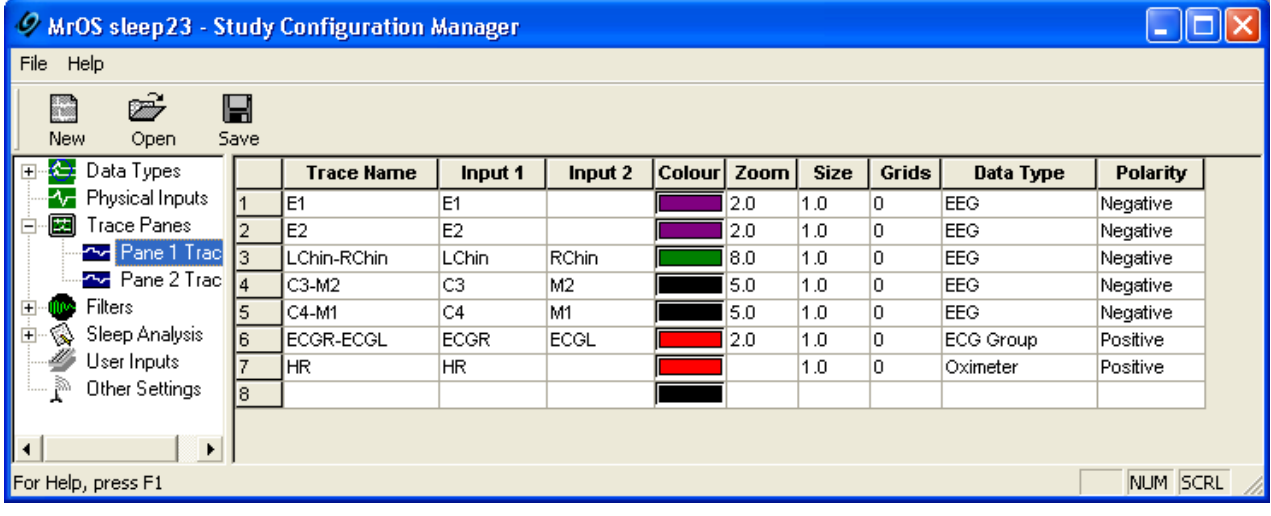

### Trace Panes: Pane 2 Traces

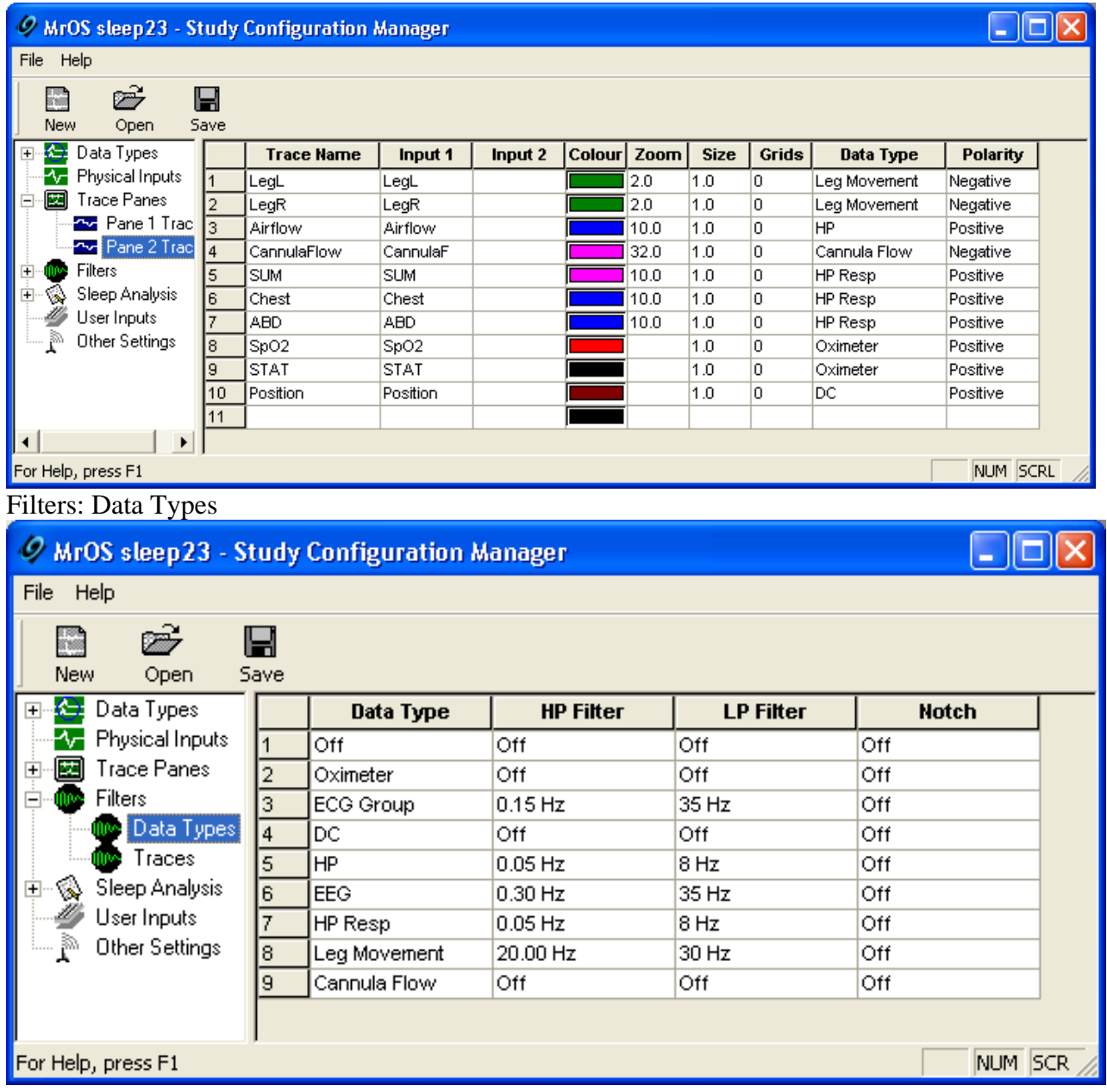

### Filters: Traces

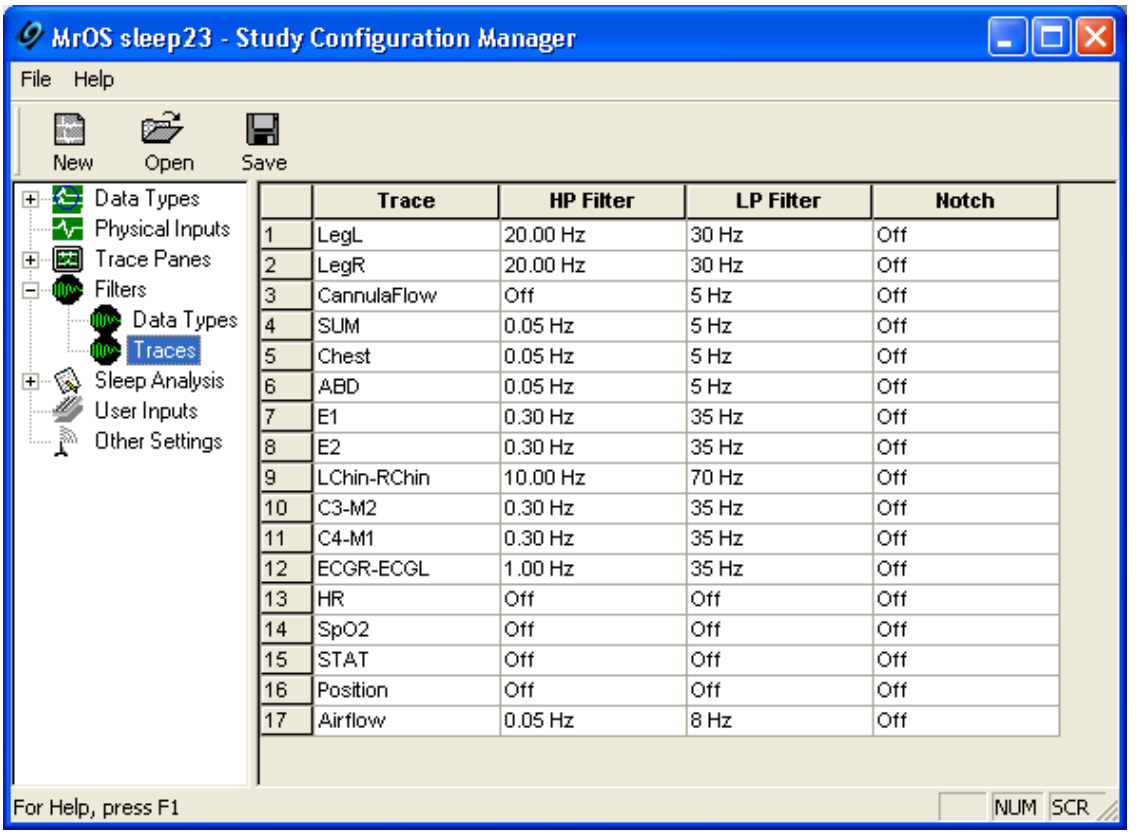

### Sleep Analysis: Respiratory

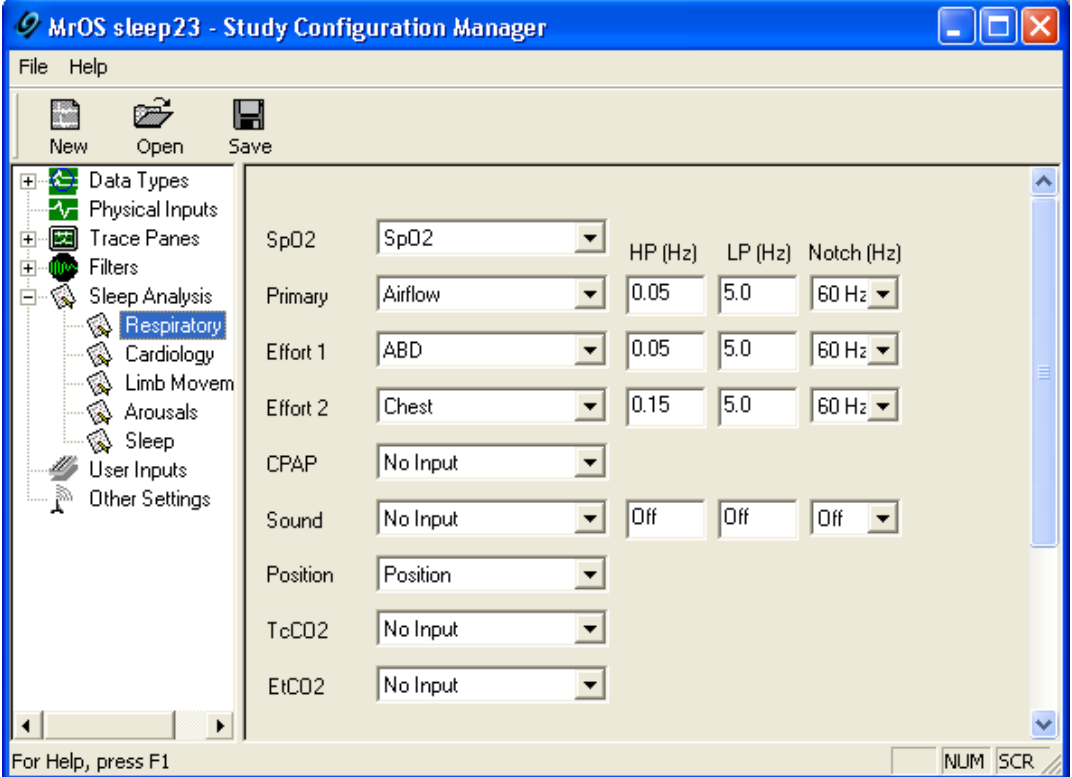

MrOS signal review screen Page 15 of 18 rev 09/22/09

Sleep Analysis: Cardiology

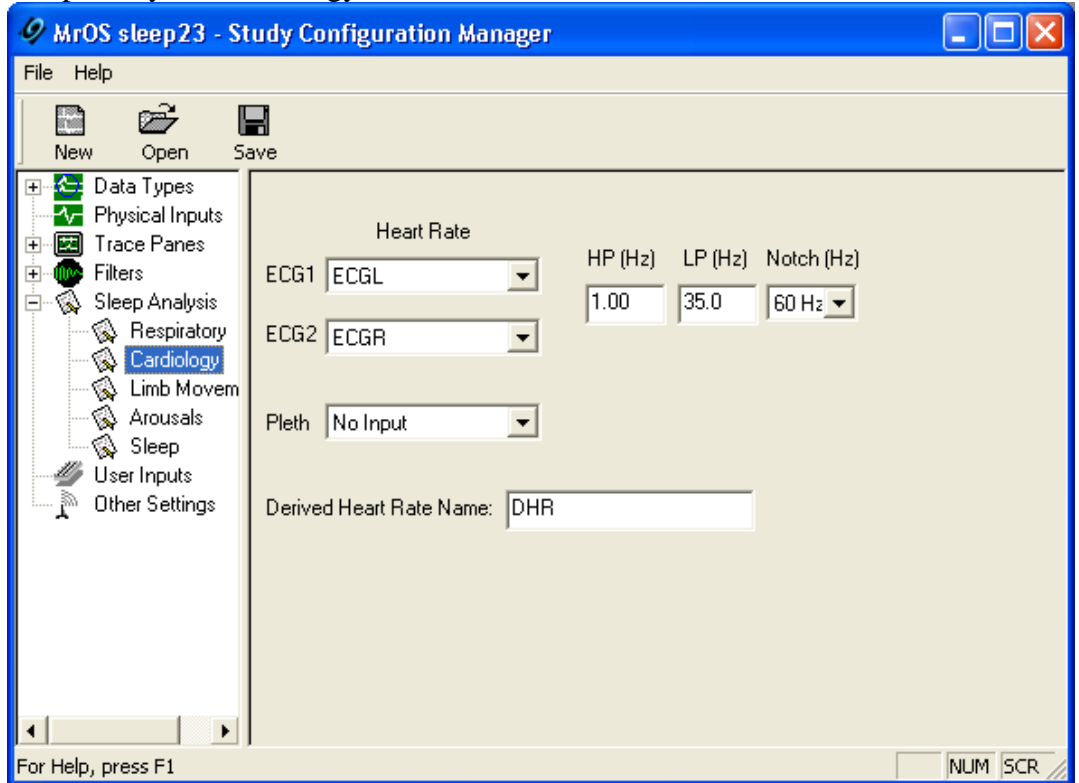

### Sleep Analysis: Limb Movement

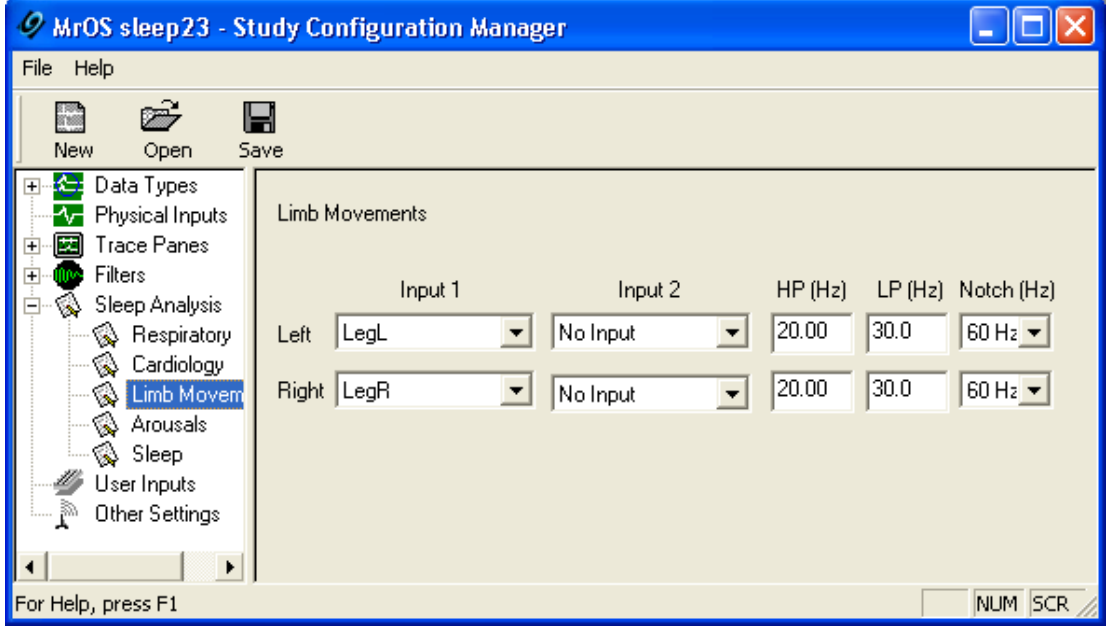

### Sleep Analysis: Arousals

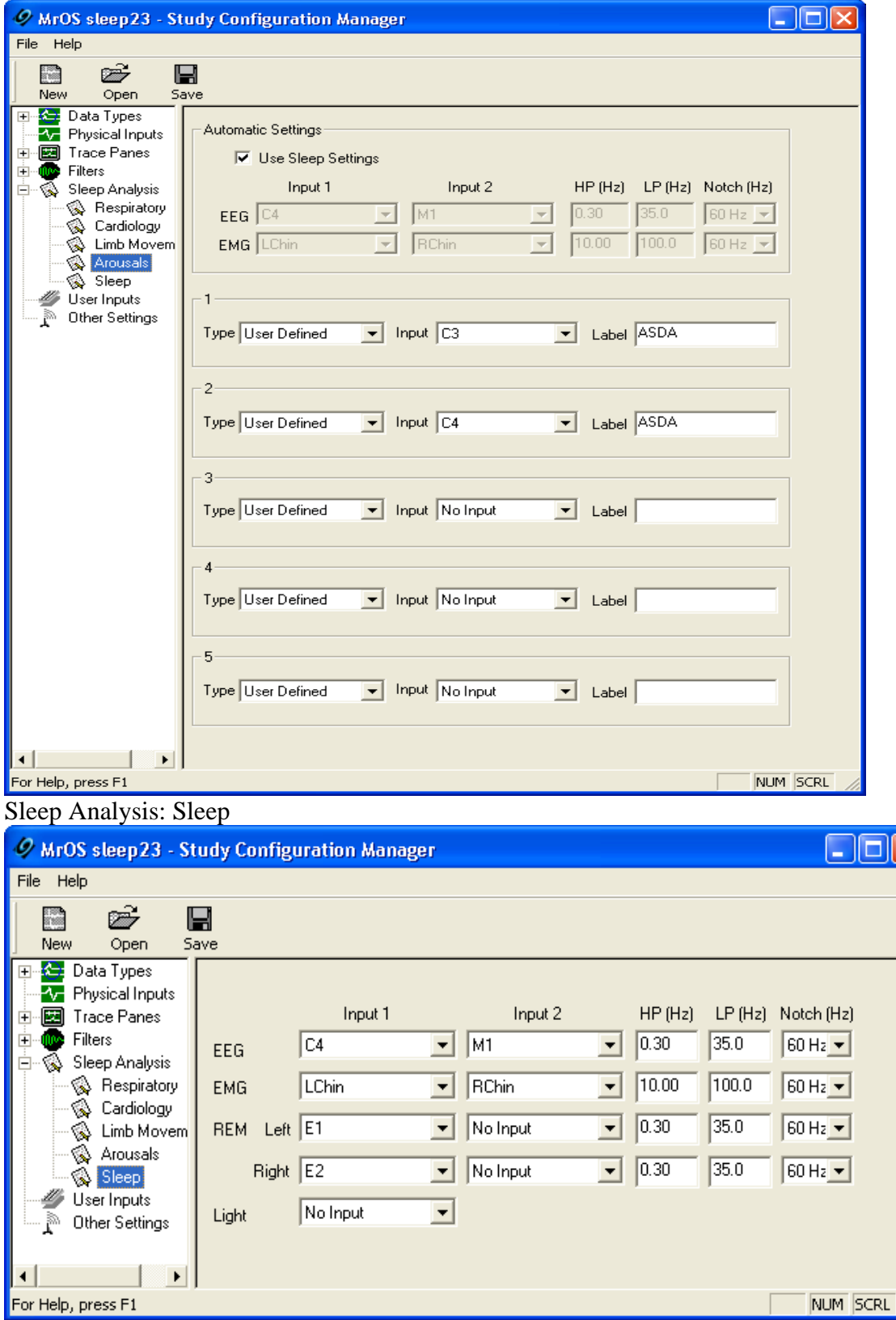

 $\overline{\mathsf{x}}$ 

#### User Inputs

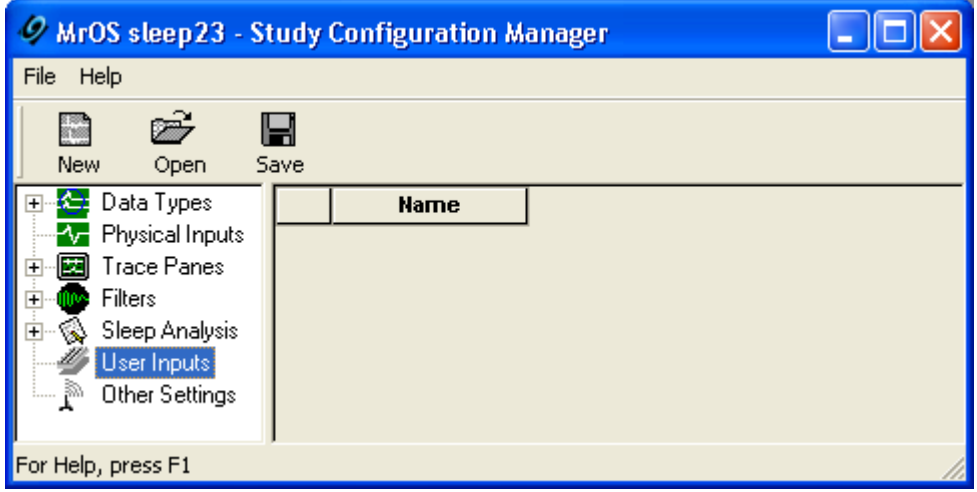

### Other Settings

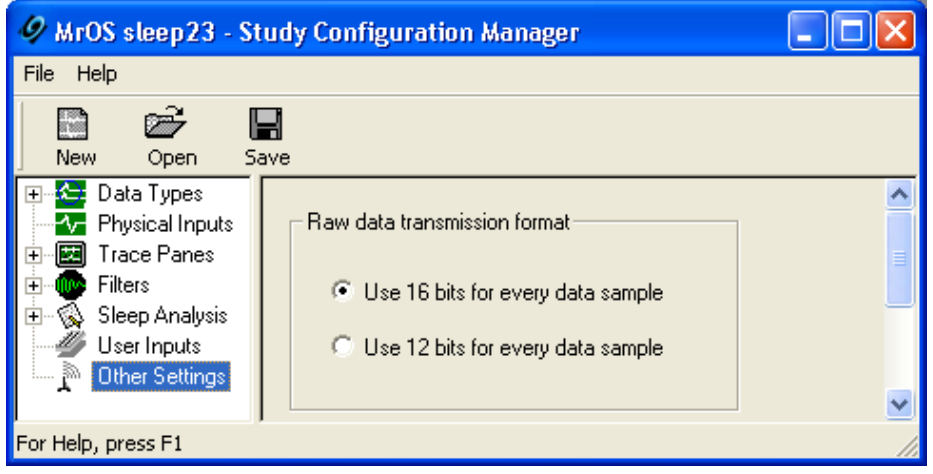

#### #325 Case Western Reserve - MrOS

P.O. #:\_\_\_\_\_\_\_\_\_\_\_\_\_\_\_\_ Name:\_\_\_\_\_\_\_\_\_\_\_\_\_\_\_\_\_\_\_\_\_\_\_\_\_\_\_\_

Date: \_\_\_\_\_\_\_\_\_\_\_\_\_\_\_\_\_ Phone #: (\_\_\_\_\_\_\_)\_\_\_\_\_\_\_\_\_\_\_\_\_\_\_\_\_

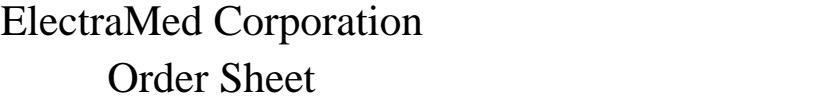

**Prices Valid Thru 09/22/2009**

Fax # (810) 232-1028 Phone # (800) 678-4856

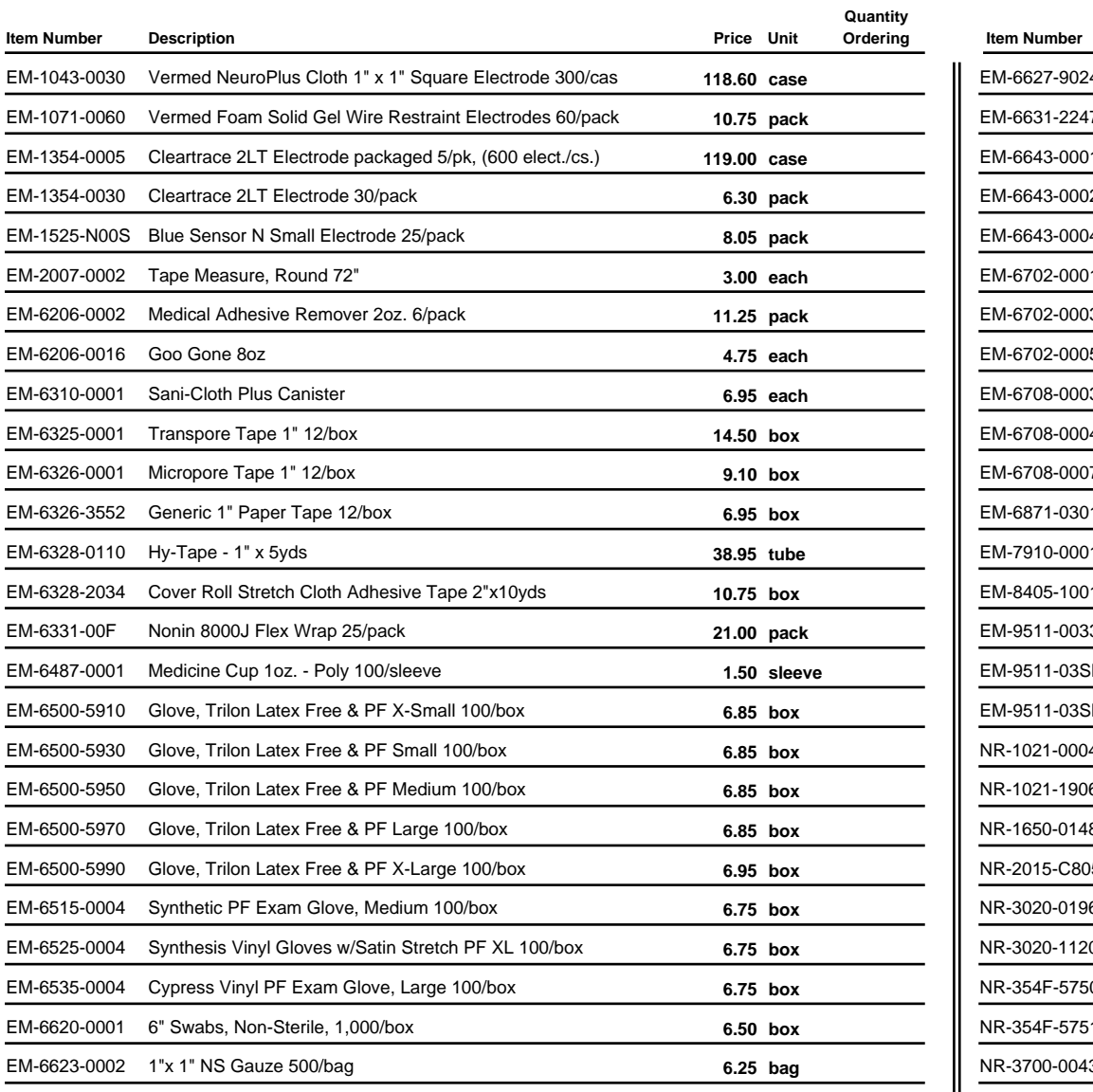

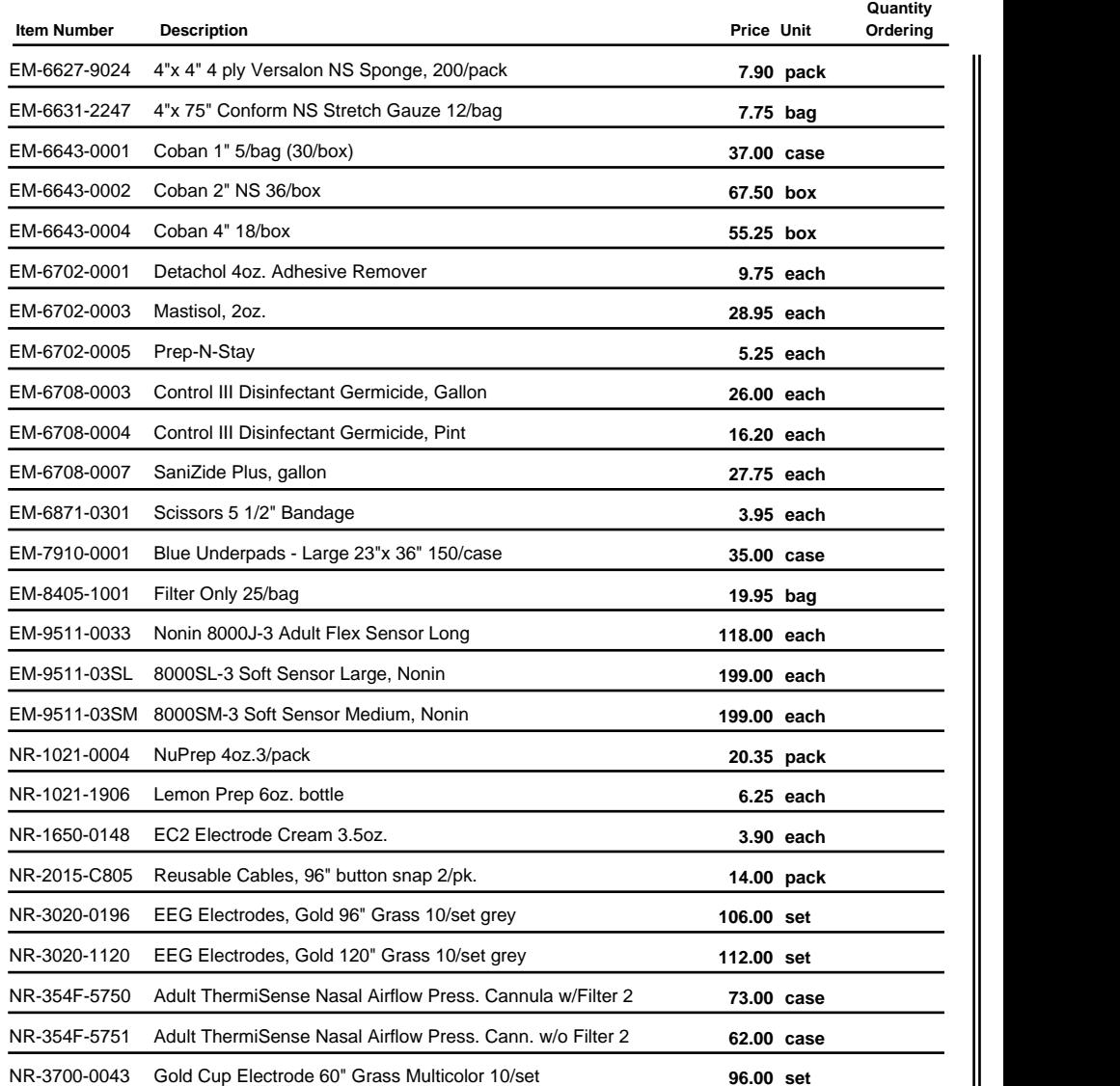

#### #325 Case Western Reserve - MrOS

# ElectraMed Corporation Order Sheet

**Date: Tuesday, September 22, 2009 2:07PM**

**Prices Valid Thru 09/22/2009**

**Quantity** 

```
P.O. #:________________ Name:____________________________
Date: _________________ Phone #: (_______)_________________
```
Fax # (810) 232-1028 Phone # (800) 678-4856

**Quantity** 

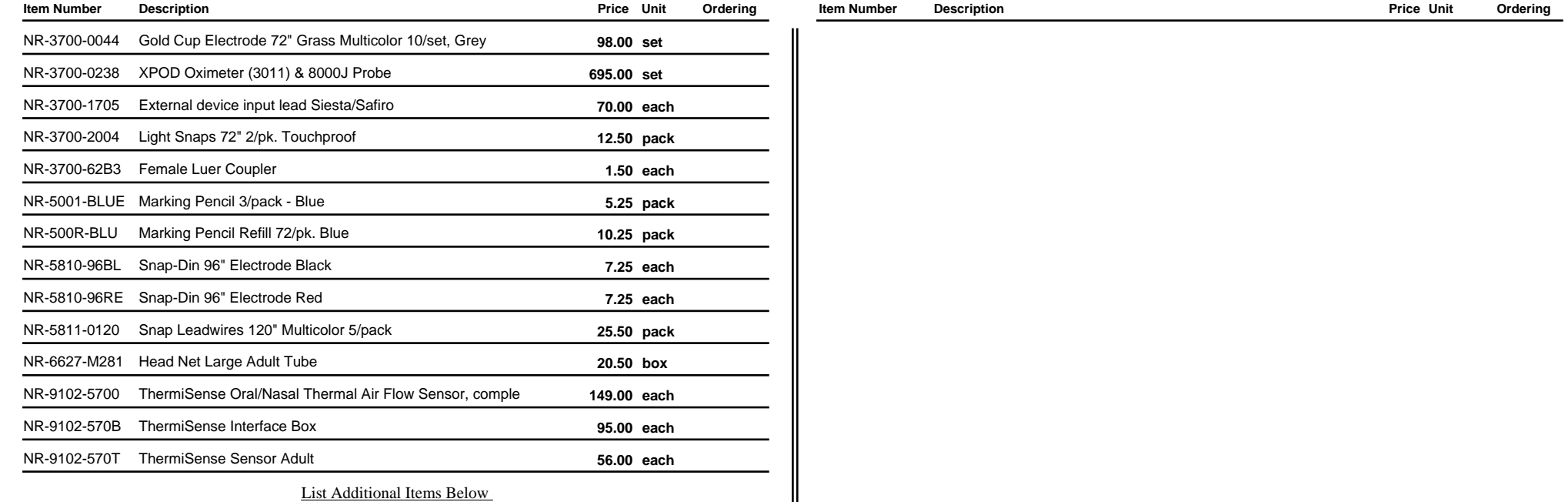

# **Frequently Used Supplies For MrOS2 Sleep Studies**

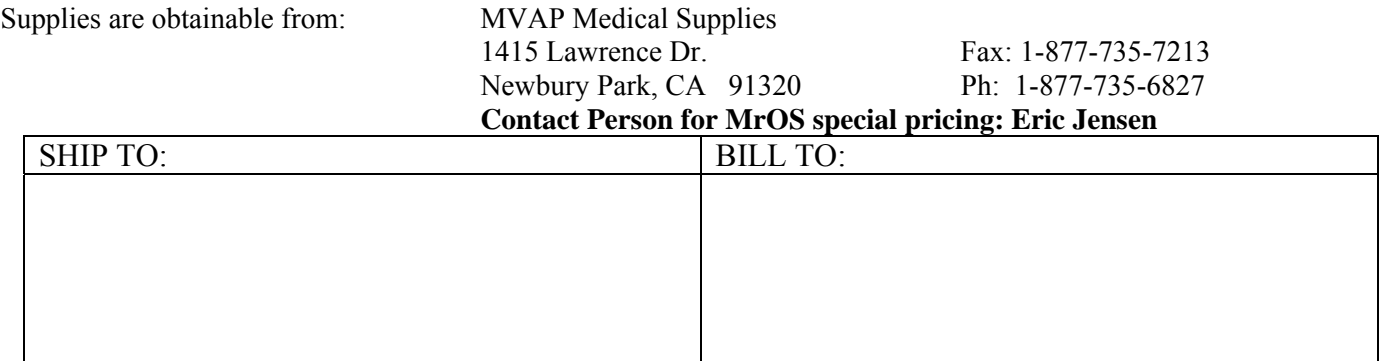

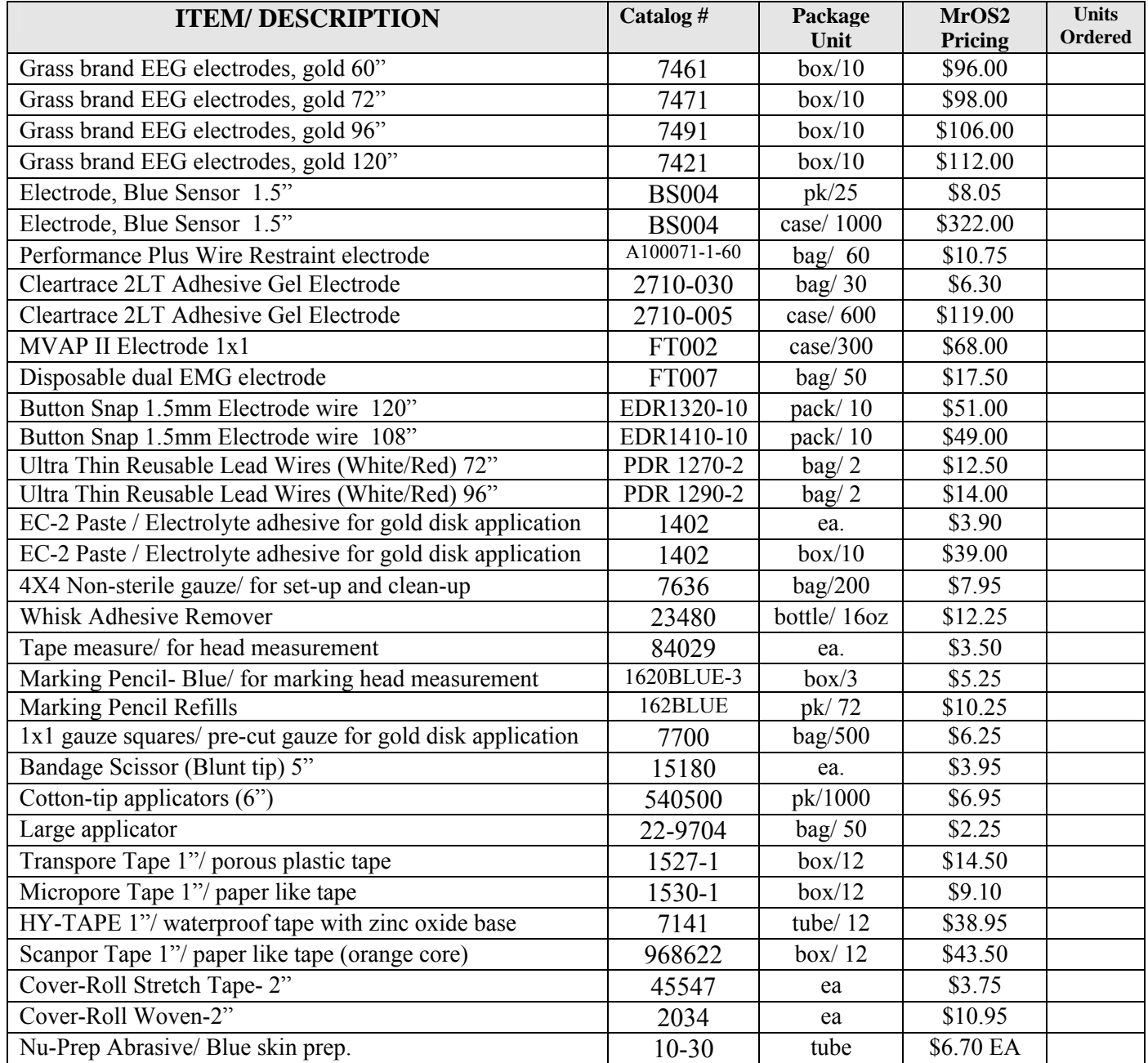

# **Frequently Used Supplies For MrOS2 Sleep Studies**

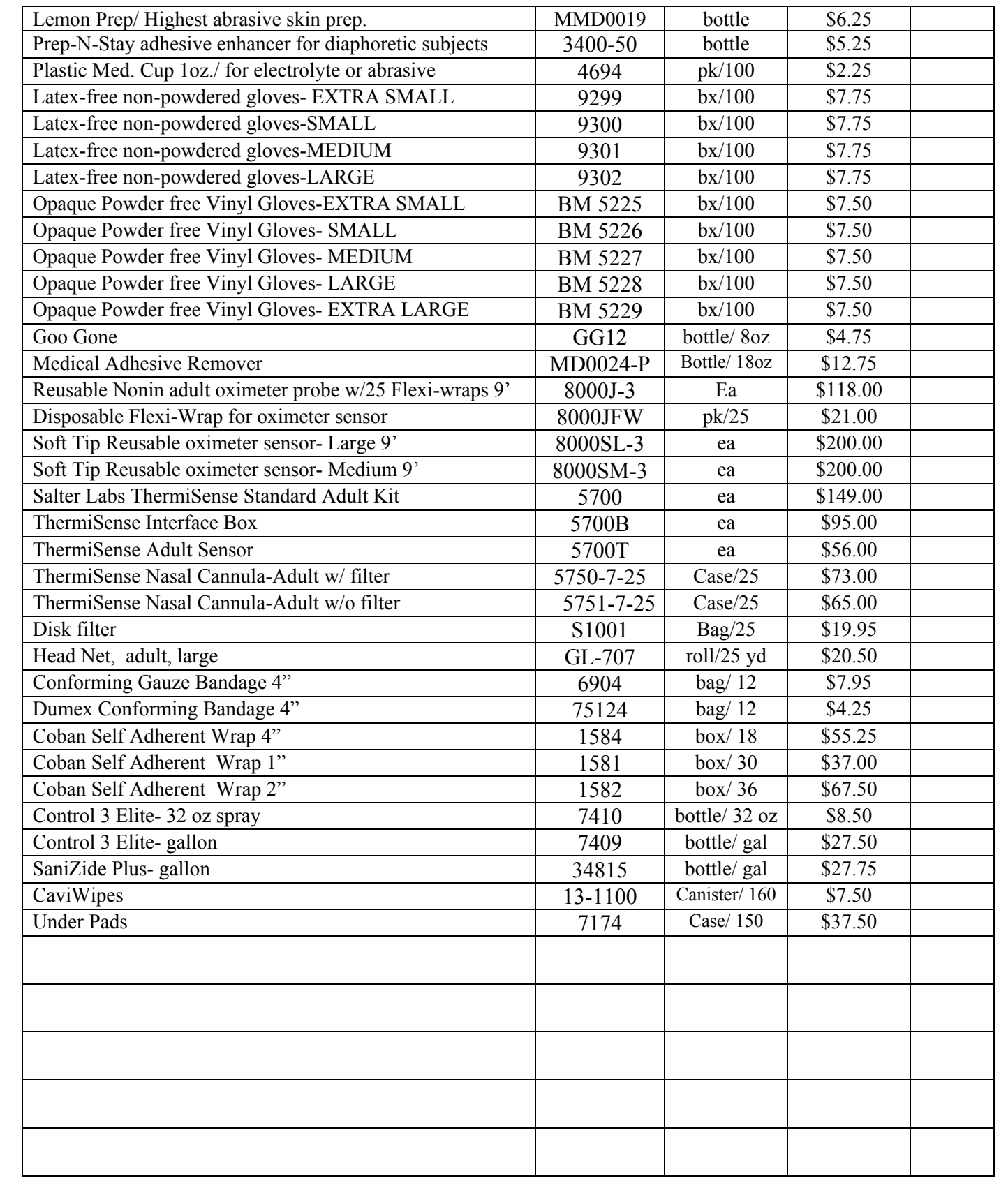

# **7.0 FTP Transfer of PSG Data and Forms**

# **Instructions for Secure FTP Transfer to PSG RC**

Uploading of data to the Sleep Reading Center will be done via Secure (SSH) File Transfer Protocol (SFPT), which provides additional security for research data during transmittal. Sites uploading data will need FTP client software installed on the designated computer and may need to configure their firewall to allow outgoing traffic for SFTP on port 22. The site institution's IT personnel should be able to assist in this configuration if needed. **I**n order to ensure data security all data that is sent to the Sleep Reading Center must be prepared as follows:

**Deidentification:** All files sent to the reading center must be devoid of all personal health identifiers, including participant names, dates of birth, etc. Each file should only contain the participant id and other study information as indicated in the study manual of procedures.

**Compression:** Sites will also need to place all data being sent via SFTP Transfer in a zip file that has been encrypted before attempting to upload any data. Data placed on the FTP server that is not in an encrypted zip file will not be transferred to the Study Incoming folder for processing.

#### **Creating Compressed Files using Windows Utility**

Locate the files that are to be sent to the reading center.

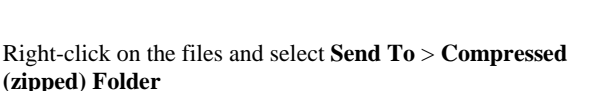

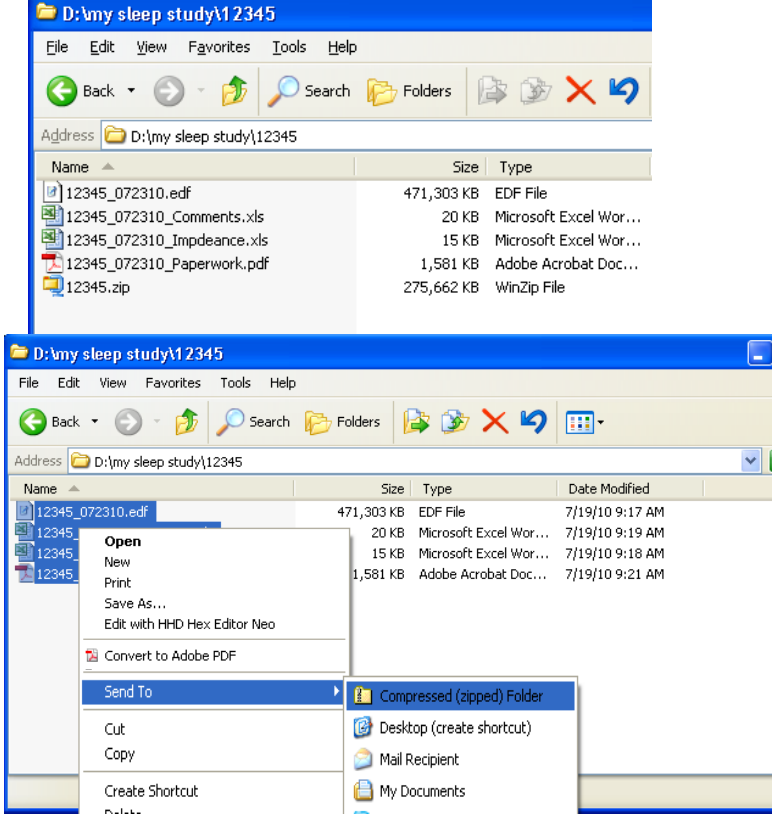

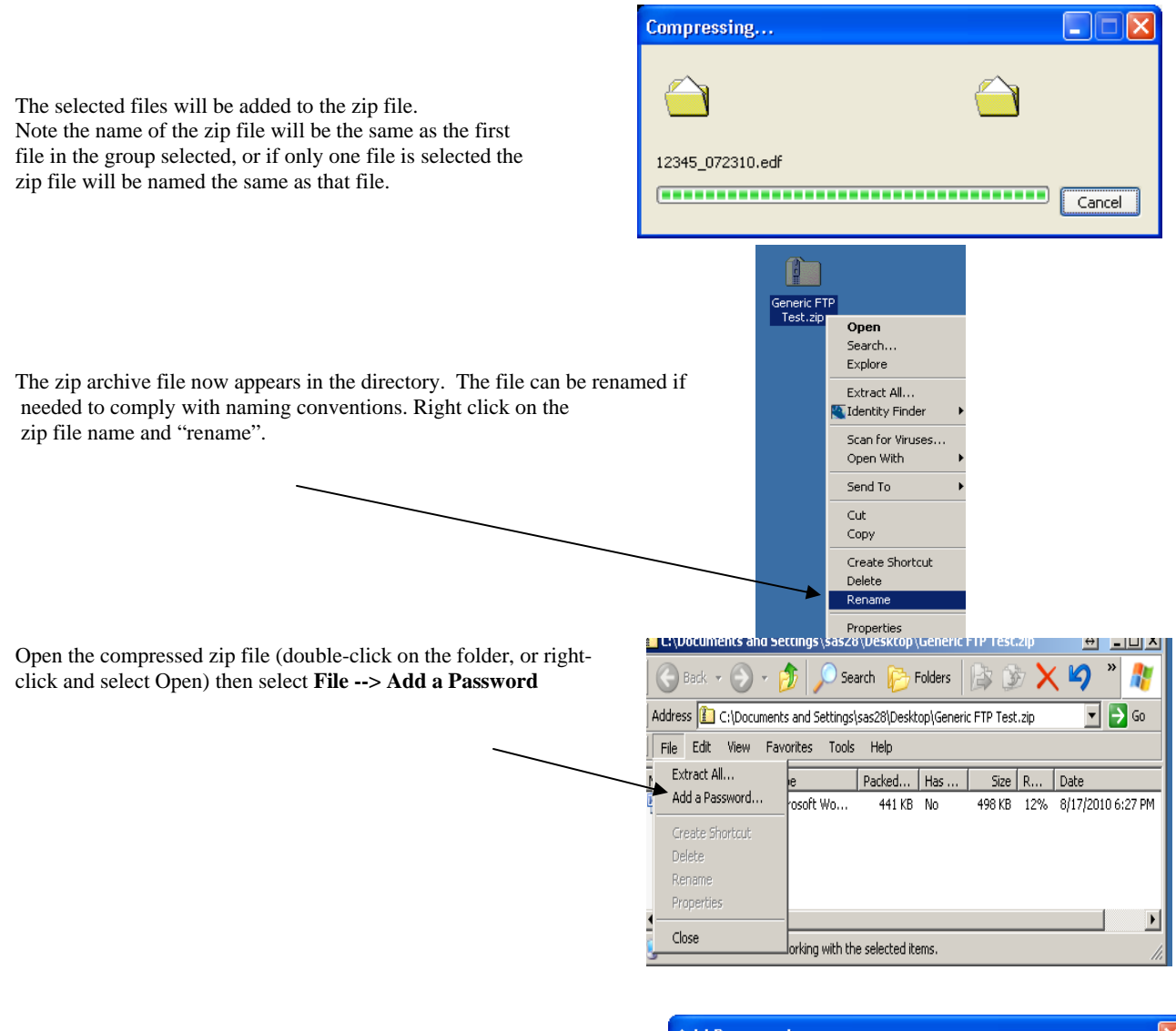

Enter the project encryption zip password and select OK.

You have now successfully added the password to the zip file and can close the zip file folder window. If you need to add a file to the encrypted zip file --- Open the zip file and drag the file you want to add into the zip folder.

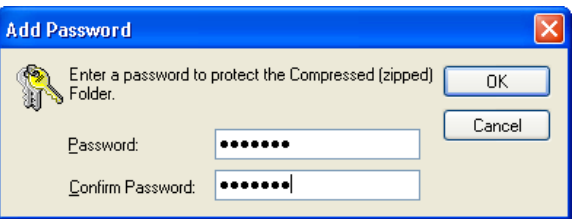

#### **Downloading and Installing Filezilla FTP Client Software**

Go to the Official FileZilla website and download the win32-setup-exe (recommended) file. Be sure you only download from the official FileZilla website.

(<http://filezilla-project.org/download.php?type=client>)

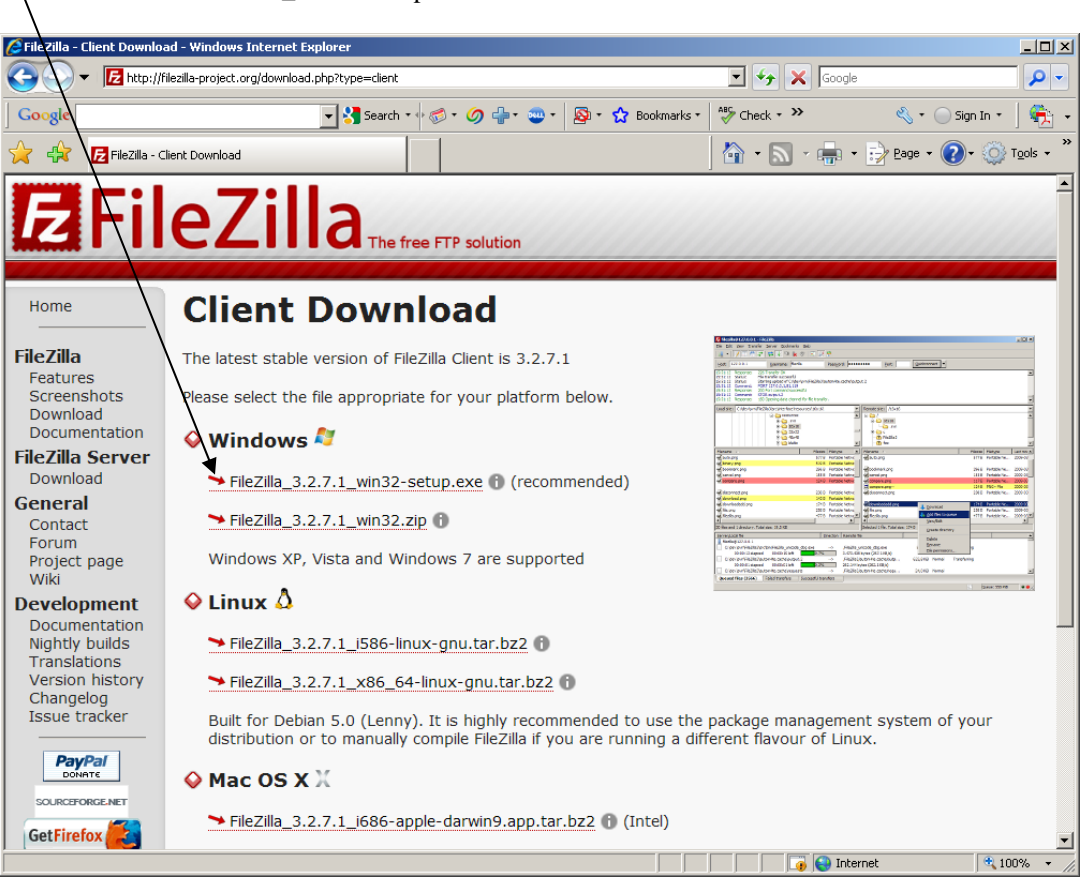

Select the FileZilla 3.2.7.1\_win32-setup.exe file

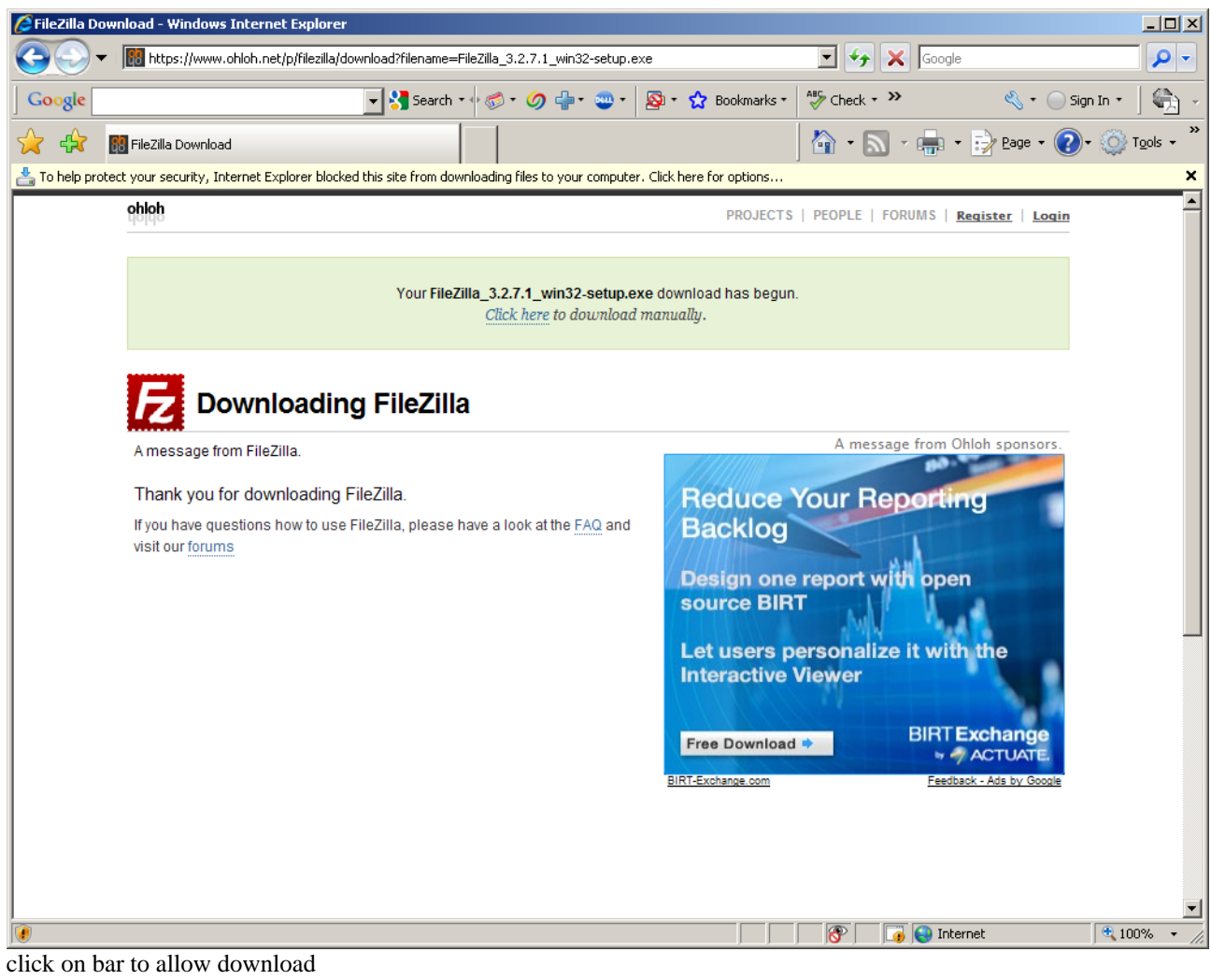

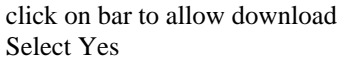

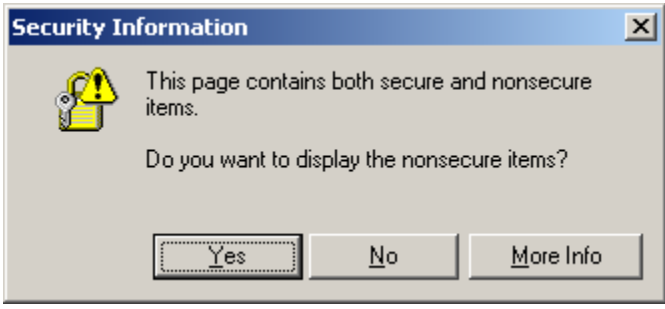

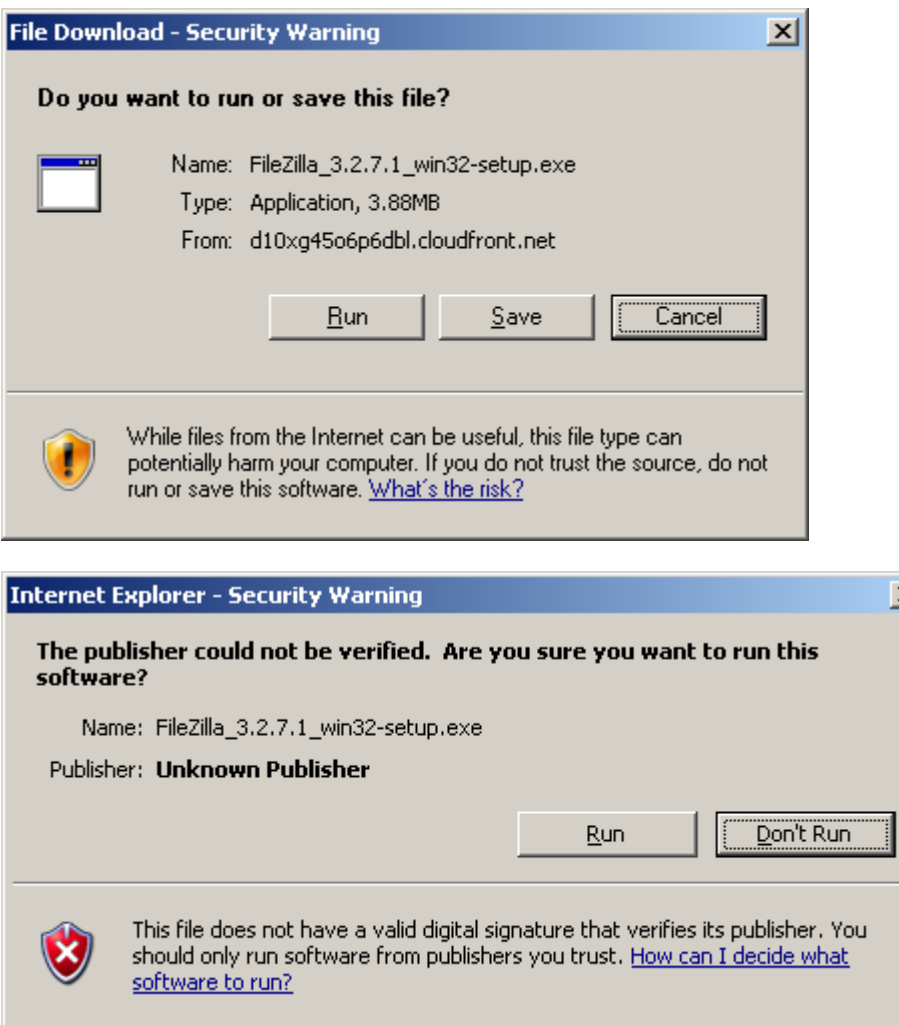

Save and run

 $\overline{\mathbf{x}}$ 

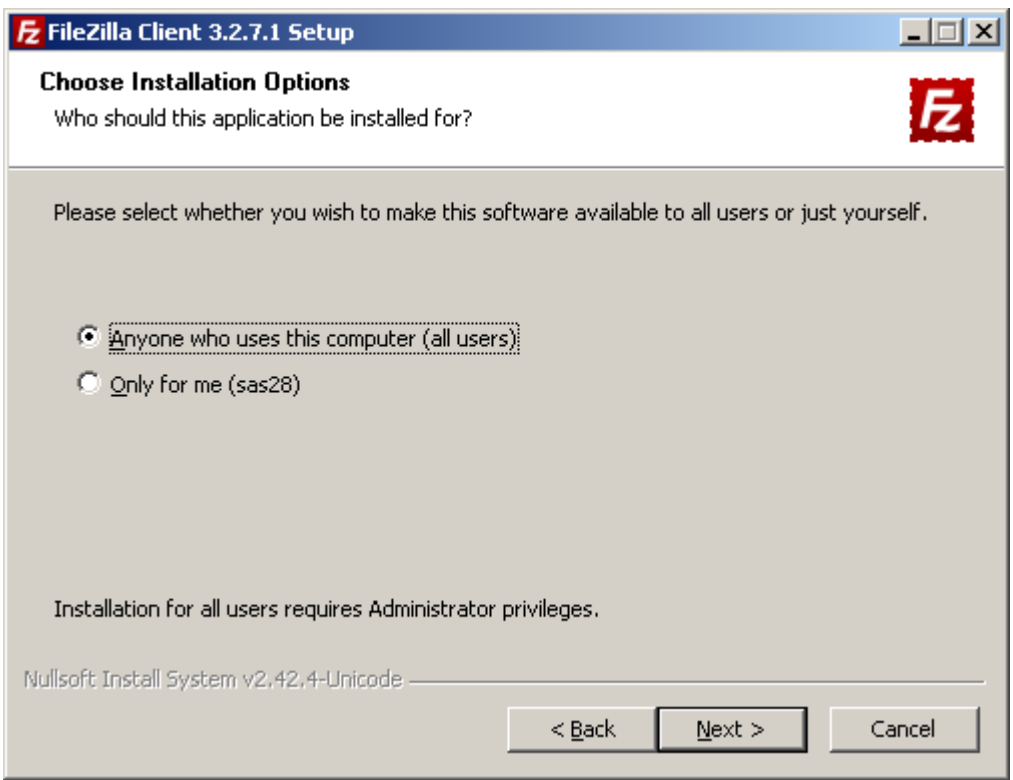

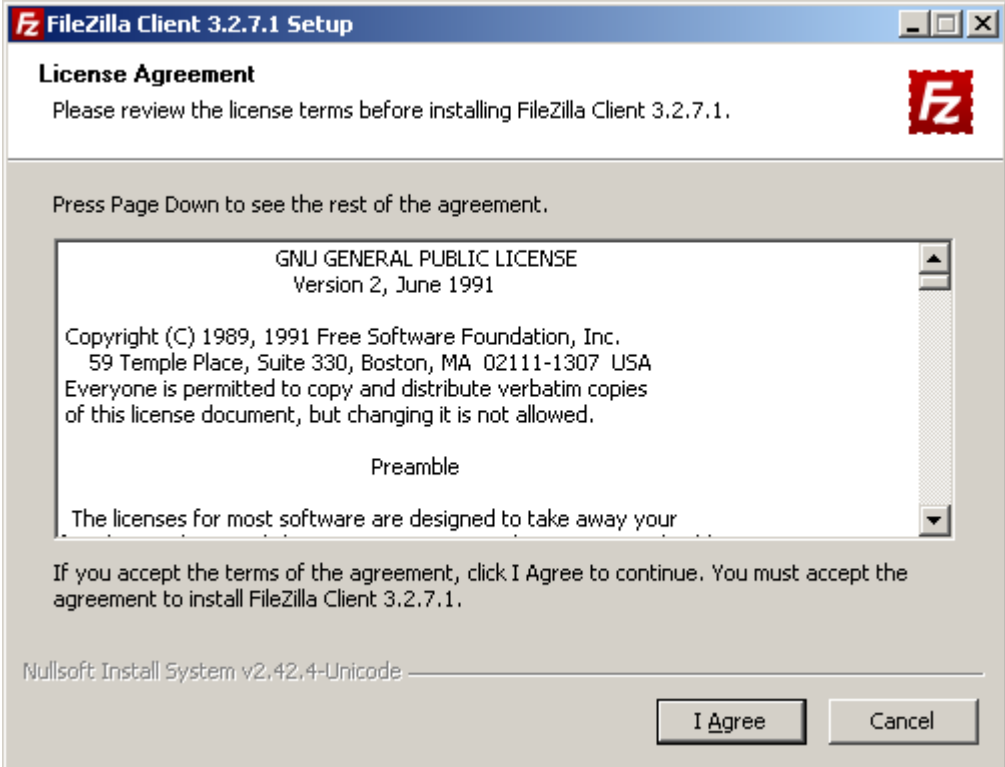

Check Install all including desktop icon

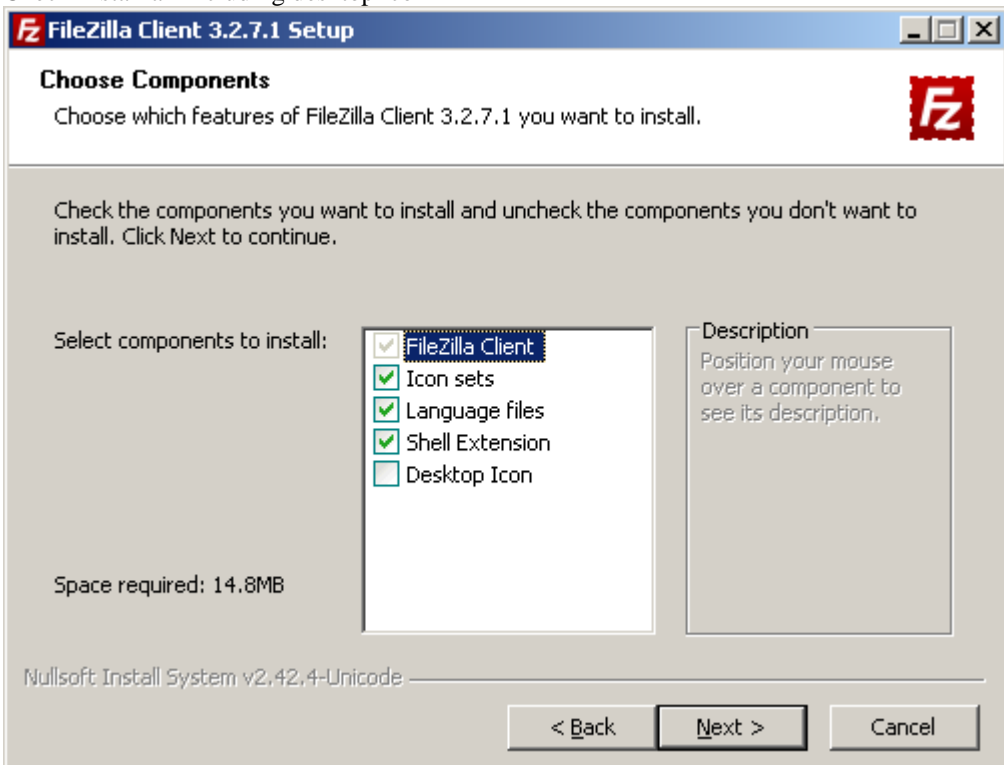

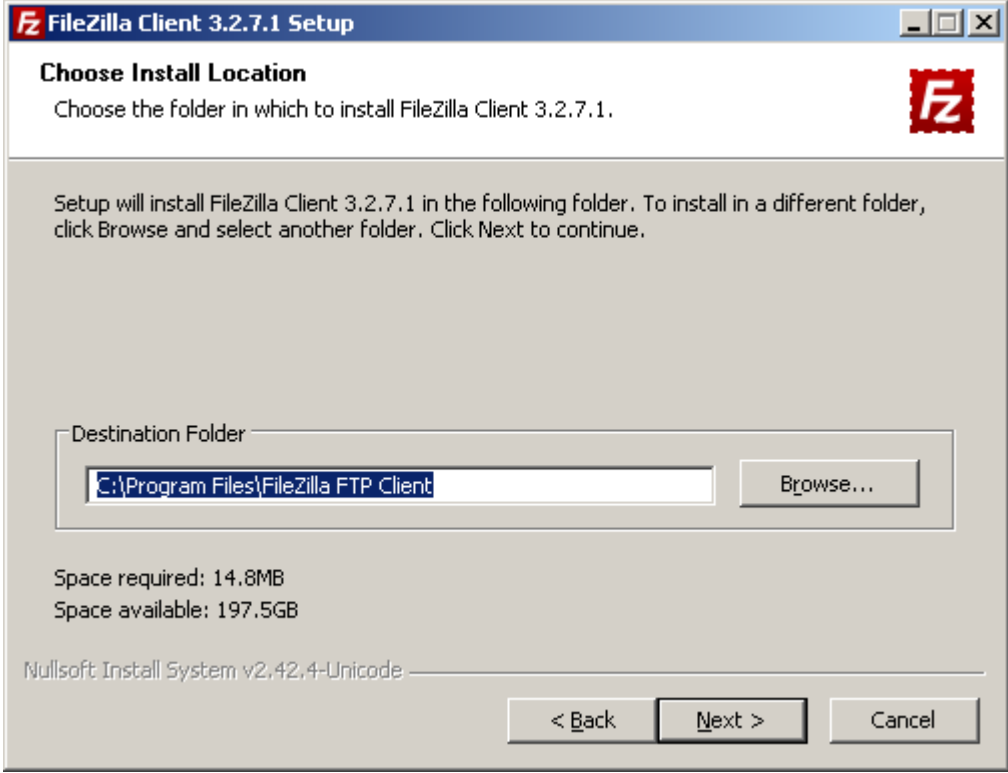

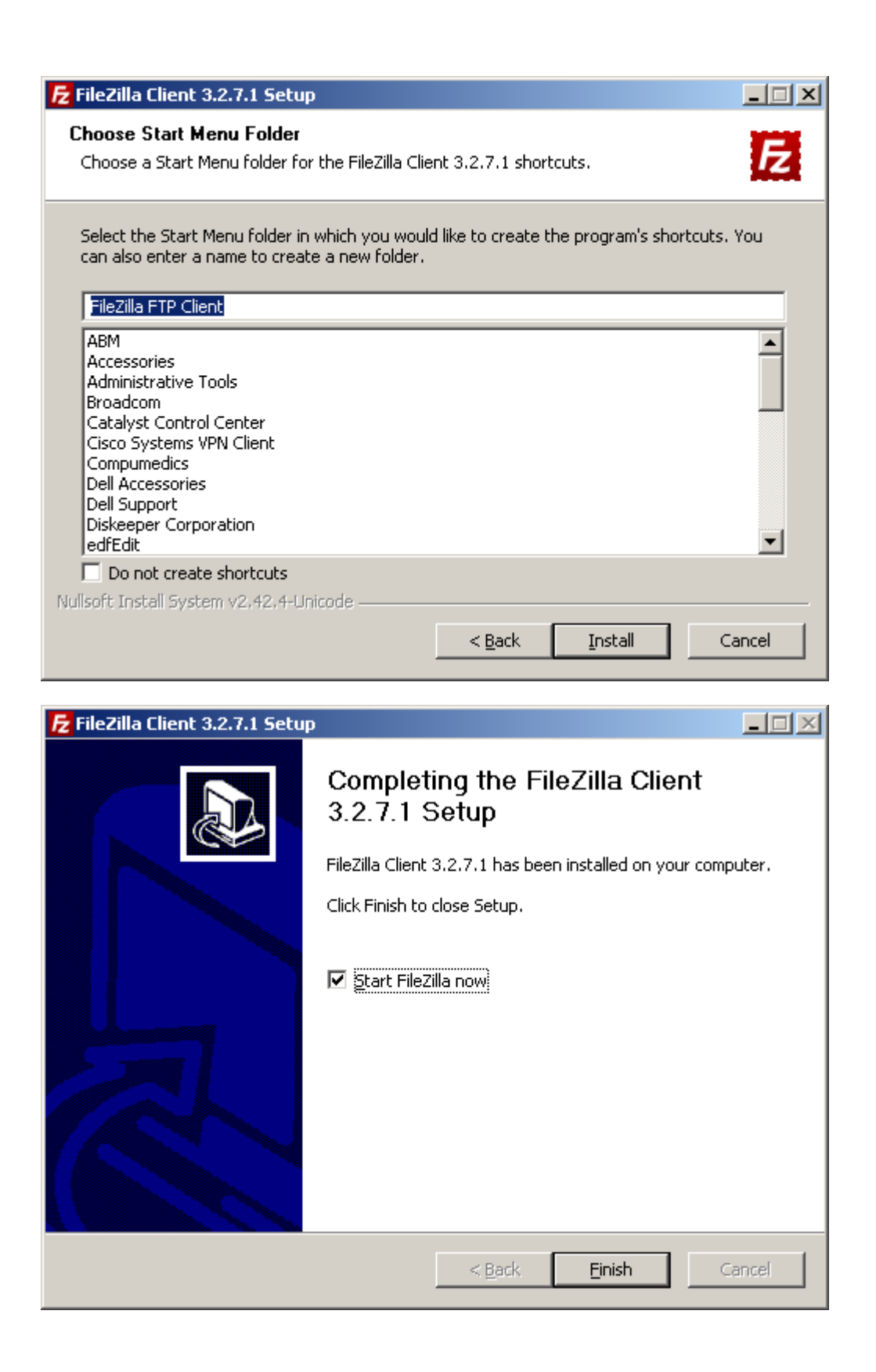

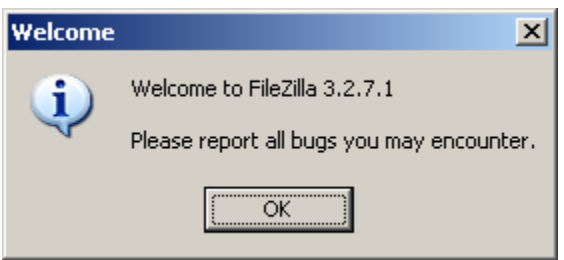

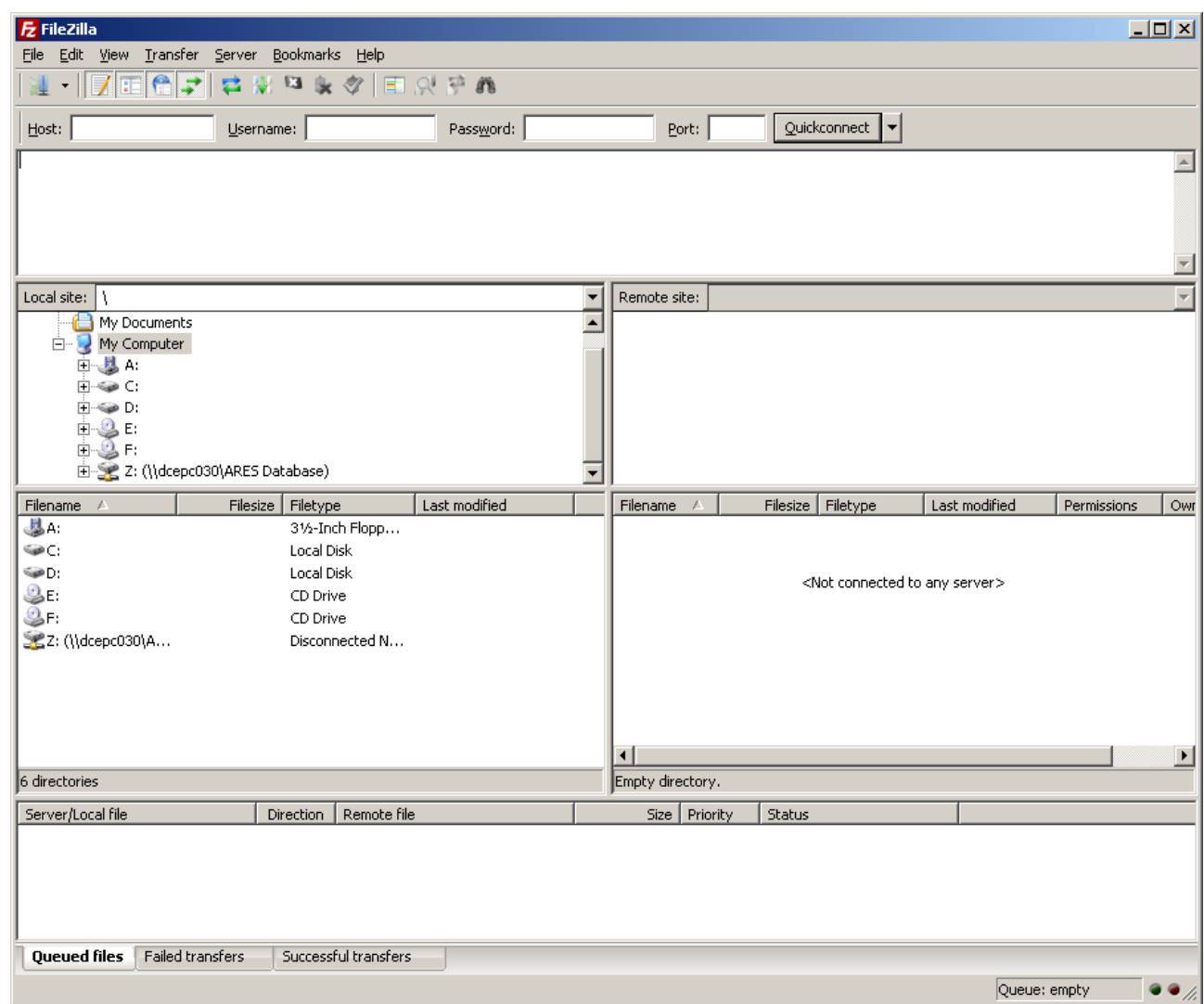

You have successfully installed FileZilla.

Each clinical site will receive a designated username and password that will be used for data upload. This password will be changed periodically to ensure security. Sites will be notified in advance when a change is to occur. The user name and password will be sent to the site Project Coordinator. Each project will have a separate zip password that will be used for encrypting data files and this will also be sent to the site Project Coordinator.

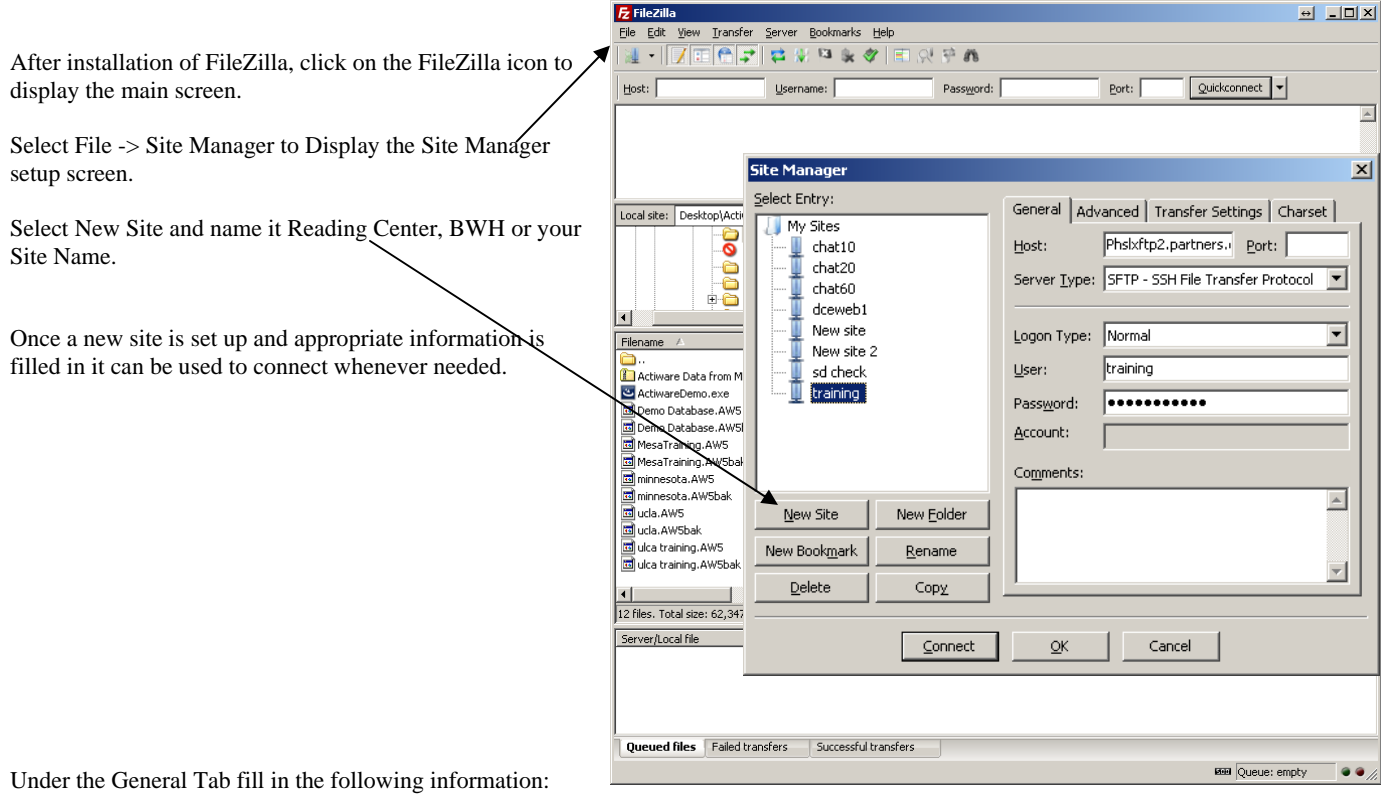

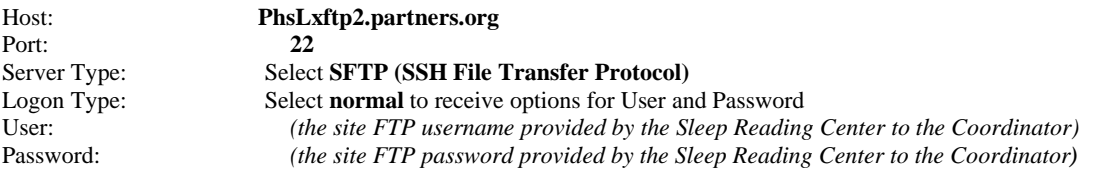

**Select OK to save your settings** or Select Connect which will also save your settings and connect you to the SFTP Server.
If this is the first time using FileZilla you may get the following screen:

Select "Always trust this host, add this key to the cache" then select OK. This Host number is the BWH/Partners SFTP Server.

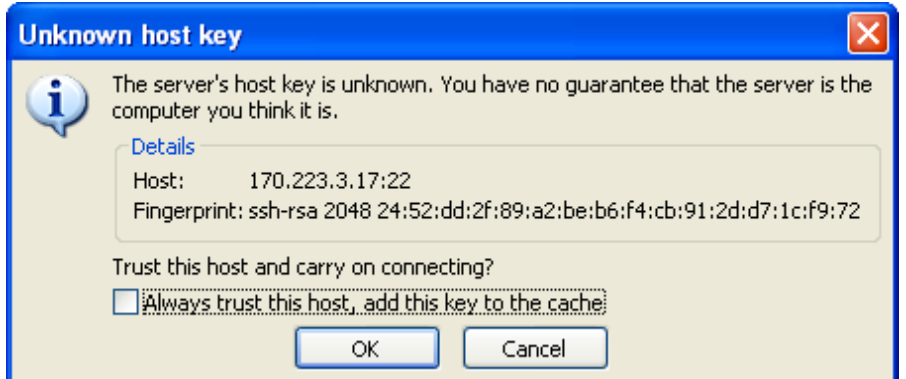

Once the FTP Client software is connected to the BWH SFTP server using the information provided. You will automatically be connected to a root folder specific to your site.

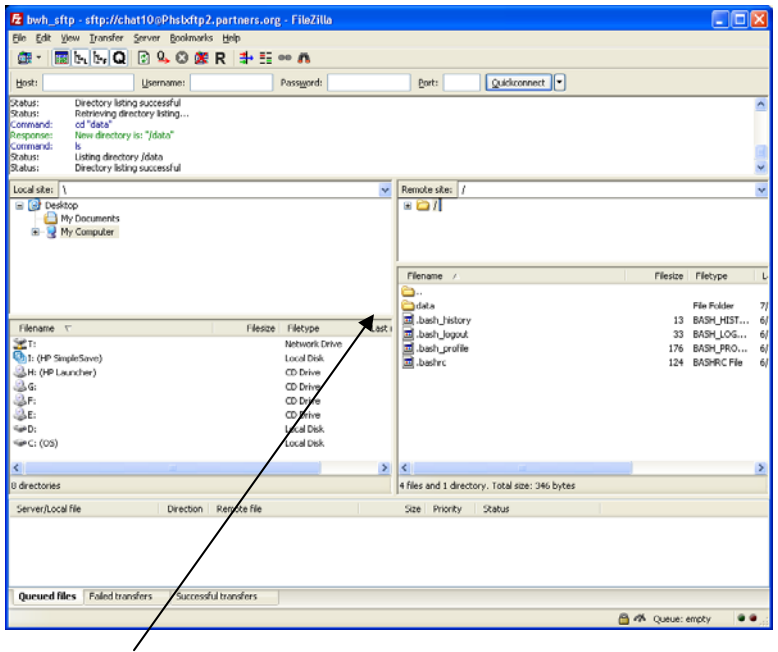

OPEN the "data" folder on the server (Remote Site). **You must in "inside" this folder before attempting the upload.** 

you have placed other files there that have not been moved to the Incoming processing folder they will be displayed.

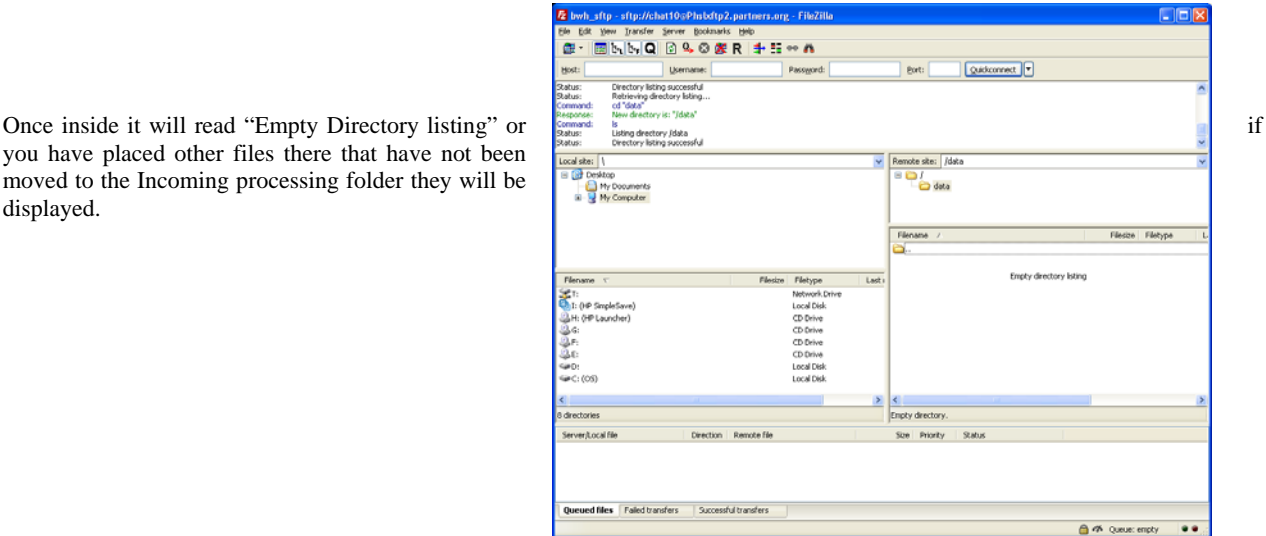

Locate the encrypted zip file(s) to be uploaded on your local system.

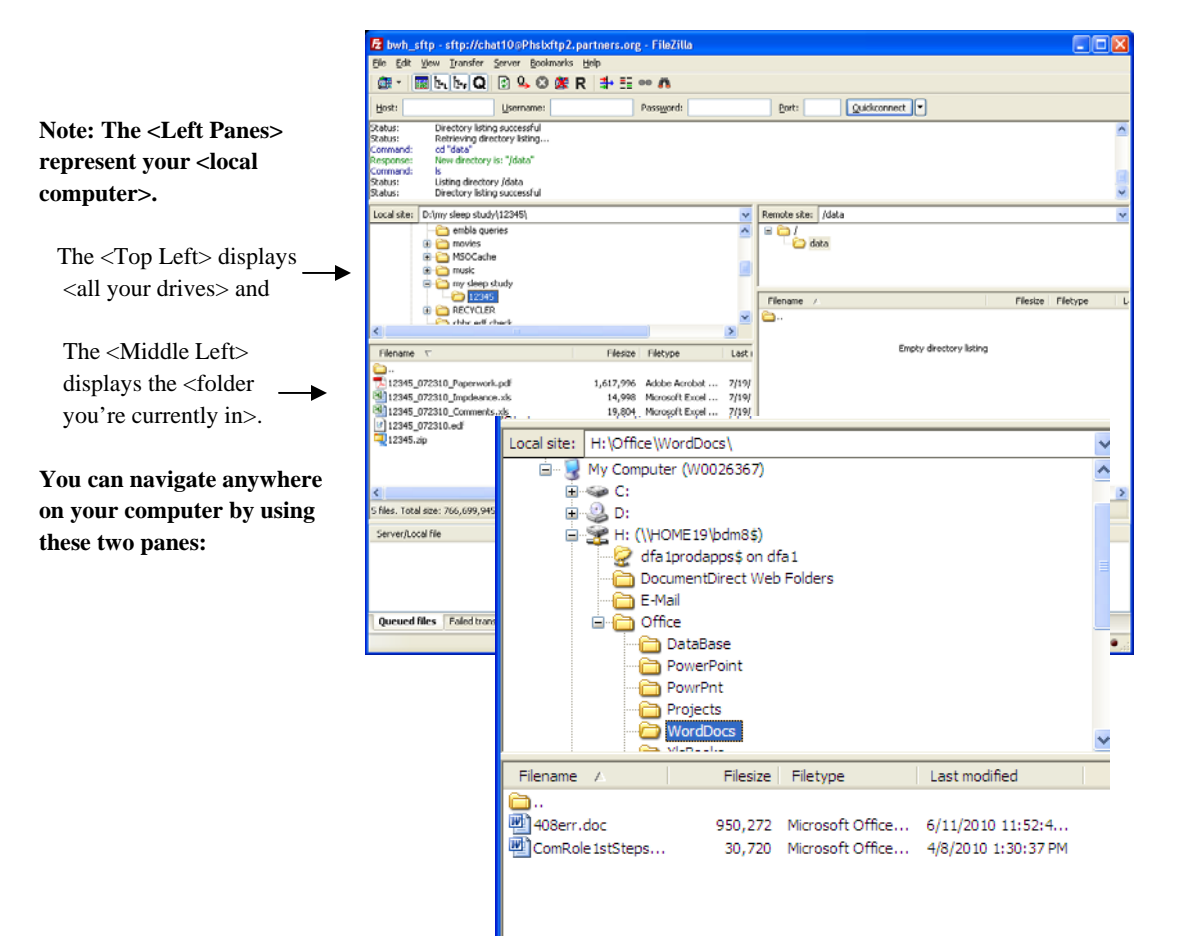

Double-click on the zip file(s) to be uploaded and transmission will start, or right click on the file and select "Upload"

Select "Help" at any tin using FileZilla

- 1. Right-click <**the**
- 2. Click <**Upload>** ÷ò

Filename  $\angle$ 

Spark.Ink  $\Box$  Test.txt dickets.xlsx

iii Upload.aspx

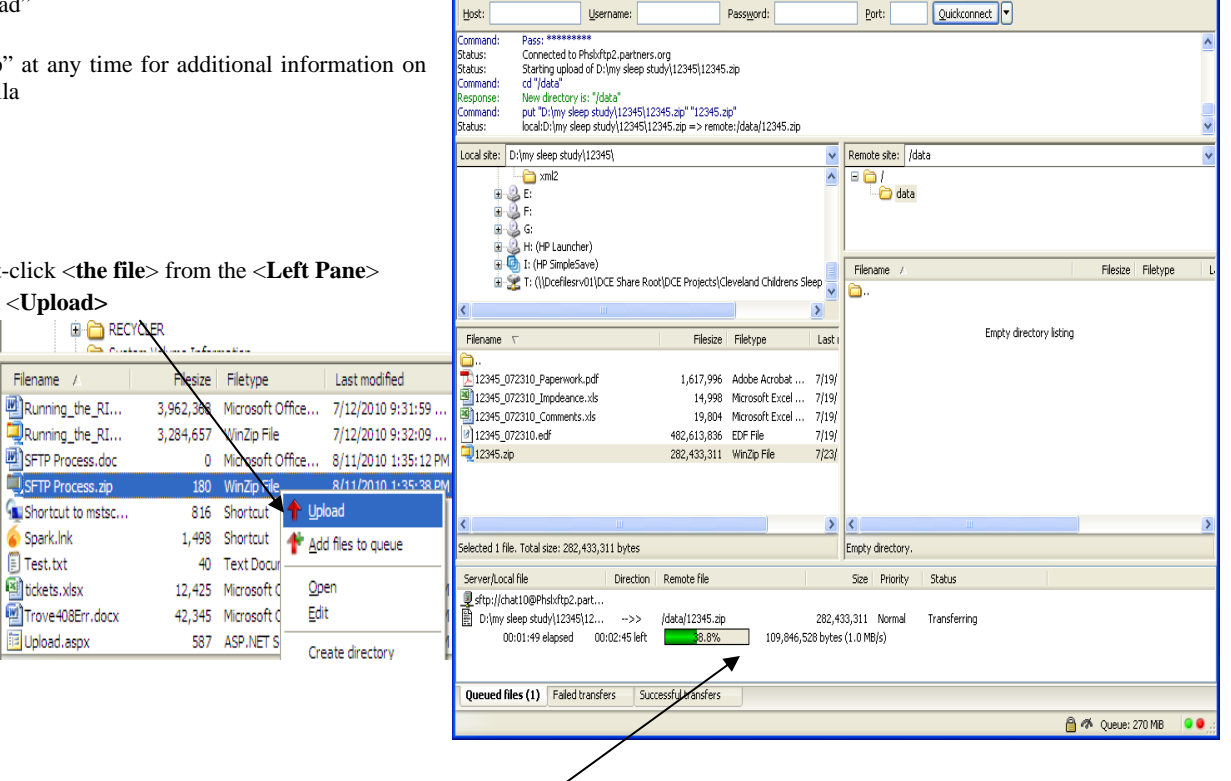

 $\overline{\mathbf{z}}$  bwh\_sftp - sftp://chat10@Phsbxftp2.partners.org - FileZilla<br>\_File \_Edt \_yew \_Dansfer \_Server \_Bookmarks \_Help

 $\boxed{\boxtimes\cdot\boxed{\boxtimes\textsf{F}_1\boxtimes\textsf{G}\boxtimes\textsf{G}\boxtimes\textsf{G}\boxtimes\textsf{R}}\mathop{\textsf{F}_1\boxplus\cdots\textsf{A}}$ 

You will see the progress of the transfer in the bottom pane.

 $\Box$ ox

When the upload is complete the file will appear on the server.

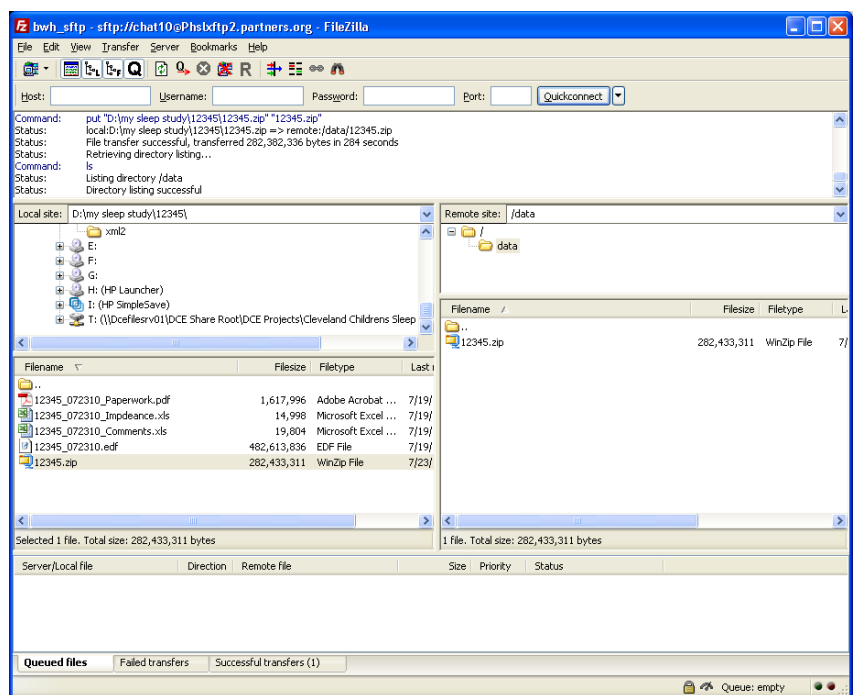

Note: A program called Diplomat transfers files placed in your site directory to an Incoming directory for processing at the Reading Center two times a day (2:00 PM and 11:00 PM). Each site is to send Susan Surovec the name and e-mail address of the person responsible for transmitting data. An e-mail will be sent to that person at the site when the transfer is complete stating whether it was successful or failed to transfer.

If a file is not "zipped" it will fail to transfer.

## **Contacts:**

If you have questions about uploading files or have difficulty connecting, please contact the Sleep Reading Center Susan Surovec [\(ssurovec@partners.org\)](mailto:ssurovec@partners.org) at (216) 702-6050.

If you require your IT person to contact someone at Partners directly they can contact Brad McKenna ([bmckenna@partners.org](mailto:bmckenna@partners.org)) at (617) 726-0331.